# How to Increase the Speed of PDF Creation on Image OutDevice

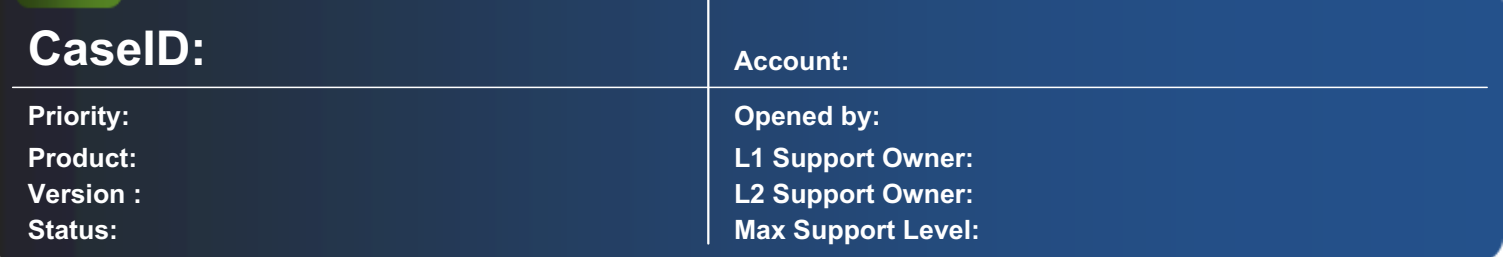

#### Description:

After an upgrade from PM 3.60 to PM 4.0 the Archive printing is considerably slower. The article describes a method to increase output speed in pdf production.

The most important setting that results in a speed enhancement by  $~100\%$  :

In the OutDevice, use RiteDocs as <Device>. Then, in Printer Properties  $\Box$  Printing Defaults  $\Box$  Advanced Options set Print Quality to 300x300 dpi.

### Error "command not found" when using lpr client on a 64 bit syst<sup>nm</sup>

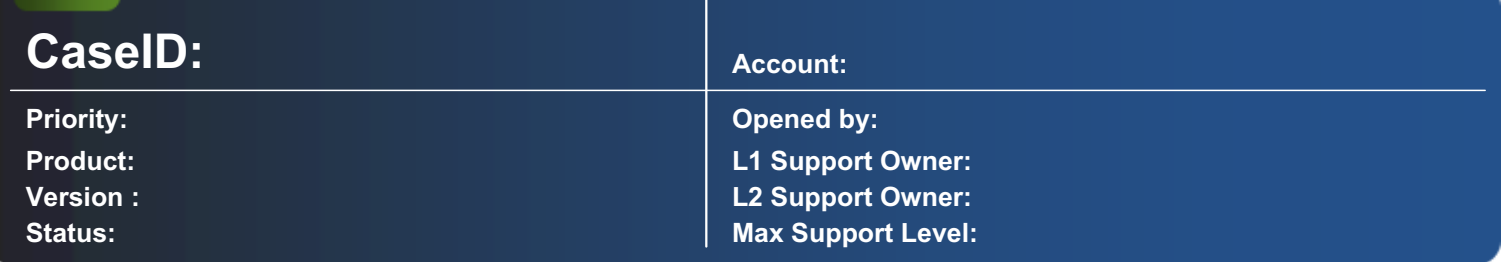

#### Description:

Using lpr client from the command line has always been available on Windows 32 bit systems. When attempting to use this on a 64 bit system, an error "command not found" will raise. What I have to do in order to use Ipr -S -P from VB on Windows 64?

--------------------------------------------------------------------------------------------------------------------------------------------------------------------------

copy lpr.exe, lprhelp.dll, and lprmonui.dll from the System32 folder to the sysWOW64 folder

### Use a Single Preprocessor Serving Multiple InDevices

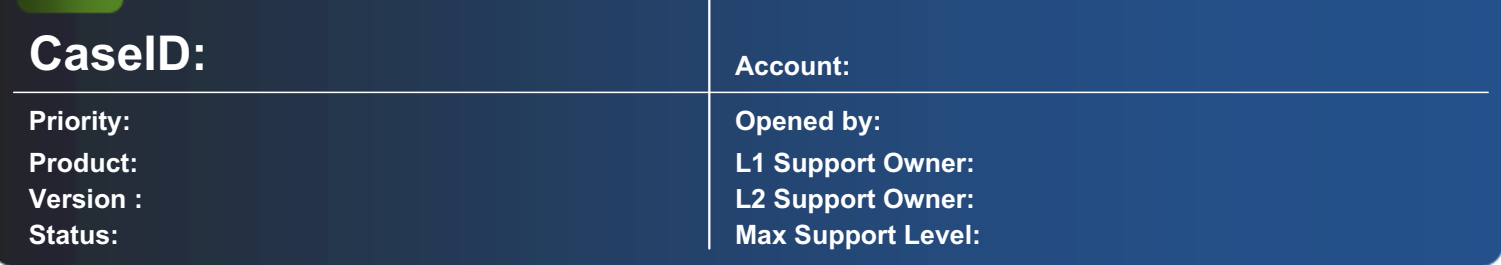

#### Description:

The number of Preprocessor Instances is restricted to the amount of licensed PrintMachine Instances. Nevertheless several InDevices shall be served with one single Preprocessor instance.

Add the following scripting in Input.BAS to make use of one single Preprocessor instance to serve multiple InDevices:

Option Explicit Const PreprocInputPath = App.Path & "Input\pre" Const PreprocOutputPath = App.Path & "Input"

Private Sub OnFileInput(ByRef psFileName As String)

 Select Case InDevice.BasicParameter Case "pdf1", "pdf2" Call SendToPreProc(psFileName)

End Select

End Sub

Private Sub SendToPreProc(sInName As String) On Error GoTo SendToPreProc\_Errors Dim sOutName As String Dim i As Integer

sOutName = PreprocInputPath & Mid(sInName, InStrRev(sInName, "\"))

Name sInName As sOutName 'preprocessing...

sOutName = PreprocOutputPath & Mid(sInName, InStrRev(sInName, "\")) & ".PDF"

App.PrintMessage "preprocessing InDevice" & Mid(sInName, InStrRev(sInName, "\")+1,2) & ": " & InDevice.OriginalFileName

```
 Do
   App.Do_Events
   Wait 1
   If Dir(sOutName) <> "" Then
     Name sOutName As sInName
     App.PrintMessage "preprocess successful"
     Exit Do
   End If
```
 $i = i + 1$ 

```
If i > 10 Then
     App.PrintMessage "error in Preprocessing"
     sOutName = PreprocInputPath & Mid(sInName, InStrRev(sInName, "\"))
     If Dir(sOutName) <> "" Then Name sOutName As sInName
     Exit Do
   End If
   App.PrintMessage "waiting... [" & i & "]"
 Loop While Dir(sInName) = ""
```
#### Exit Sub

SendToPreProc\_Errors:

App.PrintMessage Err.Description & " in BASICS (Input) Sub SendToPreProc"

End Sub

Attached please find a sample configuration. This configuration has two InDevices and the Preprocessor is configured to input at "\Input\pre" and output to "\Input".

--------------------------------------------------------------------------------------------------------------------------------------------------------------------------

Feel free to modify or copy coding according to your needs.

Fix: **Print driver host for 32bit applications has stopped working Error in 64 bit Windows** 

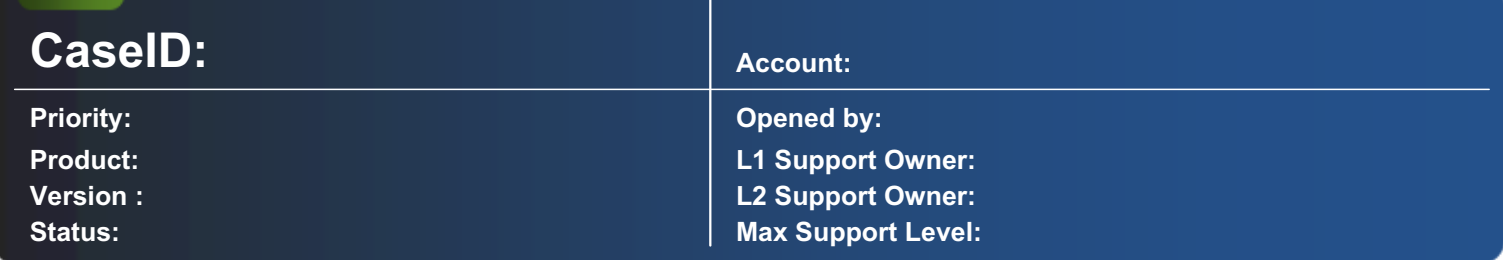

#### Description:

When starting Printmachine an error  $\Box$  Print driver host for 32bit applications has stopped working  $\Box$  is raising up.

"A problem caused the program to stop working correctly" - After confirming [OK], Printmachine is working normal.

On System event log an error report identifies appcrash & application name: splwow64.exe.

This problem is discussed on this forum:

www.techerator.com

Step 1: First off, you need to uninstall any printers that you have on your computer. Click Start  $\Box$ > Devices and Printers, locate your printer, right click it, and select Remove device.

Step 2: Now you II need to reinstall the printer as a locally attached network printer (don It worry, it will work just the same as before). To do this, click the Add a printer button in the Devices and Printers window from the previous step.

--------------------------------------------------------------------------------------------------------------------------------------------------------------------------

Or have a look here:

social.technet.microsoft.com

### Installing RiteDocs Printer on Windows Server

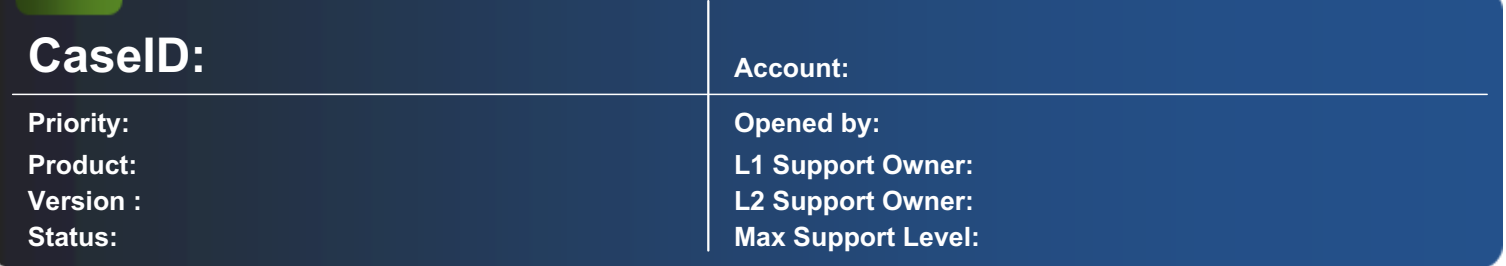

#### Description:

Very often it is recommended to print BRF files from various clients to one single shared point. PrintMachine should be configured so that one BRF InDevice polls this shared folder. When installing RiteDocs Printer on a Printserver such as Window Server 2008 R2, you have to consider certain points to get this working right.

--------------------------------------------------------------------------------------------------------------------------------------------------------------------------

When installing RiteDocs Printer on Window Server 2008 R2, it is recommended to use following settings:

on Server print to a local Output Folder share the Output folder with Read/write privileges to the clients share printer to the clients Important: uncheck "Render print jobs on client computers"

### Keep Particular Local Settings in 'PMachine.ini'-File Using the 'mappings.ini'-File

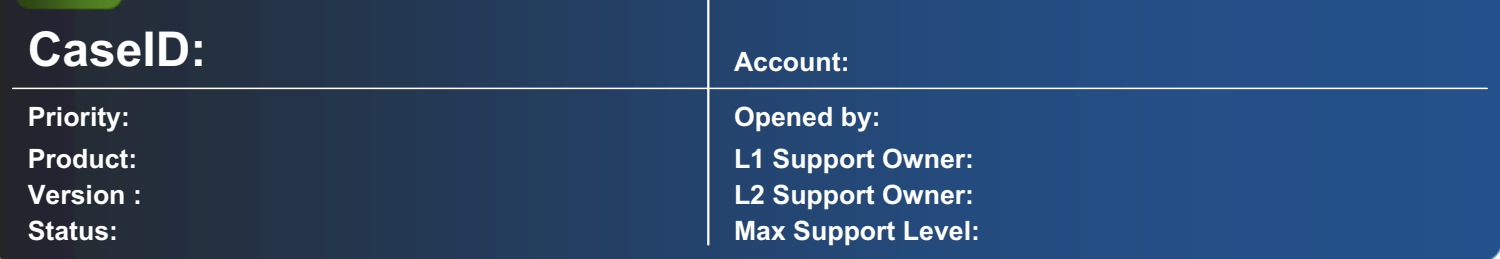

#### Description:

When a configuration pack is opened by Configuration Manager, in most cases substitution pathes will be created in the "./Foreign/..." directory. Also the connection to the database has to be renewed. In such cases users want to keep fixed local settings in the 'PMachine.ini' file such as the links to Data input/output directories and the Database connection or the printer names of all OutDevices.

Keep any fixed settings from "PMachine.ini" file locally using or creating a "mapping.ini" file which contains all the settings that have to be fixed. This file resides in the PrintMachine directory and will not be collected by ConfigurationManager.

Following a Sample of mappings.ini file is shown where the Database connection is locally fixed. Since the connection string is coded, it is necessary to define all three dependent strings out of [Storage], [Settings] and [DOTNETSERVICES].

These entries have to be copied from PMachine.ini where the connection has well been established

**[Storage]** 

DataConnection=AZz38hHCYk3pmWBWQYood5EAImbCTjAv1+TGVruc3VzUpcU...

[Settings]

InstanceTitle=--- TEST ---

SecurityCode=Ad1Maqf7VZHfMXacHwPnJiYRr/AeIbVFd9xgdwAXb1uK9xu1BYgd...

[DOTNETSERVICES] DashboardAuthorisation=AZz38hHCYk3pmWBWQQSxddtlBtwAhAM=

For to have printer connection fixed following entries in "mappings.ini" are necessary (example):

[OutDevice6] FileName=D:\Daten\Abt\Kunden\PDF Advices\P\_KUNNR\_"yyyymmddhhnnss".pdf

[OutDevice3] ArchiveFile=\\srv06s\m\$\archivedata\t\_alphaListen\index.key FileName=\\srv06s\m\$\archivedata\t\_alphaListen\A"yymmddhhnnss".tmp Device=

[OutDevice7] ArchiveFile=\\srv06s\m\$\archivedata\t\_alphaArchiv\index.tmp FileName=\\srv06s\m\$\archivedata\t\_alphaArchiv\A"yyyymmddhhnnss".pdf Device= OutName=07 Archive PDF

#### [OutDevice8]

ArchiveFile=\\ber06s\m\$\archivedata\t\_HoldMail\index.tmp FileName=\\ber06s\m\$\archivedata\t\_HoldMail\B"yyyymmddhhnnss".pdf Device=HP LJ 8100 PCL OutName=08 HoldMail PDF

Use the following entries in "mappings.ini" (example) to have InDevice input pathes fixed:

[InDevice3]

DataPath=HoldMailINPUT\

InName=03 File Input for HoldMail PDF

Please be aware that entries in "mappings.ini" will always overwrite the entries in "PMachine.ini" when using the ConfigurationManager. Please note also that settings in "mappings.ini" will be copied to PMachine.ini in any case, even if these are not complete or may contradict other settings.

--------------------------------------------------------------------------------------------------------------------------------------------------------------------------

--> Creation or modfication of "mappings.ini" should be accomplished by Certified Printmachine Engineers only.

# How to Use Excel Spreadsheet (.xls) for XML Input (Mailmerge)

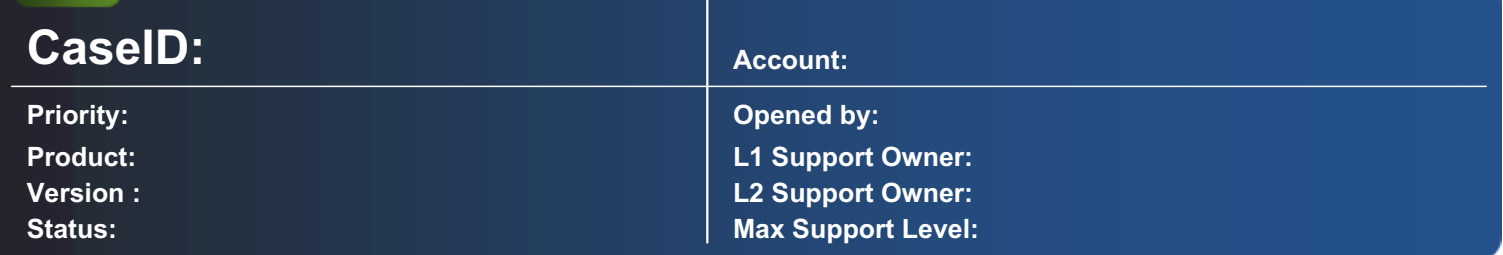

#### Description:

Excel files with the extension ".xls" are generally not processed by PrintMachine. But often customer would like to use data based on an Excel spreadsheet where every single line represents one document. If this document should be printed on more than one page, it is recommended to use the XML (TAF) input. To achieve this goal, you can save the Excel spreadsheet in "XML worksheet 2003" format, but this XML cannot be used for direct input.

You can use the following stylesheet (.xslt) to convert to useable format.

As an example how to implement, there is attached a sample configuration.

This configuration includes a VB script to input Excel (.xls) files directly. They will be converted to XML by using MS Office 2010.

--------------------------------------------------------------------------------------------------------------------------------------------------------------------------

Feel free to modify according to your own requirements.

# Search string in Definition with 'Regular Expressions' (REGEX)

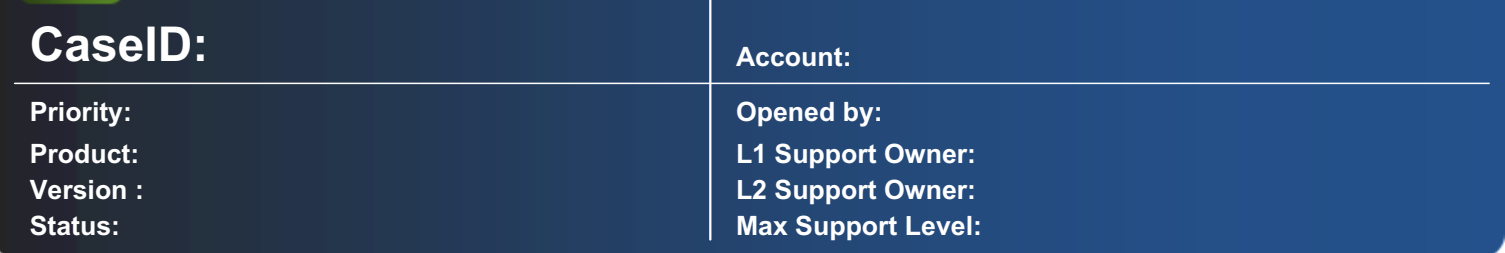

#### Description:

Sometimes simple recoginition is not sufficient to define what shall be searched for.

Example: when searching for the first page of a document, simply searching for '1' may return errornous results if the document contains 10 or more pages (page 10, 11, ... will all be recognized as 'first page')

Since PrintMachine Version 3.90.700 it is possible to search using 'Regular Expressions'. Regex (Regular Expressions) is a very sophisticated tool to define powerful search expressions. If you are not yet familiar with Regex please refer to the various sources in the internet, e.g. Wikipedia, or google for 'Regex'.

If you are familiar with Regex the following example will make clear how to search for the very first page of a document, even if it contains 10 or more pages:

In SearchString you just have to type "REGEX(\$regex-searchexpression\$)".

Example: "REGEX(\b[1]\b)" means that only a detached "1" will be recognized. Te first "\b" means: Word match Begin, second "\b" means: Word match End.

Here you'll find additional information about Regex:

http://www.addedbytes.com/cheat-sheets/regular-expressions-cheat-sheet/

http://www.regular-expressions.info/examples.html

regex Test website: http://www.fileformat.info/tool/regex.htm

There is also another solution in VB possible. Add following VB code to Input.bas:

Private Sub OnDefinitionSearchString(ByVal IDefinitionId As Long, ByVal ISearchId As Long, ByVal sSearchedString As String, ByVal sStringFound As String, ByRef bAccepted As Boolean)

--------------------------------------------------------------------------------------------------------------------------------------------------------------------------

If sSearchedString = "1" Then

If Val(sStringFound) = 1 Then bAccepted = True Else bAccepted = False

End If

End Sub

### Printmachine as a Service Starting Dependent on PrintMachine OMS

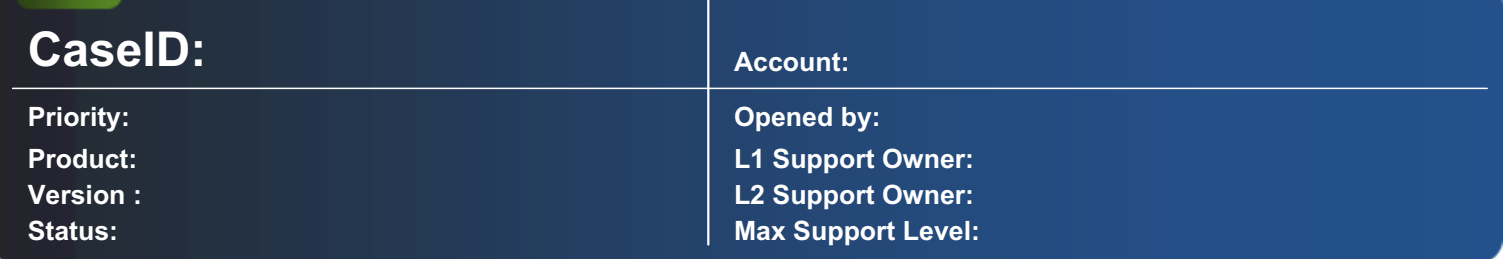

#### Description:

PrintMachine is running as a service and uses the OMS Service (e.g. for IT franking). Unfortunately the service dependencies are sometimes not correctly handled and PrintMachine starts before OMS, so PM cannot connect to OMS at start-up.

In the example (It Franking) , the result is that no documents can be printed with MailDocs inidicias. It always raises the error that the mail product group is invalid.

To ensure that Printmachine Service is starting for sure after Printmachine OMS, make following adjustments in the Registry:

--------------------------------------------------------------------------------------------------------------------------------------------------------------------------

open "regedit" and go to "HKEY\_LOCAL\_MACHINE\SYSTEM\CurrentControlSet\services\PrintMachine..." (use name of PM Service)

create new Multi-String, name="DependOnService", value="Printmachine OMS..." (use name of OMS Service)

check Services - Printmachine... - Dependencies

# Printing a Box With PrintMachine VB Instead of Overlay

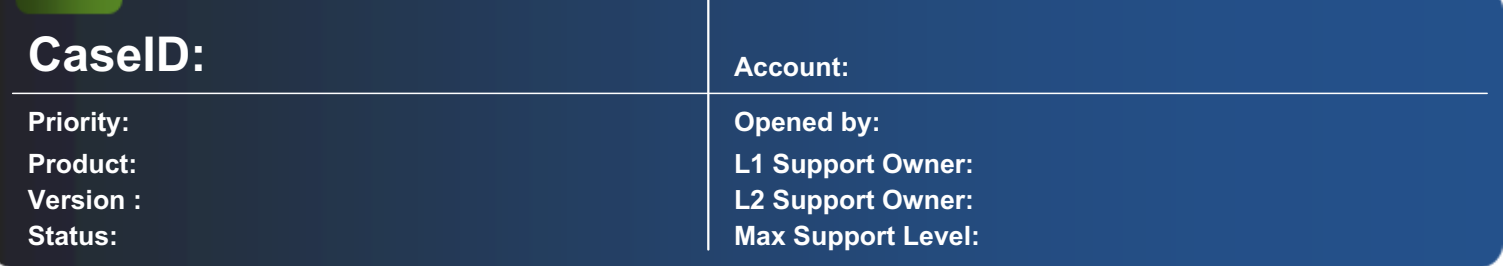

#### Description:

For simple layouts it is rather easier to make drawboxes by Layout and VB code than using EMF overlays. Here you'll find some script for using Layout configuration to draw boxes.

Layout configuration:

use following settings for Box printing:

enter "Height=" plus value in centimeter for the box to the Comment use Width for box width use Line Spacing for line thickness (in TWIPS, no matter of "Fixed" is activated) enter BasicParameter

change FontColor if you want to have Background color in the box

**Script** 

#### Print.BAS

Private Sub OnLayout()<br>8nbsp;&nbsp;&nbsp; Select Case Layout.BasicParameter<br>61>Parameter>8nbsp;&nbsp; Case "DrawBox"<br>&nbsp;&nbsp;&nbsp;&nbsp;&nbsp;&nbsp;&nbsp; DrawBox<br>&nbsp;&nbsp;&nbsp; End Select<br>End Sub<br>>>>>>>Private Sub DrawBox()<br>>br>>>>>&nbsp; &nbsp; Layout.DrawBox(Layout.Top, Layout.Left, Fix(Val(Mid(Layout.Comment, InStr(Layout.Comment, "=")+1)\*576)), Layout.Width, Layout.FontColor,, Layout.LineSpacing , ,)<br>End Sub

### Print Signatures at Dynamic Positions on Stuctured Text

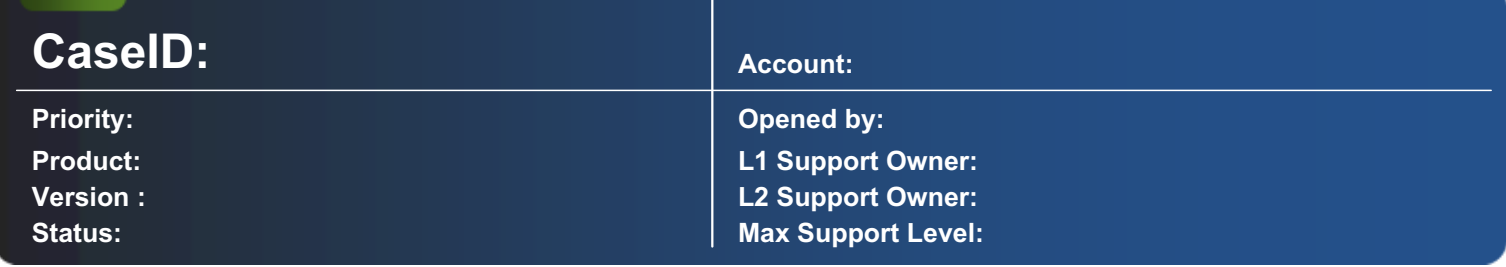

#### Description:

Printing of signatures or graphics at dynamic positions when using structured test in Layout.

As in Layout is not possible to set directly graphics or images you have to use VB coding.

In Layout select a Fieldrange where you can detect the line that contains a special keyword (e.g. the image name plus some initial Flag - for the sample Code: "\$\$SIGNATURE:" plus filename). add BasicParameter to the Layout. assigned signature file has to be present use following code:

#### Print.BAS

```
Private Sub OnLayout()
     Select Case Layout.BasicParameter
           Case "Signature"
                AddSignature
     End Select
End Sub
Private Sub AddSignature()
      Dim i As Integer
      Dim sPositions() As String
      Dim lPos As Long
     sPositions = Split(Layout.Data, vbCrLf)
           For i = 0 To UBound(sPositions)
                lPos = InStr(sPositions(i), "$$SIGNATURE:")
               if IPos > 0 Then
                     With Bitmap
                         If .Load( App.Path & amp; "\Signatures\" & amp; Mid(sPositions(i), IPos + 12)) Then
                               .Top = Layout.Top + (i * Layout.LineSpacing)
                               .Left = Layout.Left
                               .Height = 1000 'adjust to real image height
                               .Width = 4000 'adjust to real image width
                               .DrawBitmap
                          End If
                     End With
                     sPositions(i) = ""
                End If
```
### TAF Field Window is not Visible After Receiving a New Config Pack

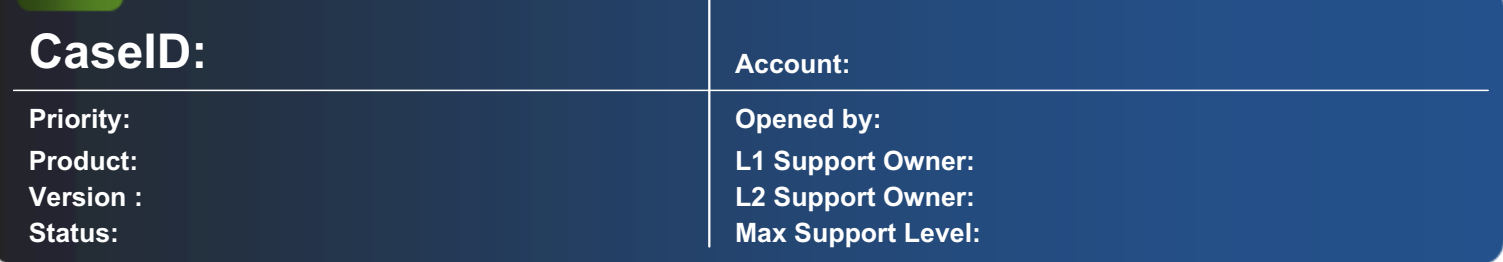

#### Description:

Problem: after receiving a new Config Pack, when trying to open it, the TAF field window is not visible.

close the ConfigTool open "/Config Tool/cfgtool.ini", select entry [Settings] TAF= delete all the values After that, when opening the TAF field window this will display it in full screen. ----------------------------------------------------------------------------------------------------

# Print Signatures at Dynamic Positions With TAF Fields

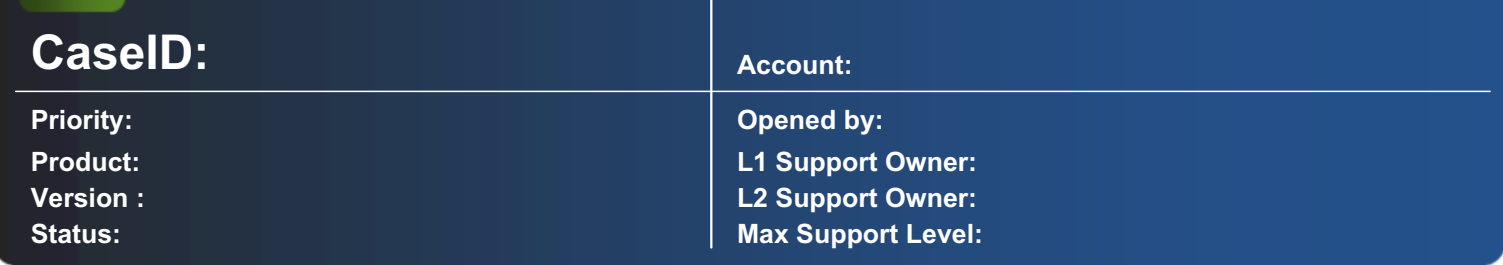

#### Description:

Printing of signatures or graphics at dynamic positions when using TAF fields (XML or Flatfiles) in Layout.

As in Layout is not possible to set directly graphics or images you have to use VB scripting:

In Layout select a Field that contains the image name plus some initial Flag (for the sample Code: "\$\$SIGNATURE:" plus filename).

Add BasicParameter to the Layout.

assigned file has to be present

use following code:

#### Print.BAS

```
Private Sub OnLayout()
   Select Case Layout.BasicParameter
   Case "Signature"
     AddSignature
   End Select
End Sub
```

```
Private Sub AddSignature()
Dim i As Integer
```

```
 For i = 1 To Layout.Positions
      If InStr(Layout.Position(i).Data, "$$SIGNATURE:") > 0 Then
        With Bitmap
           If .Load( App.Path & "\Signatures\" & Mid(Layout.Position(i).Data, 13)) Then
              .Top = Layout.Top + (i * Layout.LineSpacing)
              .Left = Layout.Left
              .Height = 1000 'adjust to real image height
              .Width = 4000 'adjust to real image width
              .DrawBitmap
           End If
        End With
      End If
   Next i
  Layout.Execute
End Sub
--------------------------------------------------------------------------------------------------------------------------------------------------------------------------
```
### How to Read PMachine.ini Entries in VB

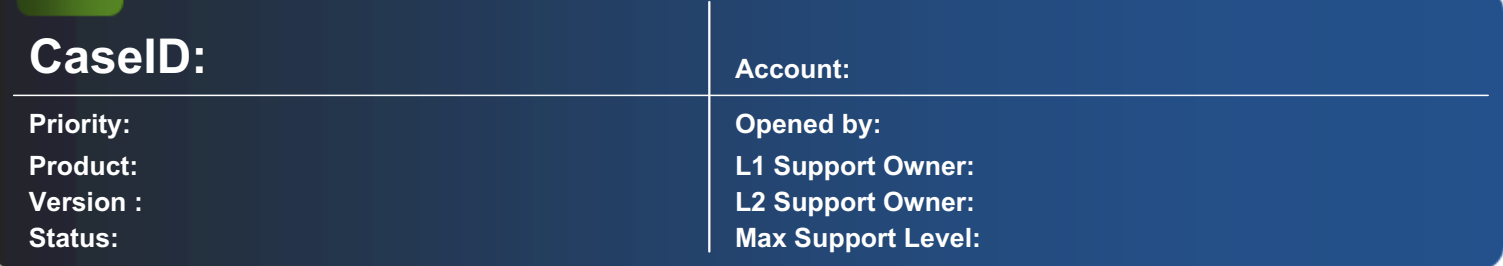

#### Description:

This is a sample how to read "MaxPagePerEnvelope" from PMachine.ini. Define sSection and sKey to get the entries from ini file. These entries can be made manually or using the function WritePrivateProfileString.

Example of PMachine.ini entry:

[CustomerSettings] MaxPagePerEnvelope=9 VB Application.BAS

Public lMaxPagePerEnvelope As Long

'this variable can be used in all VB sheets. Example is executed on event 'OnApplicationStart'.

Public Declare Function GetPrivateProfileString Lib "Kernel32" \_

Alias "GetPrivateProfileStringA" ( \_

ByVal lpApplicationName As String,

ByVal lpKeyName As String, \_

ByVal IpDefault As String,

ByVal lpReturnString As String, \_

ByVal nSize As Long, \_

ByVal lpFilename As String) As Long

Public Function Get Ini(sSection As String, sKey As String) As String

```
 Dim sLine As String
```

```
 sLine = Space(100)
```
Get Ini = Left(sLine, getPrivateProfileString(sSection, sKey, "", sLine, 100, App.INIFile)) End Function

```
Private Sub OnApplicationStart()
```

```
 lMaxPagePerEnvelope = Val(Get_Ini("CustomerSettings","MaxPagePerEnvelope"))
End Sub
```
--------------------------------------------------------------------------------------------------------------------------------------------------------------------------

#### More info about GetPrivateProfileString

### Visualization of TAF field sequence

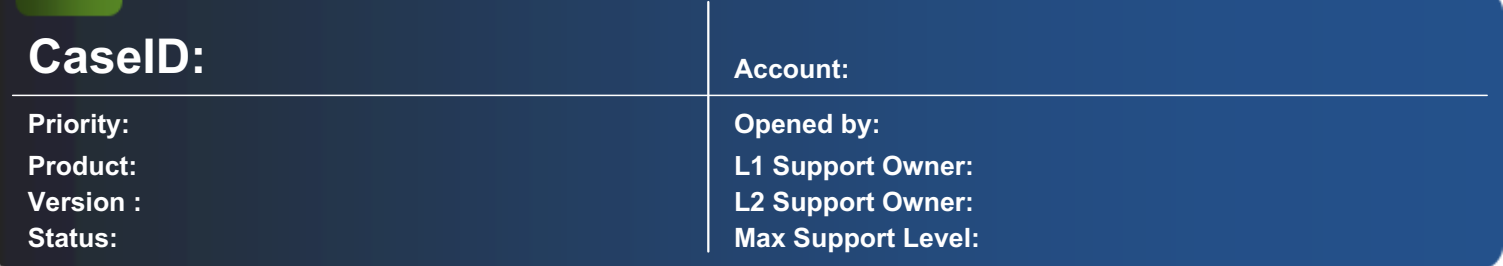

#### Description:

When using Stylesheet, Visual Basic Script or 'additional fields' in TAF Configuration, it is currently not possible to see the sequence of the fields that PrintMachine receives for processing. The following script will help you to visualize it. Using the Call OnFieldCollection will prevent from any delay on the productive process.When using the Preview function from ConfiguratonTool a field list "Myflatfile.txt" is generated in the PrintMachine root folder. This text file will be renewed at every preview.

Private Sub OnFieldCollection(DocFields As TAFFields)

If Right(UCase(InDevice.OriginalFileName),6) = "\0.TXT" Then CreateFieldList(DocFields) 'active only on preview

End Sub

Private Sub CreateFieldList(oTAFFields As TAFFields) '.......................................generate Field List........................ Dim oField As TAFField Dim lFreeFile As Long Dim sBuf As String On Error GoTo CreateFieldList\_Error lFreeFile = FreeFile Open App.Path & "\Myflatfile.txt" For Output As #lFreeFile For Each oField In oTAFFields sBuf = TAFSettings.FieldStart & \_ oField.Name & \_ TAFSettings.FieldEnd & \_ oField.Value Print #lFreeFile, sBuf Next oField Close #lFreeFile Exit Sub CreateFieldList\_Error: App.PrintMessage "Error: " & Err.Number & " - " & Err.Description Close #lFreeFile Resume Next End Sub ----------------------------------------------------------------------------------------------------

#### MailOptimizer Error Message: Calculator component not or not correctly installed!

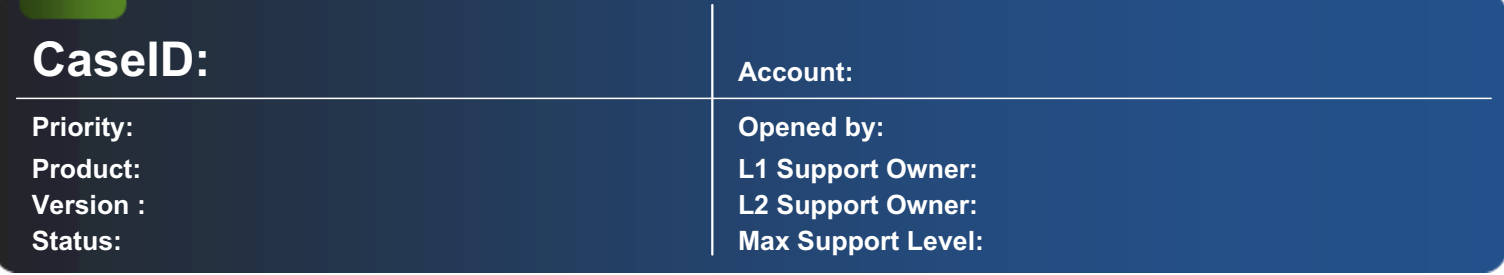

--------------------------------------------------------------------------------------------------------------------------------------------------------------------------

#### Description:

After start of MailOptimizer the following error message may appear:

"Calculator Component not or not correctly installed!"

The reason for this message is an unregistered DLL BTACalculator.dll.

Run following command in DOS command Shell to register the BTACalculator.dll:

for <strong>64bit </strong>Systems: "regsvr32 /S %systemroot%\SysWOW64\BTACalculator.dll"

for <strong>32bit </strong>Systems: "regsvr32 /S %systemroot%\System32\BTACalculator.dll"

# Error: 2001 - On PrintMachine Start

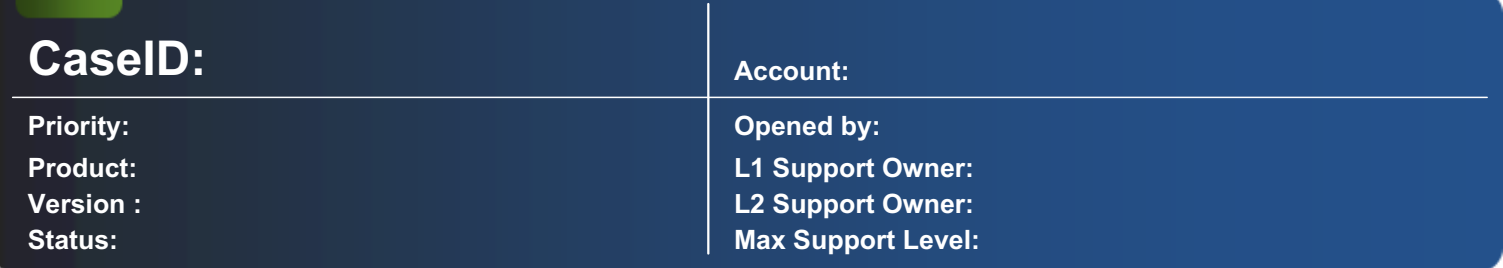

#### Description:

On start of PrintMachine the following error message may occur:

Error: 2001 Cannot open file [ Extended Info :Invalid file format] Modul / Form: frmBasic Funktion / Sub: Load - after starting Printmachine

Shut down PrintMachine (if still running), then delete the file BASIC.LYU in the PrintMachine directory and restart PrintMachine. ----------------------------------------------------------------------------------------------------

# PDF Password Protection

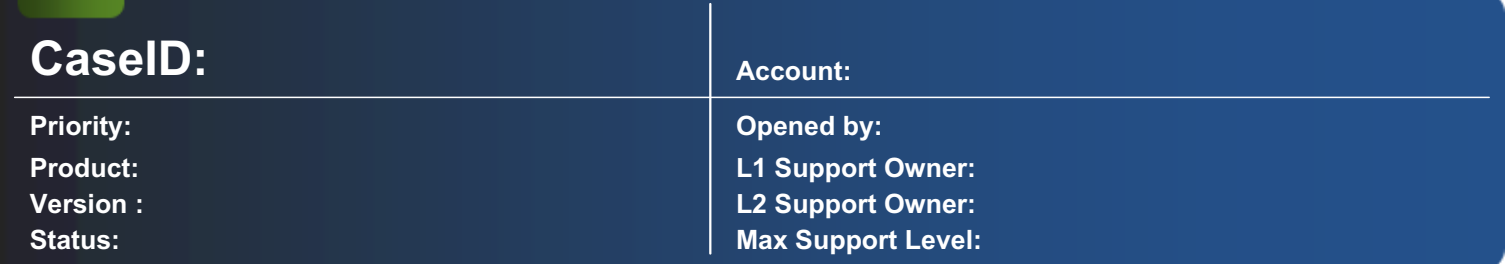

#### Description:

Problem:

How to generate password protected PDF where every receiver will have his own (unique) password? How to achieve this without changes in PrintMachine or Converter?

The password has to be handled in Basic on OnOutDevice:

The PDF Output Module (re)loads the settings from BTAPDFOutput.ini (or appropriate INI as defined in OutDevice) for each print job. For this reason during the "OnPrintJobStart" event the PDF open password can be set for the current print job (= PDF Document) to the INI:

[Encryption] EncryptPDF=1 UserPassword=

Important: Make sure that key "EncryptPDF" has value "1". To write these settings to the INI file, you may use the Windows API function "WritePrivateProfileString".

# Error 2147217913 (Datetime Conversion)

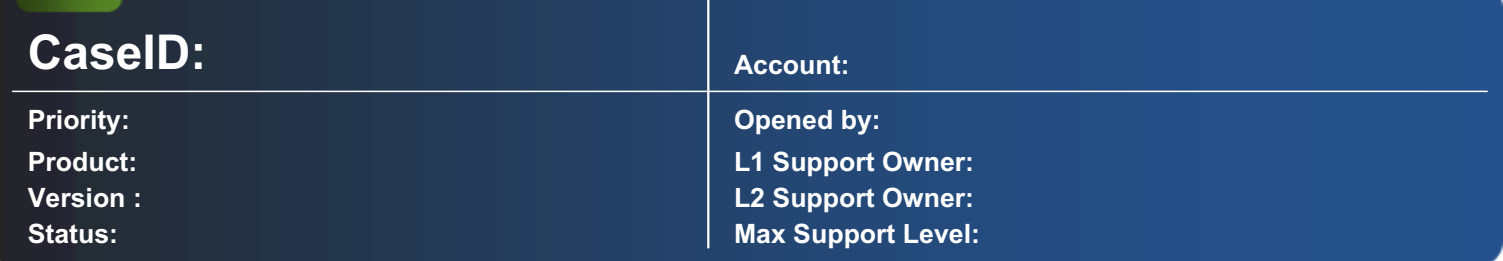

#### Description:

On startup PrintMachine displays "Error: -2147217913 / Description: The conversion of a char data type to a datetime data type resulted in an out-of-range datetime value".

--------------------------------------------------------------------------------------------------------------------------------------------------------------------------

On startup PrintMachine displays the error message as described above.

This may happen, if SQL Server is used as a database and PrintMachine and the database are not on the same physical computer and the two computers are using different "Time separators".

Ensure, that both computers use the same "Time separator":

In the Control Panel choose "Regional and Language Options".

Click the button "Customize..." so the window "Customize Regional Options" will open.

In the tab "Time" the separator ":" has to be chosen as "Time separator".

Generated: 17.07.2014 | 15.58 | Page 1 of 1 (KB Id: 430)

# Empty Events Will result in Loss of Performance

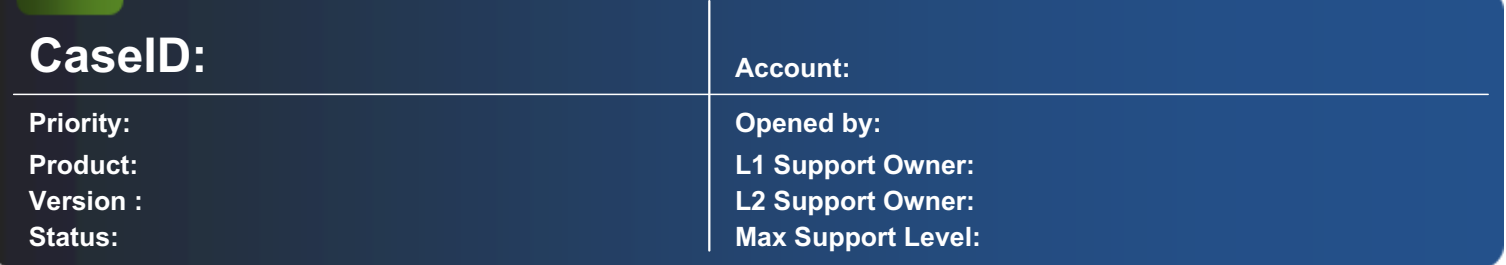

#### Description:

Prior to each call of a basic event PrintMachine checks if there exits some code for this event. So this event will be called only if some code exists. In case there is an empty event "frame" without any additional code, PrintMachine has to call this event even when nothing is done. This will require additional time and leads to loss of performance.

--------------------------------------------------------------------------------------------------------------------------------------------------------------------------

Delete alle empty events in the Basic script.

### RiteDocs Driver, Overlay Creator and Converter Pack in a 64-Bit Environment

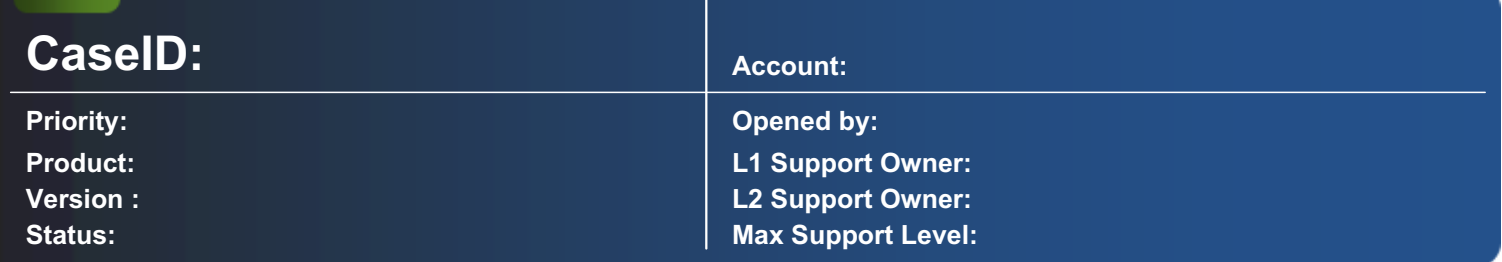

#### Description:

The use of the Converter Pack in a 64-Bit system may lead to problems with the automatically installed standard driver. As an example the reference driver for the PDF input in the file BTAPDFInput.INI (to be found in the directory IOSettings) is set, which has to be a 64-Bit version. In the standard settings the Overlay Creator is referenced.

For the use of PrintMachine on a 64-Bit system please uninstall the old Driv?er for RiteDocs and Overlay Creator. then Reinstall from PM 4.0.310 installation DVD

## Running .NET 1.1 and .NET 2.0 together

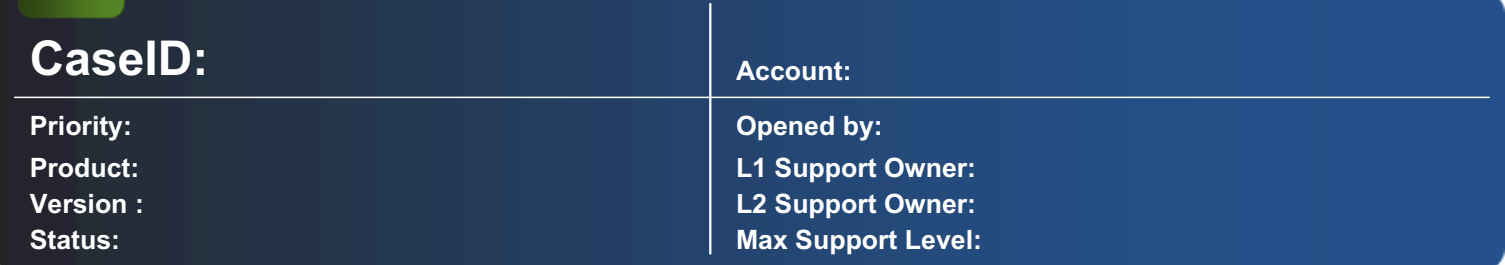

#### Description:

An application using the .NET 1.1 framework may cause problems when the Control Center is installed, which needs .NET 2.0 framework.

If you identify an unmanaged application that hosts the .NET 1.1 and you want to install .NET 2.0, there is a way to force the unmanaged application to load the old framework:

Locate the unmanaged EXE (e.g. myapp.exe), and in the same directory create a text file with the same name as the EXE, followed by '.config'.

--------------------------------------------------------------------------------------------------------------------------------------------------------------------------

Example: myapp.exe -> myapp.exe.config

Paste the text into the new text file

For details please download the file myapp.exe.config

Save the config file and start or restart the EXE or service

### Description of InDevice data preprocessing facilities

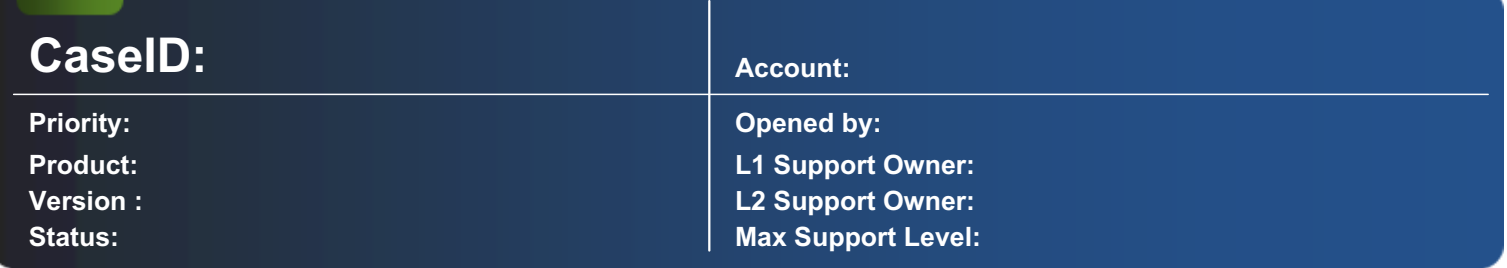

#### Description:

In an InDevice different data preprocessing facilities (e.g. Replace, FlexFormat, ...) can be used. Important for using these is the exact sequence they are carried out. This sequence is defined in this article.

There are three different types of files to be distinguished:

Image formats (PCL, BRF, PDF, Image, AFP, PS, LinePrinter)

For these formats only the Replace is carried out.

TAF formats (XML, Flatfile, SAP RDI)

For these formats preprocessing is carried out in the following sequence:

DataPreprocessor: Is used FlexFormat (FlexFormatType): Predefined command sequences are filtered out Replace: Is carried out Change IBM character set to ANSI: Is carried out FlexFormat (user defined): Sequences defined by the user are filtered out

Text and CSV formats (TXT, CSV)

For these formats preprocessing is carried out in the following sequence:

FlexFormat (FlexFormatType): Predefined command sequences are filtered out Replace: Is carried out Change IBM character set to ANSI: Is carried out MaxLines: Is used to determine the page length (only useful for Text) Header: Is used (only useful for CSV) FlexFormat (user defined): Sequences defined by the user are filtered out In addition the following applies to Replace and FlexFormat (user defined):

The individual statements in the table are carried out starting with statement 1 (top down). A statement is applied to the whole data, before applying the next statement.

## Distinguishing Documents According to Number of Pages

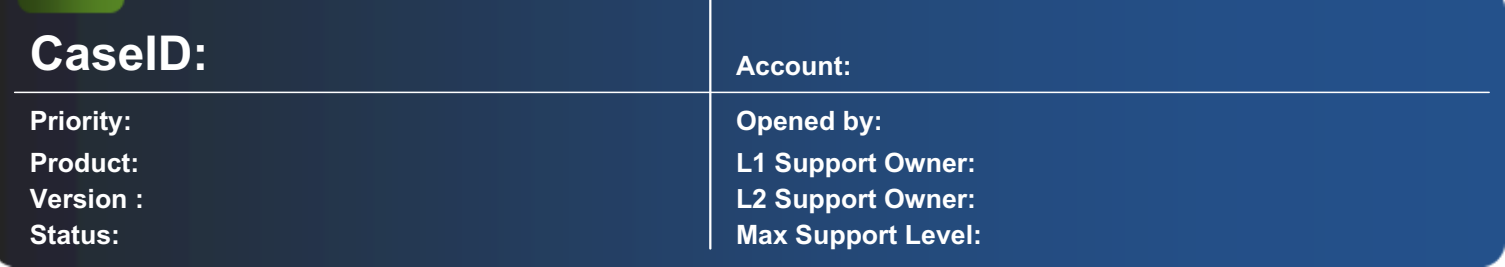

#### Description:

Distinguishing documents according to number of pages can be helpful in certain circumstances. The Solution below describes three possible ways to achieve this goal.

If OMR is used, "Maximum Pages:" can be set in the OMR settings (Configuration Tool).

This way addresses associated with more than the specified number of pages are assigned to Schedule Diverted [-3], when printing.

If Sorting is used, "DataRecords" can be set as the first Field for sorting addresses in the Change Sort Order window (Configuration Tool).

This way addresses are automatically sorted by the number of pages.

If Basic Scripting is used, the script in the section Link is a template for dynamically assigning addresses to Schedules. To make the script work properly, Schedules have to be defined with the Configuration Tool.

For this example Schedules have to be defined as follows:

Default [1], MoreThan5 [2], MoreThan10 [3], MoreThan15 [4].

In the Definition, the Schedule Default [1] has to be assigned statically.

When starting Schedule Default [1], all Addresses associated with more than 5 pages are assigned to the corresponding Schedule. Only Addresses associated with 5 or less pages are printed.

# Assign an Instance of PrintMachine to a Dedicated Processor

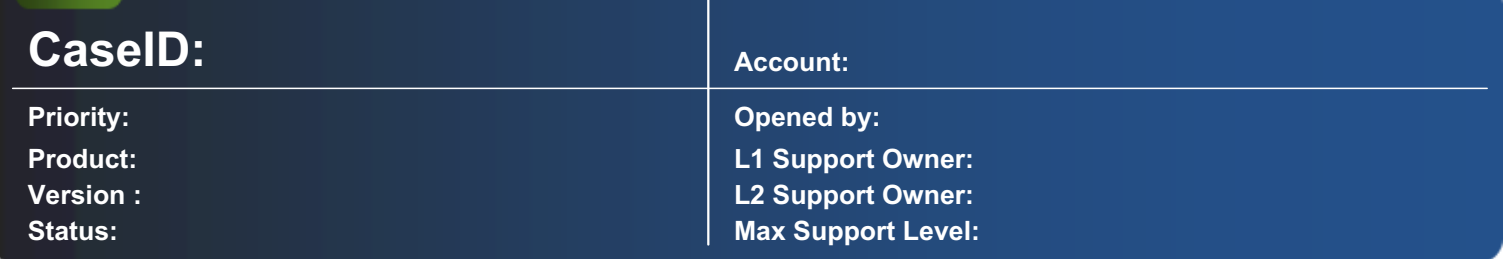

#### Description:

In order to optimize the performance of a multiple processor computer, the individual instances of PrintMachine must be assigned as required to the respective processor.

With the attached script each instance can be forced to run on a dedicated processor.

Code example:

Private Declare Function GetCurrentProcess Lib "Kernel32.dll" () As Long Private Declare Function SetProcessAffinityMask Lib "Kernel32.dll" (ByVal hProcess As Long, ByVal dwProcessAffinityMask As Long) As Long Private Sub OnApplicationStart() End Sub

# Automatic Generation of the RTC File From the Attached Dongle

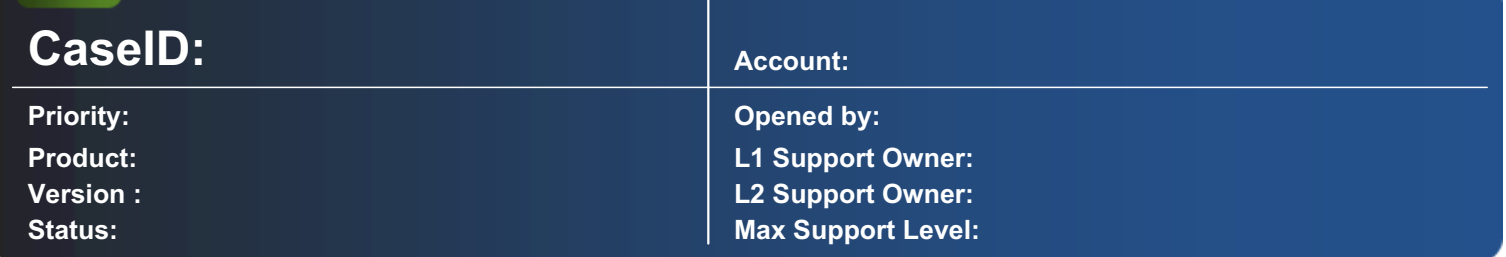

#### Description:

This article shows how you can create the RTC file from a dongle by using a VBS file (Visual Basic Script). The file will be needed to generate a new license for an update.

After downloading and unpacking the ZIP file start the script by double clicking on "Readout-Dongle.vbs". If the generation was successful you will get the following window:

--------------------------------------------------------------------------------------------------------------------------------------------------------------------------

By confirming via the  $\Box$ OK $\Box$  button, the file with the ending RTC can be found on your desktop.

### PrintMachine Running on Microsoft Windows Vista

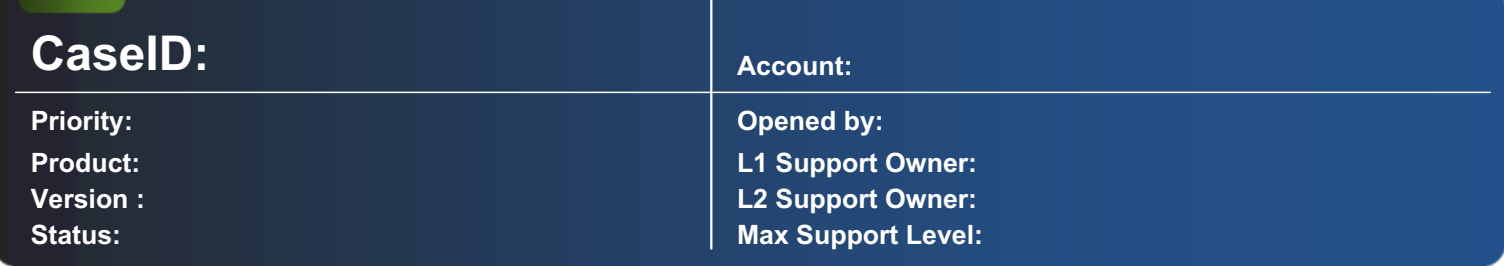

#### Description:

PrintMachine to be installed on Microsoft Windows Vista requires some settings to work properly.

#### PrintMachine:

In order to ensure a proper functioning, all executable programs (.exe) that are shipped with PrintMachine have to run as an administrator. Click the concerning program file with the right mouse button. Select "Run this program as an administrator" in the "Properties" window in the tab "Compatibility".

This applies to the following parts of PrintMachine (if available on the concerned system):

CfgMgr342.exe (in C:\WINDOWS\system32) PreView340.exe (in C:\WINDOWS\system32) BSPIClient.exe (in C:\Program Files\BTA Digital Works AG\BSPICLient) Common.UI.ControlCenter.exe (in C:\Program Files\BTA Digital Works AG\BTA ControlCenter) BTAViewer.exe (in C:\Program Files\BTA Digital Works AG\BTA Viewer and Converter Pack) BTA2DBarCodeTest.exe (in C:\Program Files\BTA Digital Works AG\BTA PrintMachine 3.XX) BTAChartTest.exe (in C:\Program Files\BTA Digital Works AG\BTA PrintMachine 3.XX) PMachine.exe (in C:\Program Files\BTA Digital Works AG\BTA PrintMachine 3.XX) AdText.exe (in C:\Program Files\BTA Digital Works AG\BTA PrintMachine 3.XX\AdText) CfgTool.exe (in C:\Program Files\BTA Digital Works AG\BTA PrintMachine 3.XX\Configuration Tool) DocumentProperties.exe (in C:\Program Files\BTA Digital Works AG\BTA PrintMachine 3.XX\Document Properties Evaluator) PrintMachine as a Service

In addition to the mentioned settings above, PrintMachine as a Service requires the following settings: The Service has to run in "administrator mode" as well.

Open the "Services" window in "Control Panel / Administrative Tools".

Click on the PrintMachine Service with the right mouse button and choose "Properties". In the tab "Log On" choose "This account:" and specify the name and password of a user who is member of the local "Administrators" group. General It is recommended to use WIBU-KEY from version 5.20.

### Remote Desktop Connection

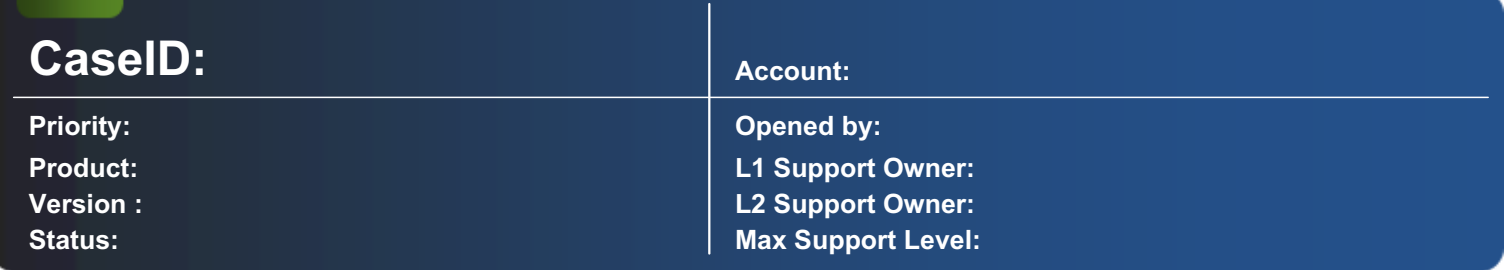

#### Description:

If a remote desktop connection will be opened to a computer, a new session will be opened. Special for installation purposes this is not wanted, because the new session corresponds not 100 percent to what you see directly on the real computer.

If a remote desktop connection will be opened to a computer, a new session will be opened. Special for installation purposes this is not wanted, because the new session corresponds not 100 percent to what you see directly on the real computer.

Solution:

To solve this problem use the following commands over Start/Run:  $\Box$ mstsc /console $\Box$  or "mstsc /admin"

Now you will be asked to define the server for the connection. After the successful connection you are exactly on the same session such as you are working directly on the server.

Make sure you have the needed administrator rights.

Advantage for this login:

You will see the popups and the error messages

You will be able to install software, which is not possible in the terminal mode

You will be working with the console such as if you were sitting directly in front of the screen

Parameters for the command:

Which ports will be used:

A remote desktop connection (mstsc.exe) use a singel TCP Port for a in- and out-bound connection. Port 3389 which will be taken by the target host **Generic Host Process for Win32 Services** [svchost.exe].

## VBA Programming Guidelines

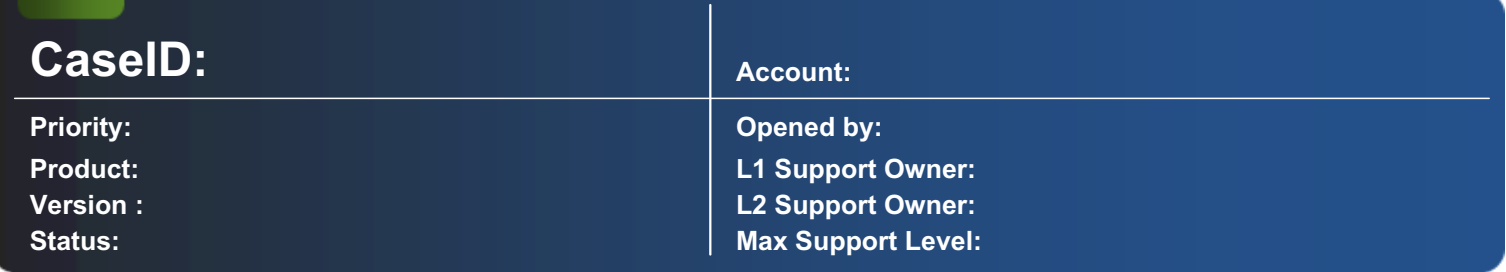

#### Description:

In the attached article you will find some general VBA programming guidelines, which are recommended to be used for programming with PrintMachine Visual Basic for Applications.

The attached document details the programming guidelines in German.

Summary:

The article suggests some basic guidelines for programming in VBA (VisualBaisc for Applications). The guidelines mainly follow the ISO 9241 standards (see also http://en.wikipedia.org/wiki/ISO\_9241). The major topics are:

Add comments:

Comment all variables, their usage and possible range;

Comment all procedures and functions, add a short description of the purpose;

At the beginning list all changes and the reason for the change; add project, customer and date of agreement for the change. Naming

Provide names for Procedures, Function, Variables etc with a clear indication of the meaning;

Follow the REDDICK conventions for control elements, variables and constants;

Follow the common VBA rules (see Microsoft Knowledge Base).

Error handling:

Provide complete error handling with comprehensible, meaningful error messages;

Check objects whether they are empty or Zero before processing (especially when using databases);

Avoid "On Error Resume Next".

Coding:

Make your code easy to understand;

Use one command per line;

Use of 'Select Case' is better than multiple 'If';

Avoid Gotos and Exits if possible.

User Interface:

Make them look and feel similar to standard Microsoft applications;

Don't overload, use dialogue boxes;

Use one simple font;

Deactivate or hide control elements if not applicable;

Build functional groups for elements belonging together;

Avoid messages with typos.

Data output:

Check prerequisites before providing data for output;

Store data: change mouse cursor to "working" if it take some time;

Use status bar to inform (where applicable).

Test your program:

Have other programmes testing your program;

Use test data also from other sources than yours;

Provide test results including expected vs received results.

### Install PrintMachine as Service

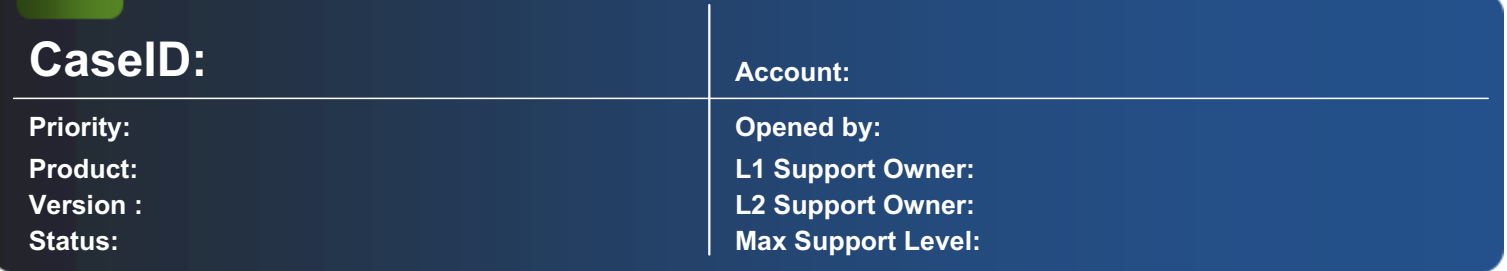

#### Description:

This user guide help you to install PrintMachine as Service.

Start PrintMachine with the following parameters: □C:\Programme\PrintMachine\PrintMachine 3.90\PMachine.exe□-IS -I 1 -SN TEST The meaning of these parameters is as follows: -IS Registers PrintMachine as a service -SN Add-on Name to □PrintMachine□ of the Service, e.g. -SN TEST leads to □PrintMachine □ TEST□ as the Service Name -I This parameter forces the service to start with the corresponding number of Instance, e.g.  $-1$  1 for Instance 1,  $-1$  2 for Instance 2,  $\Box$ .

Make sure that the message  $\Box$ PrintMachine installed as service $\Box$  appears. It confirms that PrintMachine is now listed as a service with the selected Name.

Remark: If you run multiple instances as a service and on the same server, each instance has to be listed with the respective Instance number (see parameter  $\Box$ I)

Install WibuKey as Service The setup of WibuKey has to be executed again. Please check **Install as NT** Service with autostart $\Box$  PrintMachine can only start as a service if the WibuKey service has been started before.

This dependency needs to entered in the registry:

HKEY\_LOCAL\_MACHINE\System\CurrentControlSet\Services\BTAPrintMachine A new entry must be made: Rights for Nework Ressources The service PrintMachine must be started with a user account, which has access to all necessary local and network resources.

The user account can be entered in the properties of the PrintMachine service.

Remove PrintMachine as Service Start BTA PrintMachine with the following Parameters: C:\Programme\BTA PrintMachine 3.61\PMachine.exe□ -US -SNTEST The message □PrintMachine uninstalled as service□ confirms the successful removal.

## Triggering a preview automatically for the responsible user

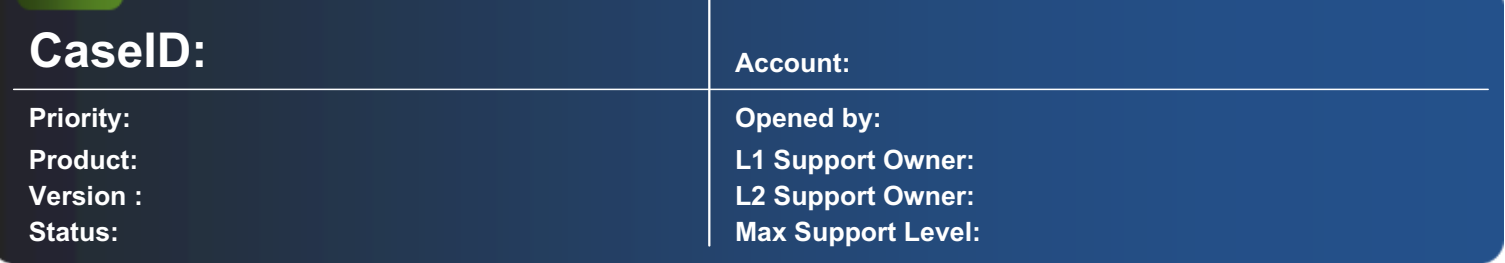

#### Description:

A script to trigger a preview for the responsible user while processing.

The properties of the shortcut "PreView" have to be set as follows (paths have to be adapted): C:\WINDOWS\system32\PreView340.exe "S:\BTA\%USERNAME%\*.ctl" /C The username has to be passed in the data.

The following (or an adapted) script has to be inserted "OnDefinition()" (paths in this example: "S:\BTA\.."): Code example Option Explicit Private Sub OnDefinition() Dim sUser As String Select Case Definition.BasicParameter Case "vbPreview" 'Benutzername wird f $\Box$ r die Vorschau ben $\Box$ tigt! sUser = Trim(Definition.SubString(150,1,10)) End Sub

### Simplified **Patch Management** for Converters (PCL, PDF, Windows, AFP)

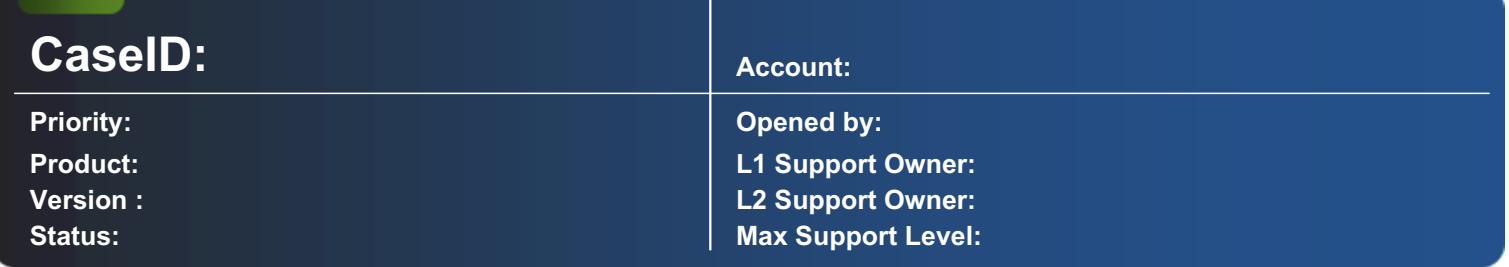

#### Description:

As from April 2006, Neopost will prepare for each new converter version of the **Converters** an independent setup including all formats and the  $\Box$  Viewer $\Box$ .

The setup will always be published on OMS Support & Partner Website in the following categories:

? Downloads / Patches / Version 3.XX: VIEWER AND CONVERTER PACK (Mass tests have been conducted)

? Downloads / Unreleased Patches / Version 3.XX: VIEWER AND CONVERTER PACK (NO mass tests have been conducted) The  $\Box$  Viewer $\Box$  Setup includes all components that are used to view PCL- / PDF- / AFP- / BRF- and EMF-files (C++ Runtime, DLL's, TrueType-fonts). The setup works properly even if PrintMachine has been installed beforehand or not at all. In future, we strongly recommend that you will ALWAYS use the DViewer Setup for installing a new version of the Converters. DONDT copy the files manually any more. Some more information:

--------------------------------------------------------------------------------------------------------------------------------------------------------------------------

? Always start  $\Box$ setup.exe $\Box$  in order to install the  $\Box$ Converter Pack $\Box$  (Don $\Box$ t use  $\Box$ Viewer.msi $\Box$  - it might fail if certain components are not yet installed). For Windows Vista, 7 ++ start Dsetup.exeDwith "Run As Administrator".

? Please read SetupReadMe.txt / ReadMe.txt carefully.
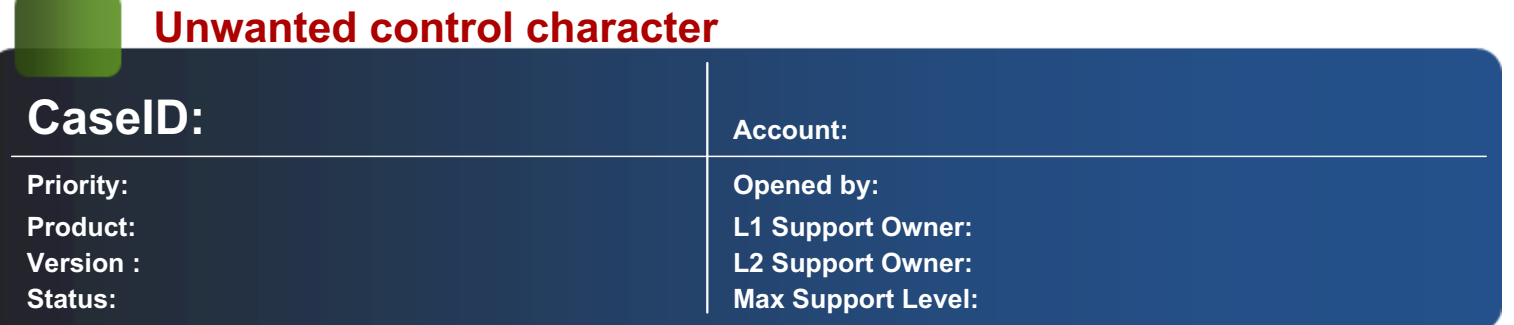

### Description:

A flat file that is produced under AS400 contains unwanted control characters, which have to be deleted.

In the InDevice under **DFlexFormat** you have to chose by DFlexFormatType I the following option: DEpson ESC/P2 D sequences \*2+ $\square$ 

--------------------------------------------------------------------------------------------------------------------------------------------------------------------------

Further you have to enable the option DChange IBM charcter set to ANSID in the InDevice.

## PrintMachine does not react

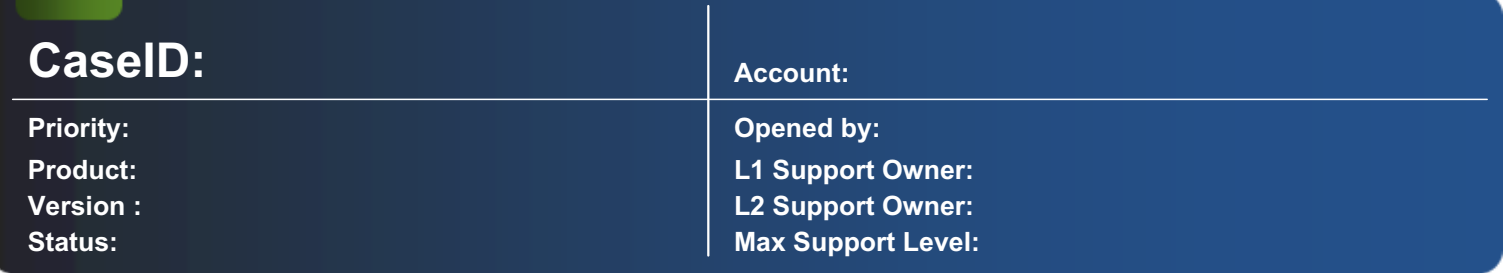

### Description:

PrintMachine does not react any more for mouse clicks, while it try to read form a released input directory.

There is a released directory in the network, which will be used by PrintMachine as an input directory. For the corresponding InDevice from PrintMachine is no scan interval defined, so the scan interval of PrintMachine will be used, which is by default by 50 milliseconds. Now PrintMachine tries to read every 50 milliseconds a file form this directory. Such a try goes to the computer where the directory is released. First the system has to test the authorisation, afterwards it checks the directory and send the response to the computer, where PrintMachine is running. All those processes will take more time than the defined 50 milliseconds.

You have to set for all InDevices, which are reading from a released network device, a higher scan interval e.g. 2 seconds.

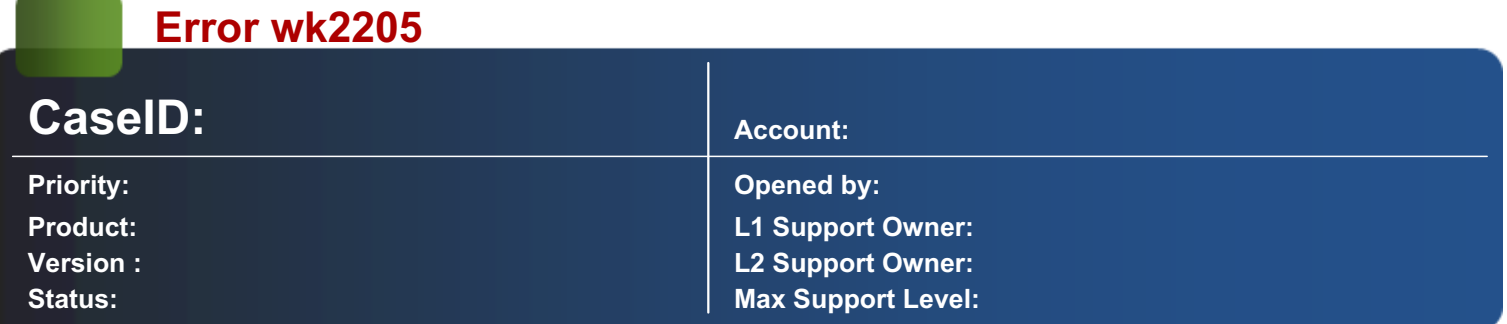

### Description:

**STATISTICS** 

PrintMachine states: Error wk2205. (Remote programming needs wibu-box programming counter value of 5 instead of 2)

--------------------------------------------------------------------------------------------------------------------------------------------------------------------------

Assert, that the appropriate keyfile (dongle) is used.

## Unexpected error please reinstall Dazzle Express

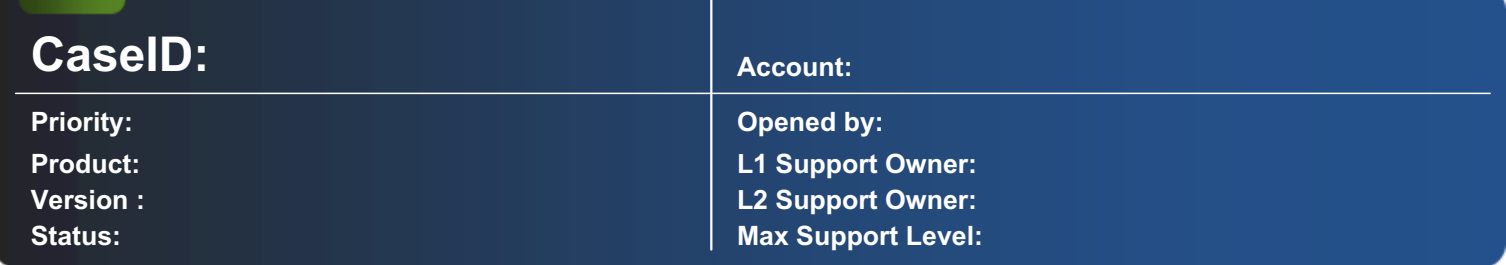

### Description:

When reinstalling Dazzle Express the error "unexpected error please reinstall Dazzle Express" occurs again.

Reregister the two dll files msstdfmt.dll and msbind.dll (depending on your OS, if you have both files register both dll<sup>[3]</sup>: Click on start, go to run and type "regsvr32 msbind.dll" (or msstdfmt.dll) and press ok. As an alternative you can go to your system 32 directory with the "command prompt" and type the same command.

# Error 2001 / Can not open file while starting PrintMachine

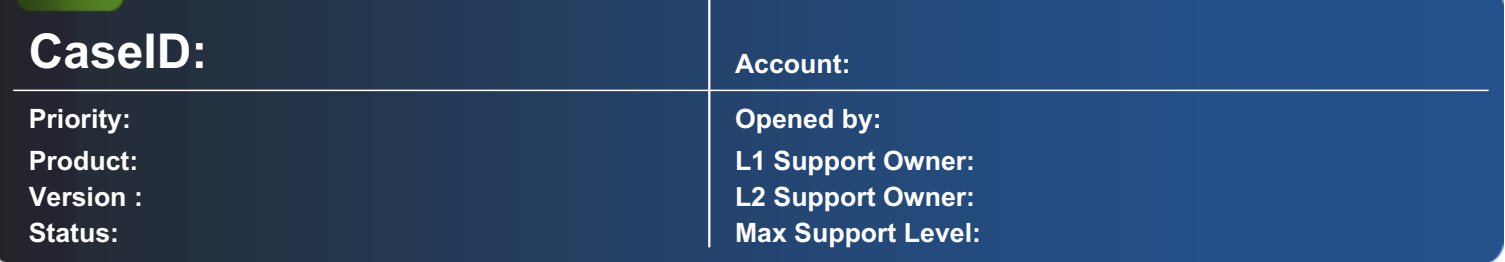

### Description:

When starting PrintMachine (from a network drive), Error 2001 is reported.

Error 2001 has to do with the Menu / Toolbar control. Make sure that the files MAIN.LYS, DATAVIEW.LYS, BASIC.LYS are located in the same folder as PMachine.exe. If PMachine.exe is started via a shortcut, make sure that the current directory ("Start in:") points to the folder where PMachine.exe is located.

# Find an odd value

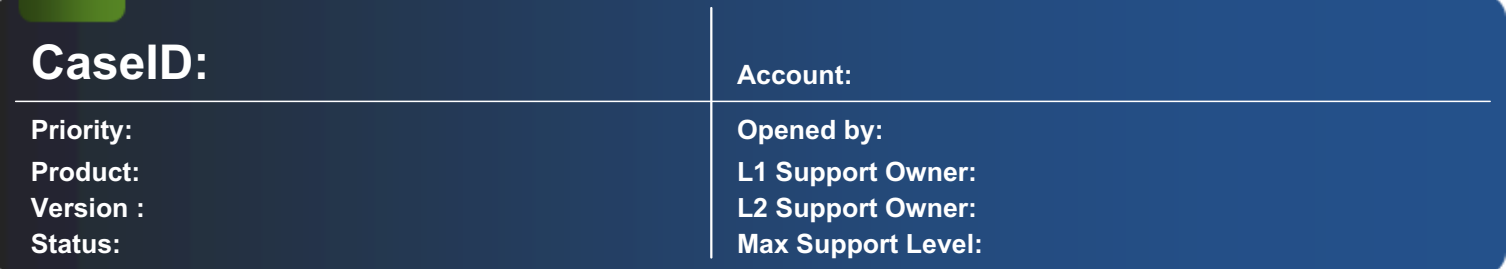

### Description:

This function returns true, if the numeric value is odd.

This function let you know, when you are on an odd numbered page. Or it can be used anytime you need to know, if the value you are passing is odd.

Function: Public Function IsOdd(ByVal lngNumber as Long) as Boolean IsOdd = IIf((lngNumber Mod 2) = 0, False, True) End Function

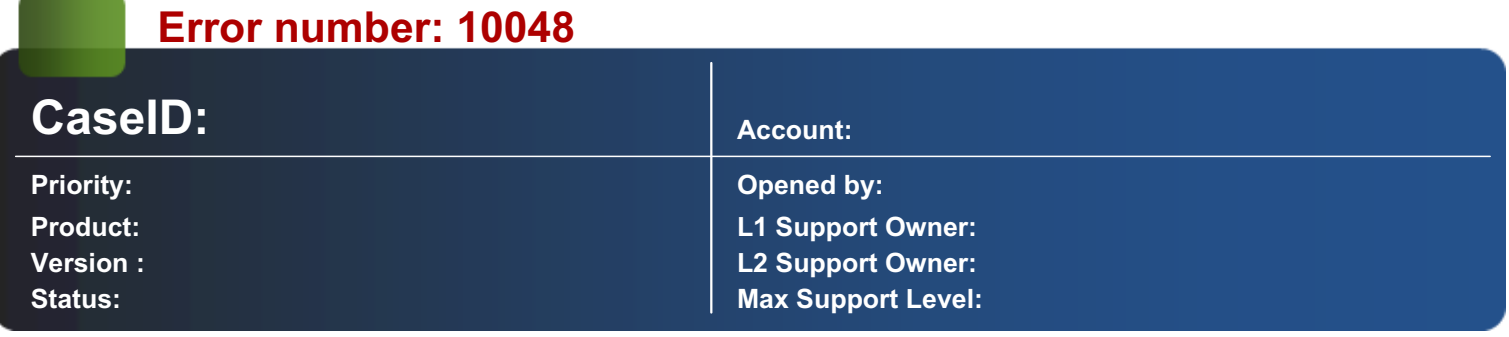

### Description:

By using LPD with PrintMachine the following error occurs: Error number: 10048 Description: WinSock Error WSAEADDRINUSE Module / form: Input Function / Sub : PMLPD\_SocketError

The message  $\Box$ WSAEADDRINUSE $\Box$  means, that the LPD port is already opened from another application. In the most cases the reason is, that the service  $\Box$ TCP/IP print server $\Box$  is activated. This can be switched off by the following procedure (NT4): -Control Panel --> Services - Search for the  $\Box$ TCP/IP Print Server $\Box$  and look, if the service is started. If so, switch the service to manual and stop it. If there is no success another application uses the LPD port. Switch off this application or create a second IP address on your network card. In PrintMachine you have to make the connection to this new IP address.

# Report Field Calculations

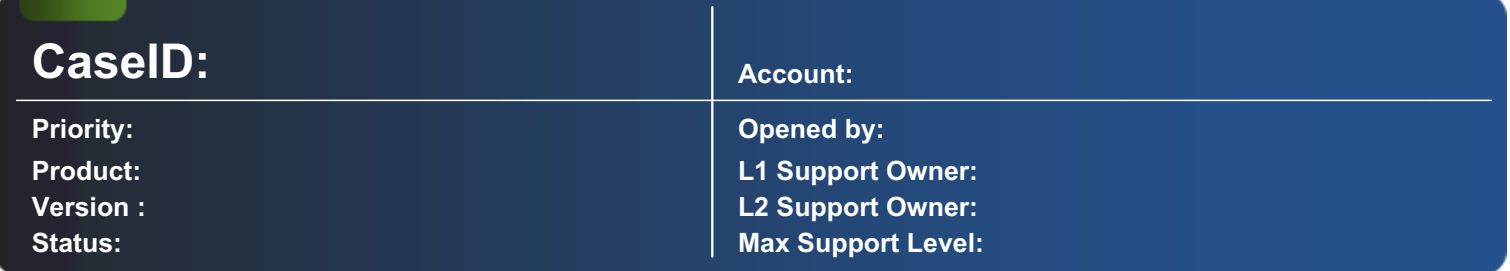

### Description:

The following script calculates values out of the data gathered from an XML file.

Reference the TAFConverter: and use the following code as an example:

Private Sub OnFieldCollection(DocFields As TAFFields) Dim oField As TAFField Dim oF1 As TAFField Dim oF2 As TAFField For Each oField In DocFields If oField.Name = "Number" Then Set oF1 = oField Elself oField.Name = "Price" Then Set oF2 = oField End If End Sub

# 2DBarcode for CLC with PostInfo

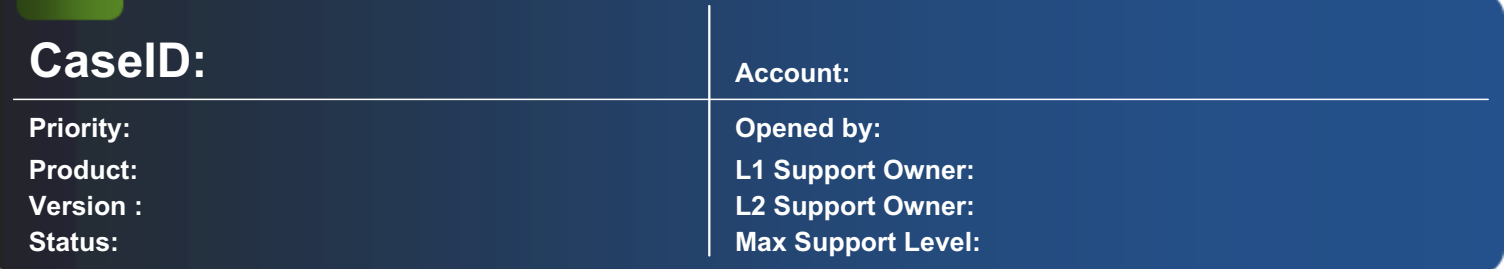

### Description:

This script helps you, to print additional information in a 2D-Barcode. This script is designed for the swiss post.

Code example

Private Sub OnEnvelope() Dim o2D As New BTA2DBarCode.Application Dim sCode As String ' Zusammensetzung des Barcodes: 'sCode = "756" & \_ ' DIE POST ' "8" & \_ ' Postmail ' "0" & \_ ' Postmail End Sub

# Save record set as HTML

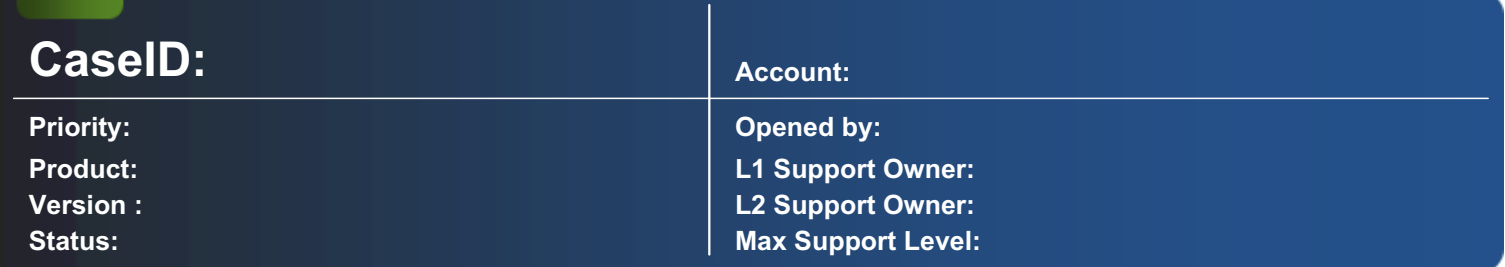

### Description:

This script lets you save a Manifest as HTML.

1. ADO has to be added as a reference to Basic

2. Add a button for the Manifest in the toolbar

3. The data has to be fetched from the DB and saved as HTML

Code example

Public Sub ActiveBar\_Click(Tool As ActiveBarLibrary.Tool) If Tool.Caption = "Manifest" Then CreateManifest End If End Sub Private Function CreateManifest() As Boolean Dim oRS As ADODB.Recordset End Function

## Save record set as Excel-sheet

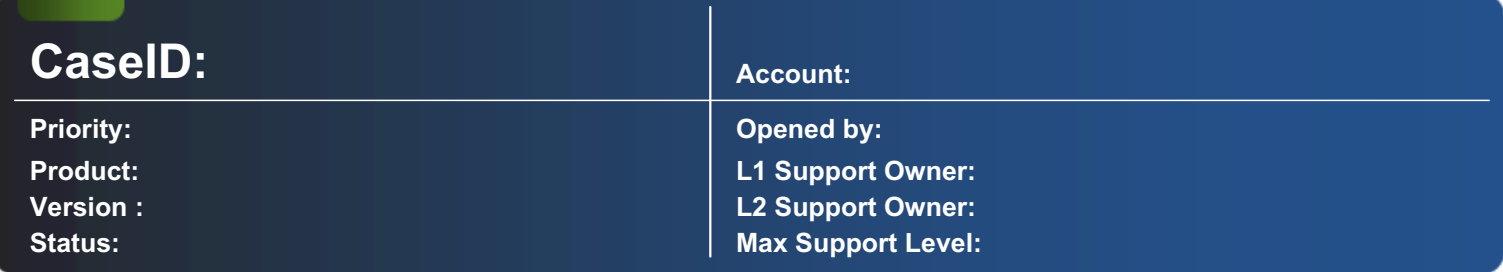

### Description:

This script lets you save a Manifest as an Excel-Sheet.

1. ADO and Excel have to be added as a reference to Basic

2. Add a button for the Manifest in the toolbar 3. The data has to be fetched from the DB and saved as HTML

Code example

Public Sub ActiveBar\_Click(Tool As ActiveBarLibrary.Tool) If Tool.Caption = "Manifest" Then CreateManifest End If End Sub Private Function CreateManifest() As Boolean Dim oRS As ADODB.Recordset End Function

### BTAOutputServer: multiple instances of PrintMachine use the Distiller concurrently

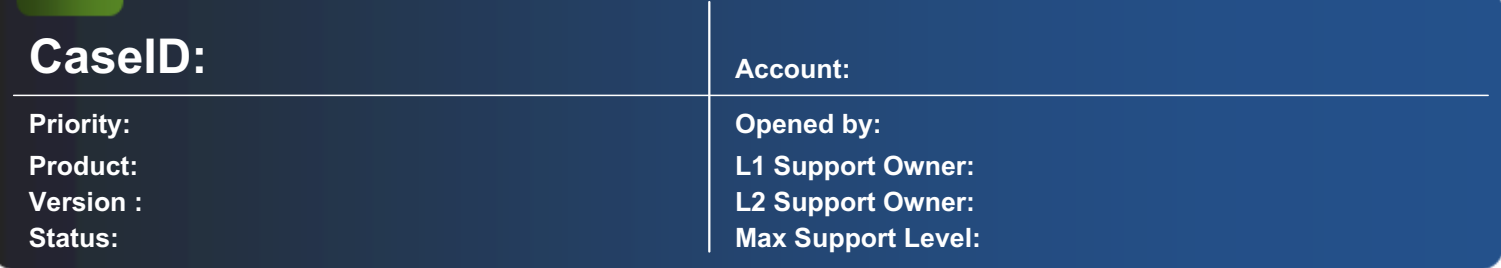

### Description:

With BTAOutputServer, multiple instances of PrintMachine can use the Distiller concurrently. Advice: Use the BTAPDFOutput converter!

1. Get BTAOutputServer.EXE from BTA, install and register it Copy the file **BTAOutputServer.EXE** to the system-directory and enter this command in the  $\Box$ Run  $\Box\Box$ -window: ATTENTION: An .EXE has to be registered differently than a .DLL!

2. Reference BTAOutputServer in PMBasic

3. On the event OnPrintJobEnd the BTAOutputServer is employed

Code example

Private Sub OnPrintJobEnd() Select Case OutDevice.DeviceName Case "Adobe PDF" fDistiller(OutDevice.FileName) End Select end Sub Private Function fDistiller(sFileName) Dim lReturn As BTAOutputServer.BTAOutputServer\_Distiller\_ReturnCode End Sub

## Use Microsoft Fax Services

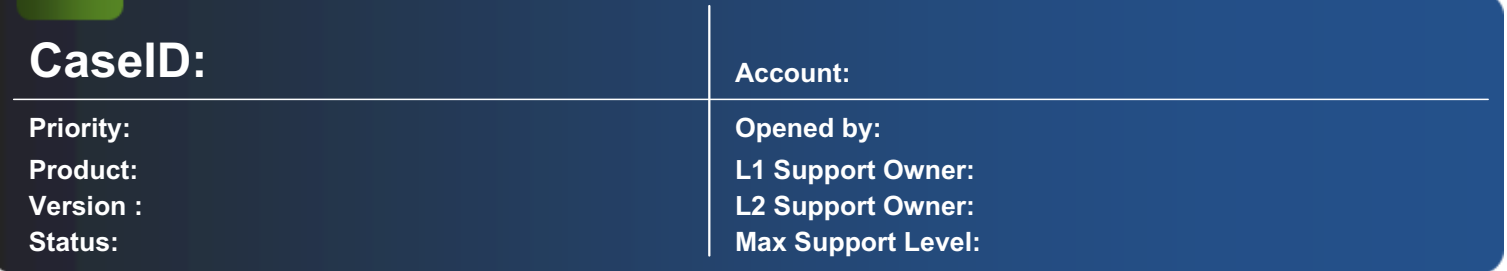

### Description:

The following instructions tell, what settings and installations have to be carried out, to use the integrated fax solution of Windows Server 2003 with PrintMachine.

PRINTMACHINE & FAX CONSOLE WINDOWS SERVER 2003 Please make sure, that a working modem is installed and configured.

1. Install Fax Services (Control Panel  $\Box$  Add Add Programs  $\Box$  Add or Remove Programs  $\Box$  Add/Remove Windows Components)

 $\Box$ fax-printer $\Box$  is being installed.

In the Configuration Tool, configure a new OutDevice of type  $\Box$  Printer  $\Box$  and link the printer  $\Box$  Fax $\Box$ . Activate Overwrite File. If files should not be overwritten, assign an explicit name to OutDevice.Filename in OnPrintJobStart.

Reference the Microsoft Fax Service in the PrintMachine Basic (print.bas)

 $\Box$  and use the following script:

Code example

Option Explicit Public sFaxNumber As String Private Sub OnPrintJobStart() 'alternative 1 (alternative 2 with unique Outdevice.FileName see below 'in this alternative, □Overwrite File□ has to be activated in the Configuration Tool! If OutDevice.DeviceName = "Windows Fax" Then 'sorted or unsorted data? If Data.Address\_ID > 0 Then End Sub HINT: The initialization of variable sFaxNumber in OnPrintJobStart is mandatory, because this field can not be accessed later on. ServerName Name of the PC or server, where the FaxServices are installed on. The cover pages can be created using the □Fax Cover Page Editor□. After the installation, four templates are available (C:\Documents and Settings\All Users\Application Data\Microsoft\Windows NT\MSFax\Common Coverpages). In CoverPageType has to be specified, where the \*.cov-files are located (Local, Server or None are available).

## Creating dynamic frames and zebra patterns

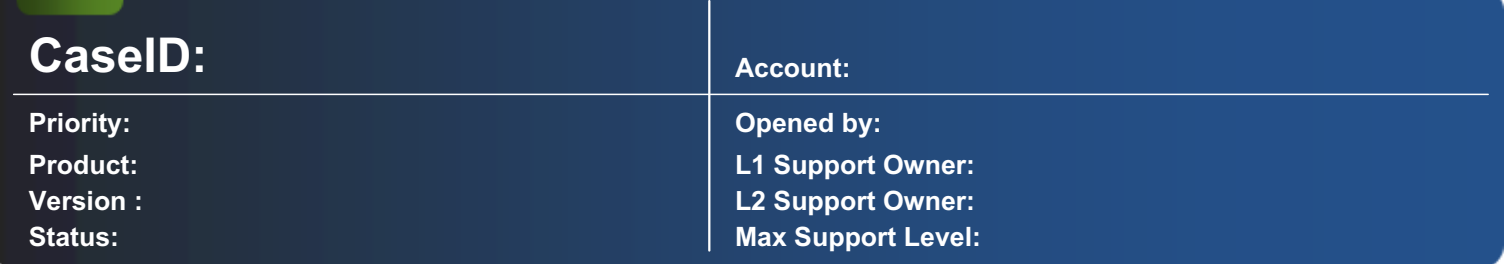

### Description:

On the basis of the parameters specified in  $\Box$ BasicParameter $\Box$ , frames and zebra patterns can be printed over the line area of the triggering layouts. The upper and/or lower frame area can be adjusted dynamically to the data content (upper/lower, empty lines will not be provided with frames). The color of the stripes and frames, the width and the type of the frame can be specified. The line spacing is required to be set to  $\Box$  fixed $\Box$ .

Code example Attribute VB\_Name = "Print"

Option Explicit Private Sub OnLayout() Dim sBaseBasicparameter As String If InStr(Layout.BasicParameter,",")>1 Then sBaseBasicparameter = Trim(Left(Layout.BasicParameter, End Sub

Parameters The parameters have to be separated by comma.

Example: vbZebra,0,0,2880,14671839,16777215,15,0,0,1,1

Parameterlist

Installation Copy Sub to Module □Print□. Adapt □Basic Parameter□ and □select case□ in □OnLayout□. Advice: This is an external code, which was not built by BTA and so not tested in all details.

### Move an area on a BPI page

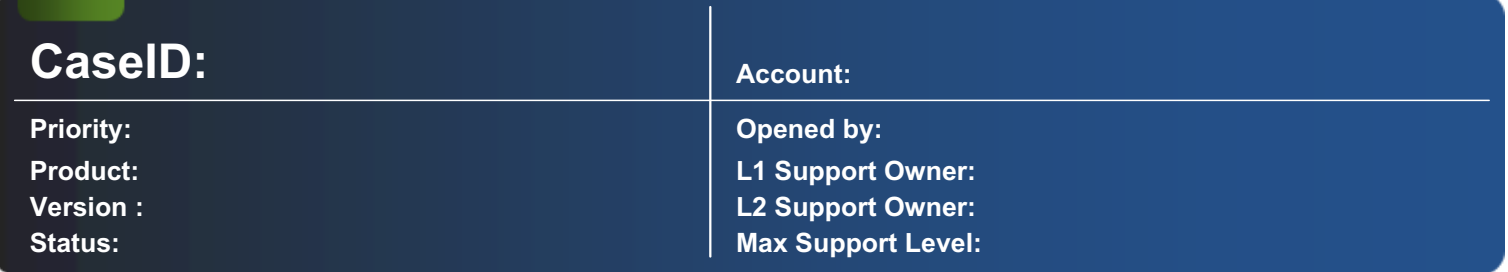

### Description:

Cut and paste a rectangle on a BPI page (i.e. a page in format PCL, BRF, PCL, etc.). A possible application is the displacement of an already existing OMR code.

In the picture below is seen a clipping from the viewer in the Configuration Tool. The preprinted barcode on the right, approximately in the middle, should not be printed there but on the right at the top.

We define the region, where the printed OMR code is found, as  $\Box$ ImageMap $\Box$  and cut out this rectangle simultaneously (see the picture below: blank is selected!).

Now just a Layout with a Basic-Parameter is needed (see picture below). For convenience we define the TargetPosition as the position, where we want to print the OMR code.

The rest has to be solved with PrintMachine basic. In the Layout is a method called "PrintBPIRectangle". With this method a rectangle from the BPI page can be printed elsewhere. As parameters the coordinates of the source rectangle and the print position have to be specified. Optionally the rectangle can be scaled in height and width.

--------------------------------------------------------------------------------------------------------------------------------------------------------------------------

Code example

Option Explicit

Private Sub OnLayout()

Select Case Layout.BasicParameter Case "vbMoveOCR" ' positions and sizes have to be specified in twips!

' 1 cm is 567 twips, 1 inch is 1440 twips

Layout.PrintBPIRectangle 19.2 \* 567, 10 \* 567, 20.2 \* 567, 17 \* 567, Layout.Left, Layout.Top

End Select

End Sub

## Setting the spool name on the basis of the forms used in a print job

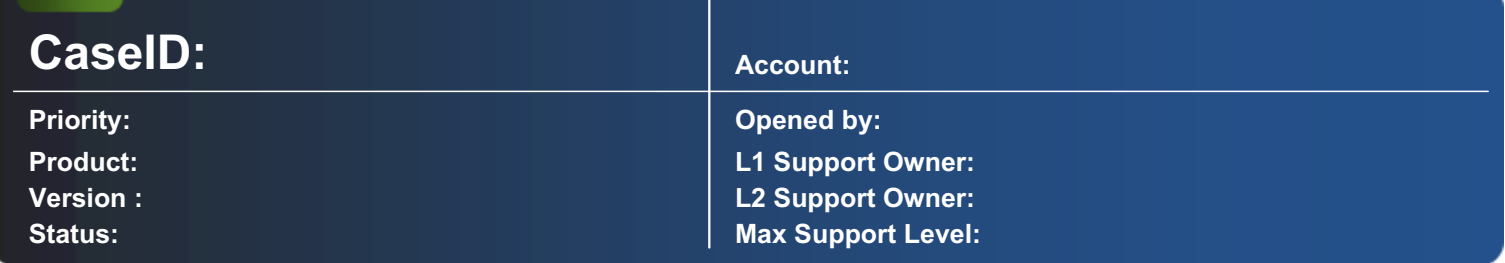

### Description:

Setting the spool name on the basis of the forms used in a print job.

Code example

Private Sub OnPrintStart(ByVal lPrintMode As Long, ByVal lScheduleMode As Long) Dim oRS As ADODB.Recordset Dim oRSForm As ADODB.Recordset Dim sSQL As String Dim lPos As Long ' reset variable to 0 mlMediaType = 0 End Sub

## Error: -2147417848 / ADText

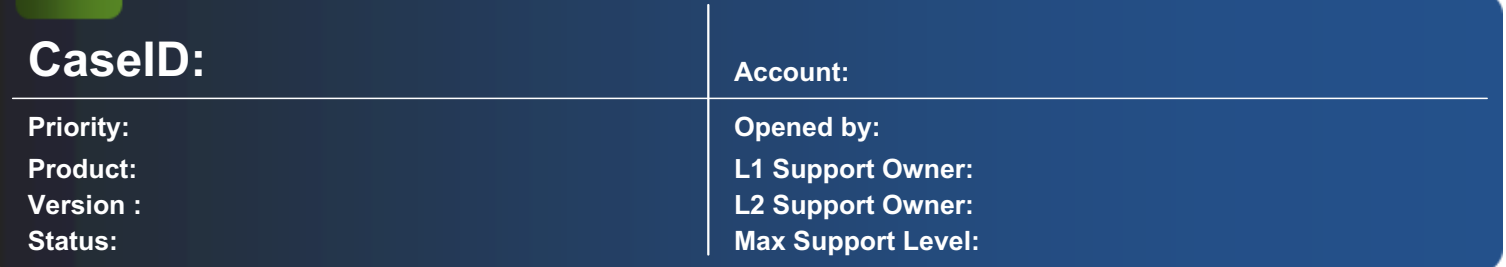

### Description:

Error while printing an ADText containing a table.

Using a table in an ADText results in excessive memory consumption of the field **Attribute** in table **ADText**. This seems to be the cause for generating this error while printing in PrintMachine.

--------------------------------------------------------------------------------------------------------------------------------------------------------------------------

Create the ADText without using a table.

# Incompatibility of the OMRDriver.dll (in PrintMachine basic)

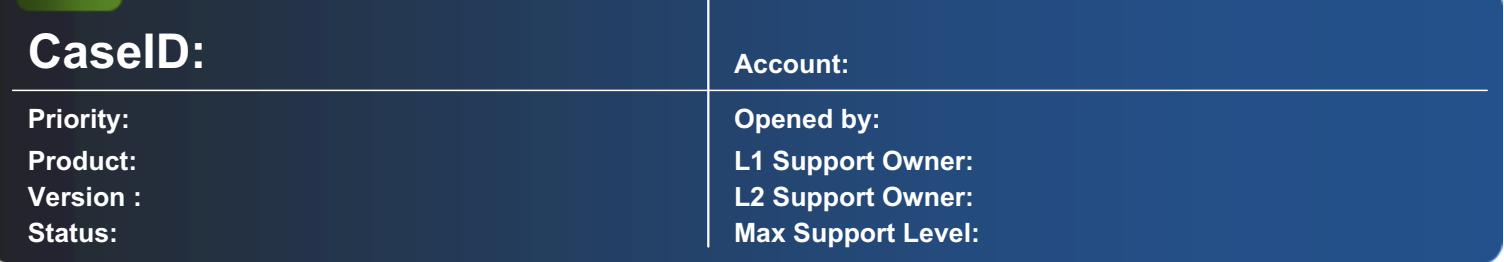

### Description:

Incompatibility of the OMRDriver.dll (in PrintMachine basic)

Delivered versions: 3.41.010 / = 3.50.010, = 3.60.050, = 3.61.000 and 3.52.029 Incompatibility: The OMRDriver.dll version 3.41.012 is not compatible with PrintMachine version 3.60.050. This means, they can not be used together. The version 3.41.012 is not upward compatible. As known this concerns only the PrintMachine basic. Reason: The version 3.51.012 and 3.60.050 are built compatibly to the version 3.41.010 (correct would have been, when the version 3.60.050 is compatible to the version 3.41.012). The new 3.60.051 version is now compatibly to the version 3.60.050. 3.41.010 --> 3.41.012 3.41.010 --> 3.60.050 --> 3.60.051 (Correct would be: 3.41.010 --> 3.41.012 --> 3.60.050 --> 3.60.051

# Print numbers in a part of a page in Arabic or English  $\Box$  part 2

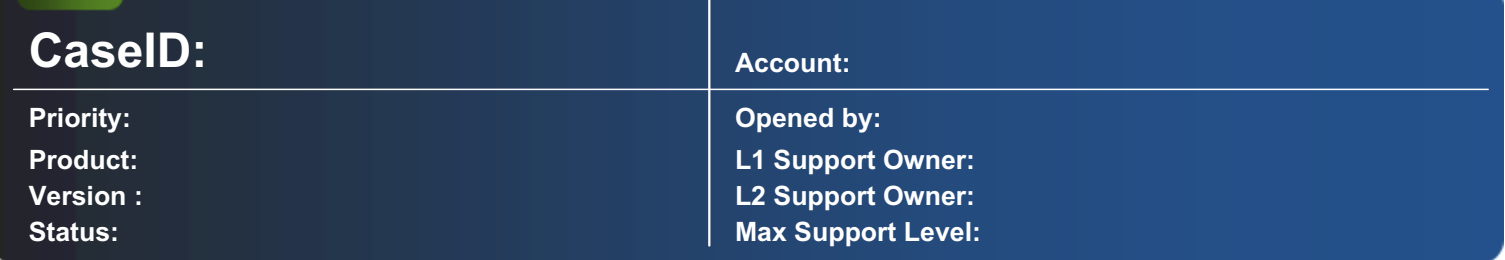

### Description:

With the following code you can  $\Box$  if needed  $\Box$  change the format between Arabic and English of numbers within one page.

Option Explicit Private Declare Function SetTextAlign Lib "gdi32" Alias "SetTextAlign" (ByVal hdc As Long, ByVal wFlags As Long) As Long Private Const TA\_NOUPDATECP = 0 Private Declare Function ExtTextOut Lib "gdi32" Alias "ExtTextOutA" (ByVal hdc As Long, ByVal x As Long, ByVal y As Long, ByVal wOptions As Long, ByVal lpRect As Long, ByVal lpString As String, ByVal nCount As Long, ByVal lpDx As Long) As Long End Sub

# Print numbers in Arabic or English in a whole page  $\Box$  part 1

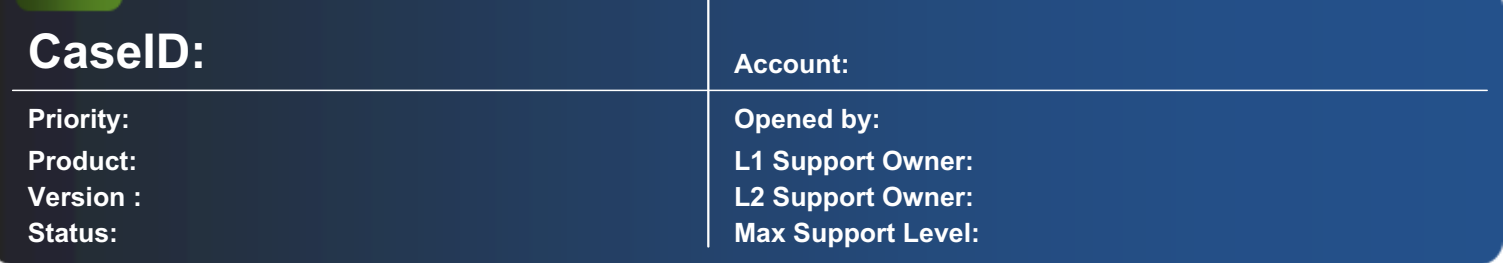

### Description:

This program code helps to print numbers in Arabic or English.

Private Declare Function GetUserDefaultLCID Lib "KERNEL32" () As Long Private Declare Function SetLocaleInfo Lib "KERNEL32" Alias "SetLocaleInfoA" (ByVal Locale As Long, ByVal LCType As Long, ByVal lpLCData As String) As Long Private Const LOCALE\_IDIGITSUBSTITUTION = &H1014 Private Sub OnForm() Dim LCID As Long Dim lReturn As Long Dim sID As String If Left(Form.BasicParameter, 4) = "ARAB" Then sID = Mid( Form.BasicParameter, 5, 1) LCID = GetUserDefaultLCID() IReturn = SetLocaleInfo(LCID, LOCALE\_IDIGITSUBSTITUTION, sID) End If End Sub Possible values for sID: 0=Context 1=None 2=National

# EMF files load and print

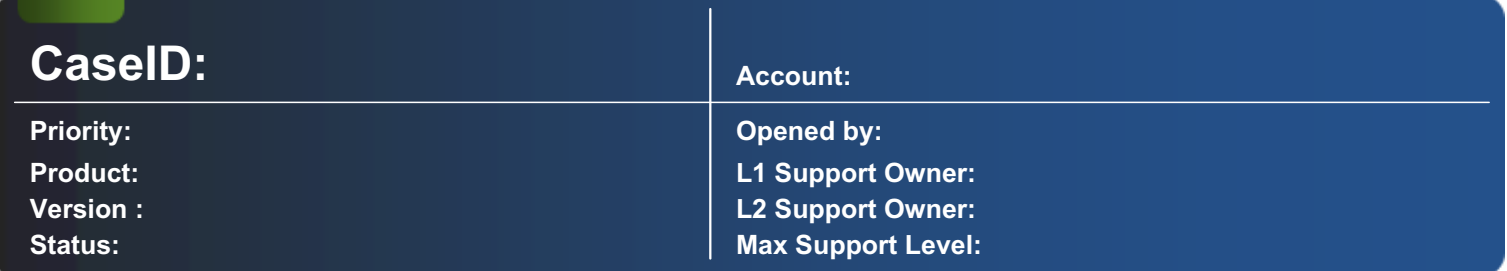

### Description:

With the following code any EMF file can be loaded and printed

Print.txt:

'print EMF file in PrintMachine Type RECT Left As Long Top As Long Right As Long Bottom As Long End Sub

# Digital signature for PDF-Files (Signtrust)

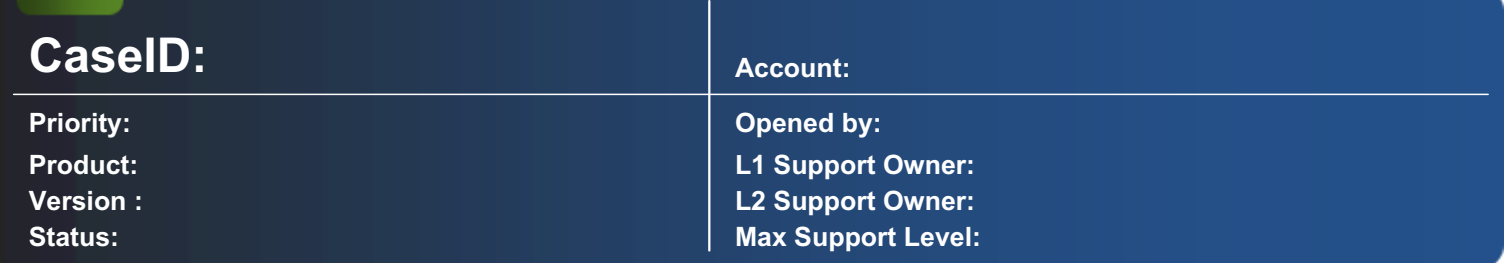

### Description:

With the following code example you can directly sign PDF files from the PrintMachine Basic with the help of the Signtrust Client  $API\Box$ s with a digital signature. ATTENTION: The example is very rudimentary and must be improved for a field use. In particular all parameters (connection to the Signtrust server, signature detail) are programmed fix in the procedure SignPDF() at the moment.

Conditions:

□ Signtrust Client API has to be correctly licensed and installed. The files cacert.pem, ClientAPI.DLL, MDocPDF.dll, MDocPDFPKCS7.dll must be copied into the system32-directory Performance: SSSAcquireSessionHandle() and SSSCreateSession() only uniquely called (e.g. with OnApplicationStart or OnPrintStart)

□ SSSDestroySession() only uniquely called (e.g. with OnApplicationEnd or OnPrintEnd)

Print.txt:

Option Explicit Private Const SSS\_OK As Long = &H0 Private Declare Function SSSAcquireSessionHandle Lib "ClientApi.dll" (ByRef phSession As Long) As Long Private Declare Function SSSCreateSession Lib "ClientApi.dll" (ByVal hSession As Long, ByVal pszUser As String, ByVal pszPassword As String, ByVal pszHost As String, ByVal usServerPort As Integer) As Long End Sub

## Use the functionality of PreView

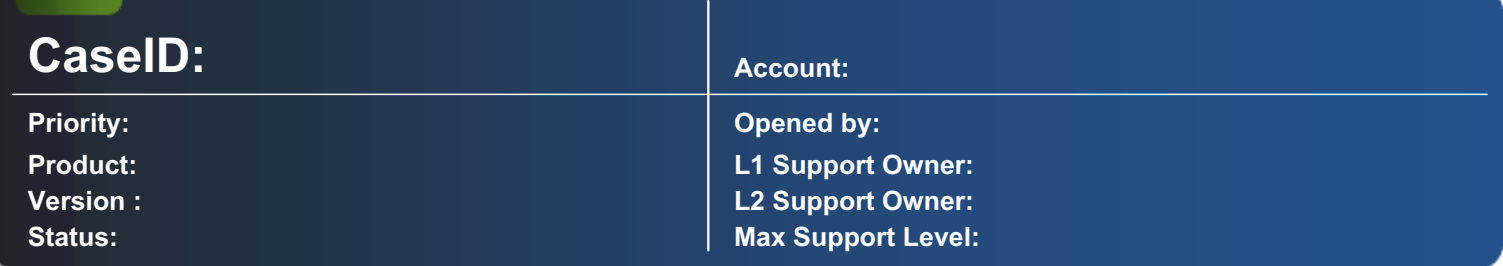

### Description:

Preview is an executable COM component (AtiveX.EXE) and is used by ConfigurationTool, to get a preview of the generated document. As in the normal print the data are edited by PrintMachine. To make a Preview, there is just added an information block in front of the reference data. This allocates PrintMachine, that there is to create a PreView and where the data are to save. But PreView can be used also as normal viewer with a simple dropping of the documents into the application (PreViewXX.exe) or into the shortcut.

By copying the file CtlEmfReg.reg into the registry, there is an additional menu point available with a click on the right mouse button, which allows to use the viewer for the following formats: CTL (Control-File  $\Box$  contain one or more pages) and EMF (one page)

Attention The CTL file can be moved around but not the EMF file, because there is a reference on it to the CTL file. More details about the difference between the normal print and PreView are shown in the following graphic:

The dispartment in a workstation, a fileserver and a server is not coactive and can be optional divide. By comparing the view with the use of PreView in ConfigurationTool, so ConfigurationTool is a customer application and PreView is an integrated COM object in the application. If PreView is used in the  $\Box$ contiguous- $\Box$  or  $\Box$ non-stop mode $\Box$ , as long there is not shown a file, only the system tray is visible.

As soon as there is found a document, it is shown. The windows menu of PreView shows two additional entries, compared to the normal windows.

Only the menu point  $\Box$  Exit $\Box$  close PreView application really. The two additional menu points are also accessible over the right mouse button of the system tray symbol. With an entry in the INI file of PreView you can avoid the closing of the application. Example of the settings [Settings] Main=0,0,15405,11295,0 Zoom=100 Unit=0 TimeOut=20 Exit=1 ExitForm=1 ExitQuestion=1 The entries in detail: Main: Windows size/position. Administrated by PreView. Zoom: Zoom in % is used, when the application is started. The default setting is 100 %. Unit: Length unit, which is shown, when nothing is declared in the command line or the procedure call (COM-application). There is used the same range as used in the command line. The default setting is 0 (cm). TimeOut: The maximal time, where is waiting the application PreView to show a file. This value is only used, when nothing is declared in the command line or the procedure call. The default setting is 20 (sec). Exit: Defines, if the application can be closed in  $\Box$  Continuous-Mode $\Box$ . 0  $\Box$  closing not possible. 1  $\Box$  closing is possible over the window or system tray menu ( $\Box$ Exit $\Box$ ). The default setting is 1. ExitForm: Defines, if it is possible to finish the application in the  $\Box$ Continuous-Mode $\Box$  over the window  $(\Box$ Exit $\Box$ ). Only relevant if the exit entry is equal to 0  $\Box$  finish over the window menu is impossible, 1  $\Box$  finish over the window menu is possible. The default setting is 1. ExitQuestion: Defines, if the question  $\Box$ Do you really $\Box$  is asked in the case of a finish.  $0 \Box$  no question, 1  $\Box$  question is asked. Only relevant if the exit entry is set on 0. The default setting is 1. Call (command line) The program PreView can be used to open EMF- and CTL-files with the following command parameter: PreView.exe [/C [/N] | [/T] [/D]] [/M] Details: possibly drive und path as well file name or file name sample /C continuous inquiry if the window is closed /N non stop inquiry /T timeout for the inquiry /D delete files after indicating /M choice of the unit

#### Send a job to PrintMachine or Report

The PreView is always transferred like a command, but with an instruction head. This must contain the following structure: \$\$##@@BTAPreview@@##\$\$ Prefix File name of the first preview graphic ; Separator (always semicolon) File name fort he control file (include a list of all graphics) \$\$##@@BTAPreview@@##\$\$ Suffix

# Uninstall the PrintMachine

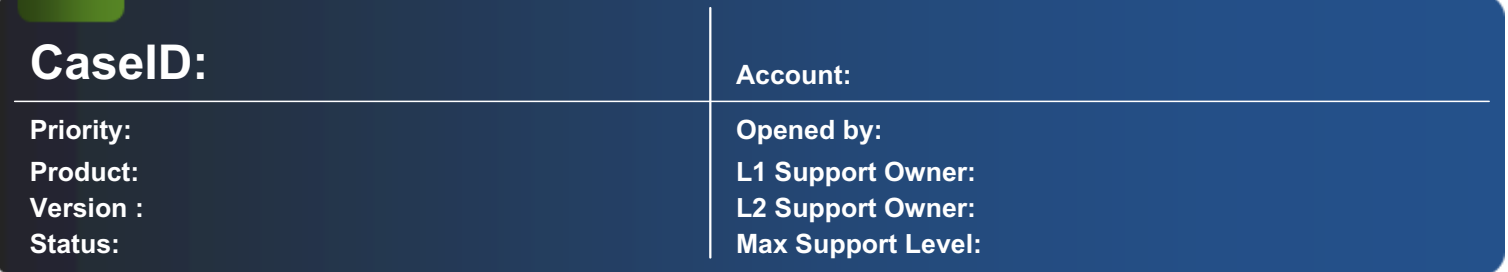

### Description:

Uninstall the PrintMachine, if the required CD is not available.

1. Delet the PrintMachine Folder

2. Open the following entry in the registry: ..\HKEY\_LOCAL\_MACHINE\SOFTWARE\Classes\Installer\Products. There you are going to the entry, where on the right side under ProcuctName the right Version is. Now you delete the whole entry (see picture below).

# Print over a windows printer driver to the PrintMachine

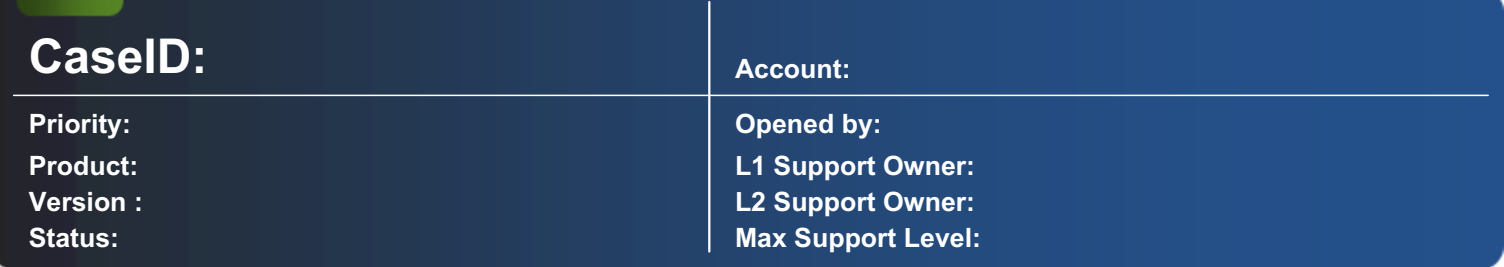

### Description:

Print over a windows printer driver to the PrintMachine. ( LPD )

This works fine with the PCL driver, but you have to take attention. In properties of the printer you have to set the settings from the port as follow:

1. Protocol = LPR

2. LPR Byte Counting Enabled must be activated, otherwise the PrintMachine does not know when the file is finished and does not stop to receive. ----------------------------------------------------------------------------------------------------

# EnvelopeID generated by the Mailoptimizer

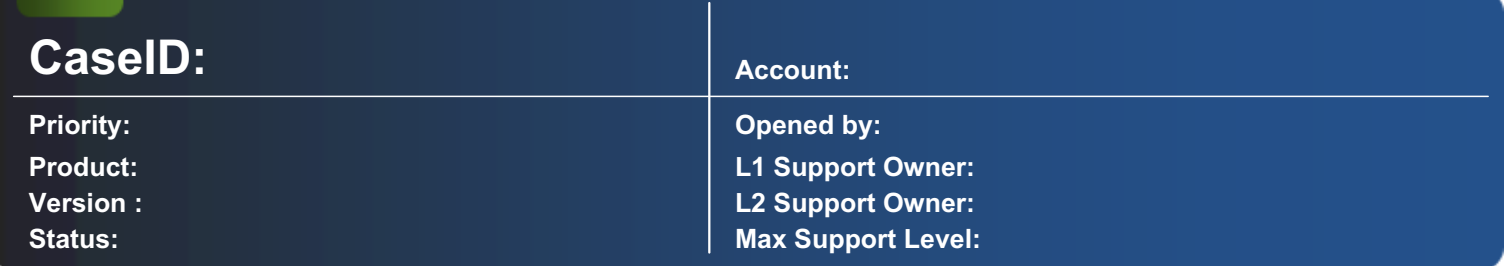

### Description:

After the MailOptimizer was running, the field Address.SerialNumber is filled out. When you are printing the SerialNumber is transferred in the EnvelopeID.

--------------------------------------------------------------------------------------------------------------------------------------------------------------------------

1. Realize a Mailoptimizer

2. Realize a sequence in the register

3. Realize an event in the register calculation Employ the following computation for this event: SerialNumber = nextval("EnvelopeID") Nextval is a characteristic of the sequence.

4. Specify in the OMR, that the EnvelopeID is taken over from the Mailoptimizer

### Layout-Statement TAF settings "Suppress statement if field is empty"

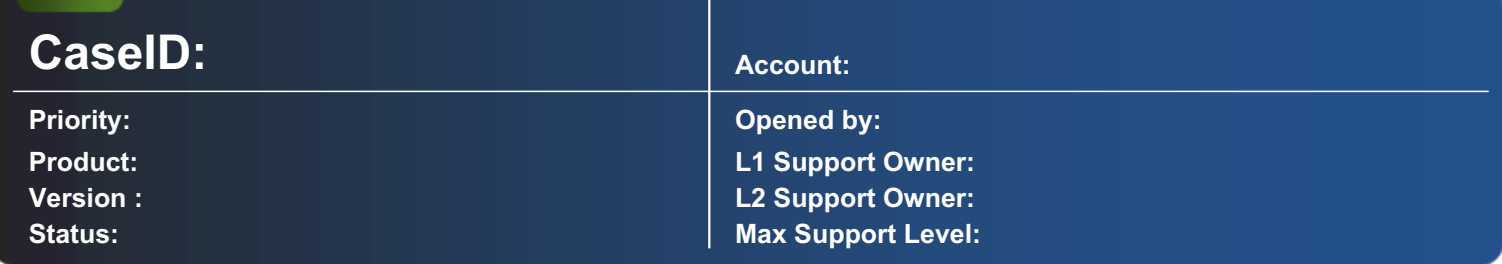

--------------------------------------------------------------------------------------------------------------------------------------------------------------------------

### Description:

Printing characteristics of statements with TAF-Fields (ReportFields)

--> see Printmachine 4.0 Manual Chapter 8.3.5 Formulare  $\Box$  Layout  $\Box$  TAF

Case 1

Fix text + field contents are printed, even if field is empty

Case 2

Fix text + field contents are printed, if field is not empty

Case 3

if a field is empty, the full line will not be printed and next line is shifted one line up

### Unique ID for equivalent Pages (SubDef/Archive) or for a Document-Set

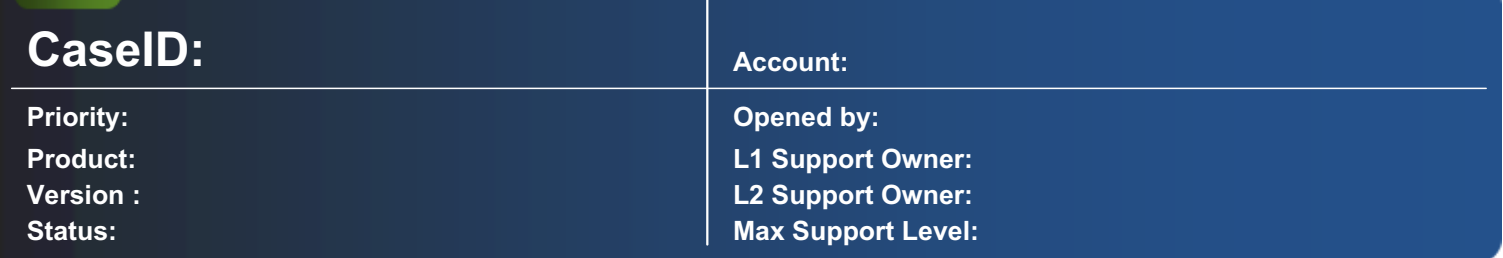

### Description:

In almost all configurations, printing and archiving is done by using Subdefinitions. They allow to double (or even multiply) the incoming data and give the flexibility to use different Schedules. The problem now is, that we have for example two data records for the two equivalent pages and do not have the relationship between them. Therefore, when receiving the Documents, a common number for all equivalent pages (doubled or multiplied incoming data) is assigned, which later on will show the relationship.

Insures a unique number for each received page, no mater how many SubDefinitions are used. The advantage of having the code spitted to both events is that the first SubDefinition doesn⊡t have really to be printed (Definition.Save can be as well set to False). In the example below, the DocumentID-Field is used to save this page identification (it's as well possible to use another Field).

Input.txt

Option Explicit Private StrDocID As String Private Sub OnDefinition() Select Case Definition.BasicParameter End Sub To have a unique number for a whole Document-Set, just change in the event "OnDefinition" the codeline with the "If" codition in following way: If Definition.CurrentDataSet = 1 AND Not Definition.IsContForm Then

# Determine printer status

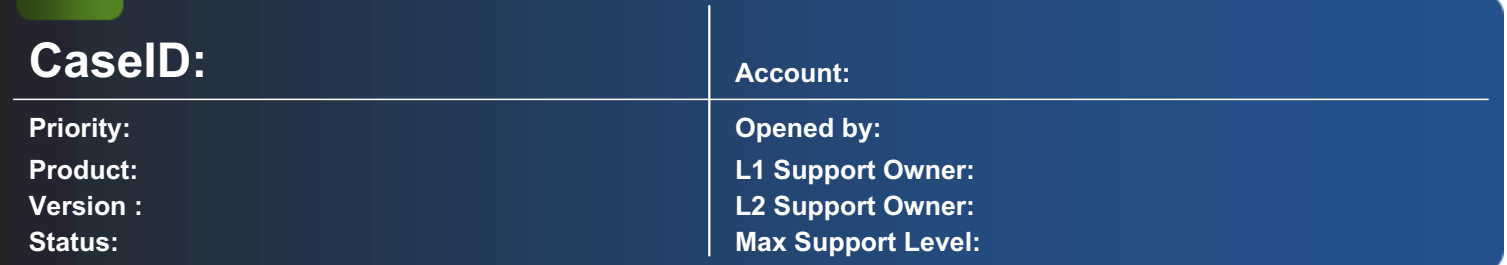

### Description:

Determime printer status

Print.txt:

Private Type DEVMODE dmDeviceName As String \* 32 dmSpecVersion As Integer dmDriverVersion As Integer dmSize As Integer dmDriverExtra As Integer dmFields As Long dmOrientation As Integer End Sub

# E-Mail via Local SMTP-Service

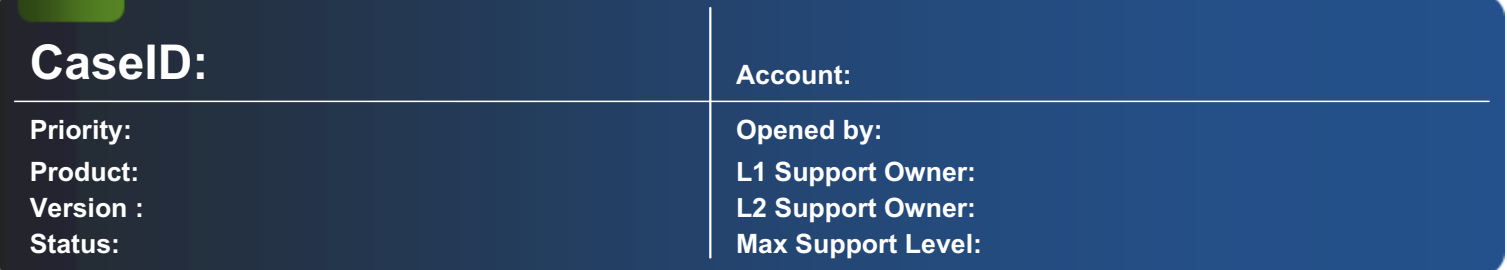

#### Description:

Local SMTP-Service

If a mail server is indicated directly via CDO in SaxBasic and this can not be achieved temporarily, PrintMachine stops. This can be worked around when the local Windows SMTP service is inserted. This acts then as a queue system. Advantage:

 $\Box$  PrintMachine can in each case generate and continue to work.

 $\Box$  The local SMTP service can be configured, and it tries to send in the case of a network problem the e-mail several times.

 $\Box$  The local SMTP service can be configured in such a way that the outgoing e-mails are logged.

The internet information services have to be installed (IIS), because the SMTP service is a part of him. Those are available in the following operating systems: Windows XP, Windows 2003, Windows 2000 (exception Windows XP Home Edition) The www (and at the most FTP) service can be stopped afterwards. There is only the local SMTP service needed. This leads to the fact that the PC, where the PrintMachine is running, is not sending away directly the e-mails but routing them over a mailserver. This can also necessary lead to firewall settings and further SMTP relayer.

--------------------------------------------------------------------------------------------------------------------------------------------------------------------------

Code adjustments The Code has to be adjusted as shown: .Item(cdoSendUsingMethod) = cdoSendUsingPickup .Item(cdoSMTPServer) = "" .Item(cdoSMTPConnectionTimeout) = 10 ' quick timeout Security The SMTP service can be configured, that none foreign system can use the service. So safety relevant doubts can be eliminated.

# How to convert a FlatFile to a XMLFile

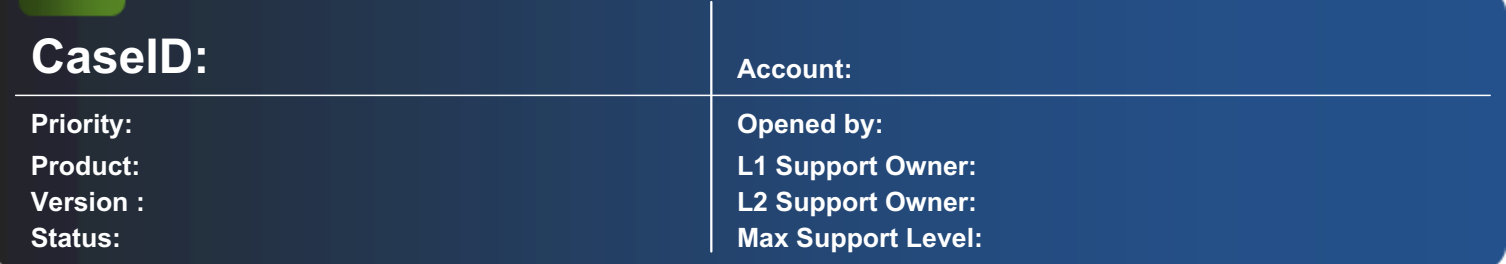

### Description:

How to convert a FlatFile to a XMLFile

PMBasic-Code:

Input.bas: Private Sub FlatFiletoXML(ByVal psFlatFile As String, ByVal psXMLFile As String) Dim oFSO As New FileSystemObject Dim oStream As TextStream Dim sLine As String End Sub

## Remote Access to the PrintMachine Server

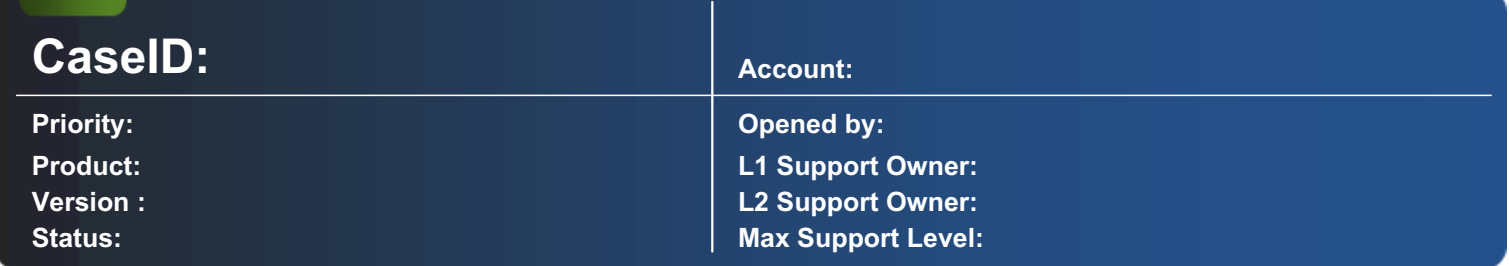

#### Description:

Remote Access to the PrintMachine server

A lot of users try to start PrintMachine over  $\Box$ Terminal Server $\Box$ . We advise bot to do so, because PrintMachine is not built to run under  $\Box$ Terminal Server $\Box$ .

Nevertheless there is an easy solution for this request called "Real VNC". This freeware is available at http://www.realvnc.com/. The tool is easy to install, one part on the client and the other one on the server. After the installation only the connection from the client to the server has to be done.

After the successful connection, the desktop of the server is visible and the PrintMachine can be started. When the connection is closed the PrintMachine runs further without any problems. PrintMachine Version 3.61 and later includes an external Dashboard, which also includes this functionality.

## GetUserName, GetTempPath and GetTempFileName

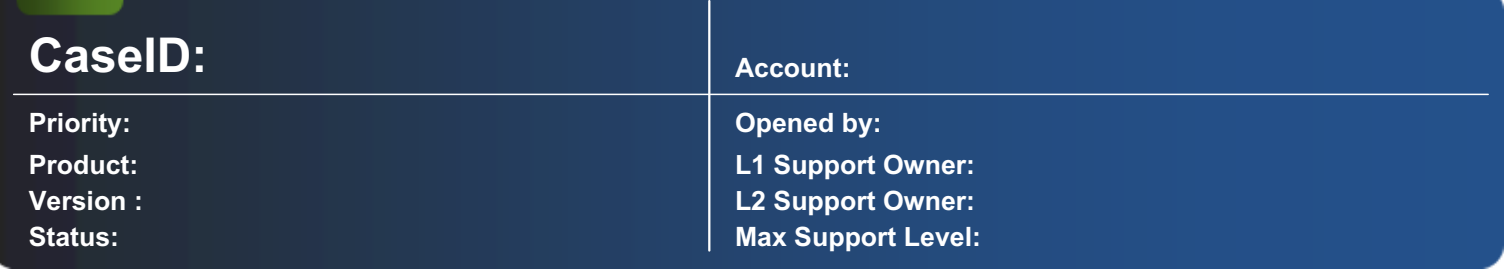

### Description:

Functions to:  $\Box$  Get the user name  $\Box$  Get the temporary directory  $\Box$  Get the name of a temporary file for a fiven directory and a given prefix.

Public Declare Function GetUserName Lib "advapi32.dll" Alias "GetUserNameA" (ByVal lpBuffer As String, nSize As Long) As Long Public Declare Function GetTempFileName Lib "kernel32" Alias "GetTempFileNameA" (ByVal lpszPath As String, ByVal lpPrefixString As String, ByVal wUnique As Long, ByVal lpTempFileName As String) As Long Public Declare Function GetTempPath Lib "kernel32" Alias "GetTempPathA" (ByVal nBufferLength As Long, ByVal lpBuffer As String) As Long Public Sub test() Dim sUserName As String Dim sTempPath As String Dim sTempFileName As String Dim lSize As Long Dim lReturn As Long ' Get UserName sUserName = Space(255) lSize = Len(sUserName) lReturn = GetUserName(sUserName, lSize) sUserName = Left(sUserName, lSize - 1) ' Get Temp-Directory sTempPath = Space(255) lReturn = GetTempPath(Len(sTempPath), sTempPath) sTempPath = Left(sTempPath, lReturn) ' Get Name of a Temp File for a given directory and a given prefix sTempFileName = Space(255) lReturn = GetTempFileName(sTempPath, "TMP", 0, sTempFileName) sTempFileName = Left(sTempFileName, InStr(sTempFileName, Chr(0)) - 1) End Sub

### Layout Processing Data with Double-Byte / Right-To-Left Characters

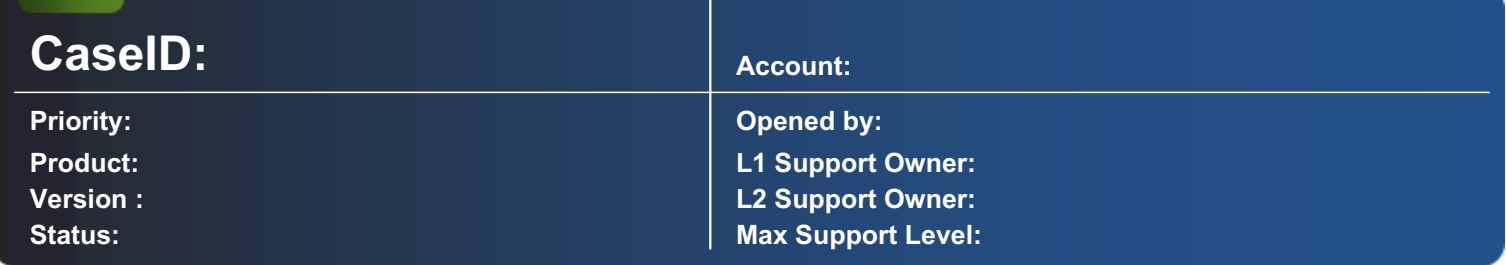

### Description:

Processing Data with Double-Byte (e.g. Chinese) or Right-To-Left (e.g. Arabic) Characters.

NOTES AND LIMITATIONS  $\Box$  The system codepage must be set to the appropriate language in order to see raw data correctly on the screen (On Windows XP, this is done by navigating to Control Panel; Regional and Language Options; Advanced; Language for non-Unicode programs).  $\Box$  For Line Printer data, it is NOT possible to use double-byte / right-to-left characters for any search criteria (Definition, Recognition, etc.). Characters for search criteria must have ASCII/ANSI hex code < 128.  $\Box$  For FlatFiles, the field names must have ASCII/ANSI hex code < 128. □ It is not possible to use double-byte / right-to-left characters in the Additional Text Editor.  $\Box$  It is not possible to print double-byte / right-to-left characters as barcodes.

## Copy several files to the printer

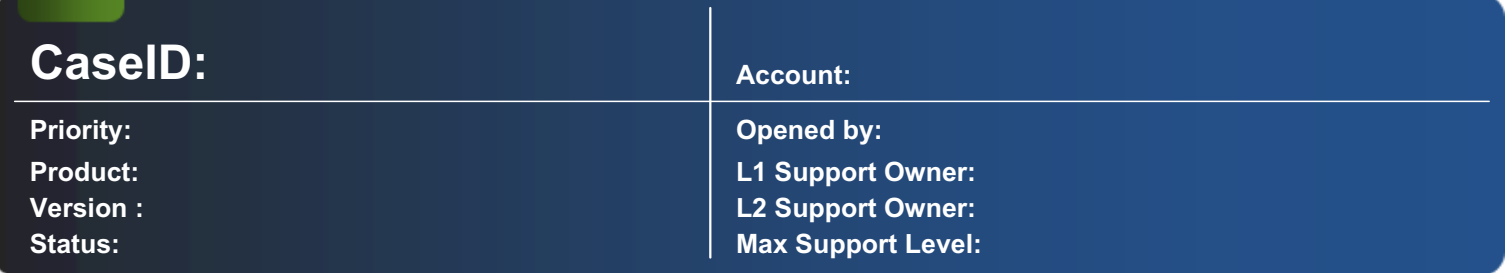

### Description:

Copy several files to the printer.

Release the printer In our example is the printer on the PC  $\Box$ pc-bp $\Box$  with the name  $\Box$ p1 $\Box$  released.

Create a Batch-file in the folder  $\Box$ SendTo $\Box$  The folder  $\Box$ SendTo $\Box$  is in the directory C:\Documents and Settings\USERX\. Attention: Maybe the folder is not visible. You can change this over the folder settings.

Batch-file The Batch-file must contain the following DOS instructions net use lpt1 \\pc-bp\p1 print /D:lpt1 "%1" net use lpt1 /DELETE With the first instruction the released printer is assigned to a LPT-port. Then the file ("%1") is printed on the LPT-port, and afterwards the allocation again deleted of the printer.
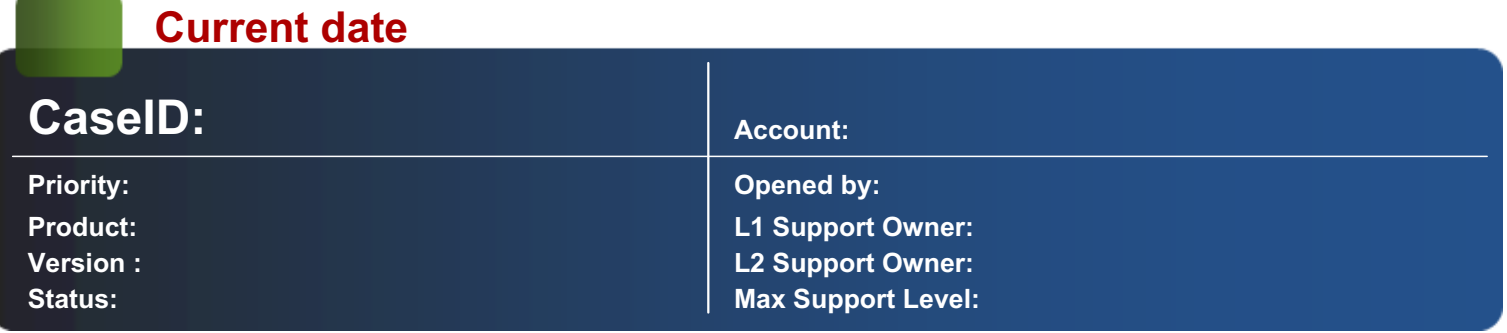

#### Description:

In each database there is a function, which returns the current date (and time). If those functions are used, you do not need the conversion into the current date format of the database.

Access ConActual.Execute "Update data set printedat = now where form id = 25 and Status = 1 and Job id = " & sJobID SQL-Server ConActual.Execute "Update data set printedat = getdate where form\_id = 25 and Status = 1 and Job\_id = " & sJobID Oracle ConActual.Execute "Update data set printedat = sysdate where form\_id = 25 and Status = 1 and Job\_id = " & sJobID

### Create password protected PDF files from PrintMachine using Acrobat Distiller

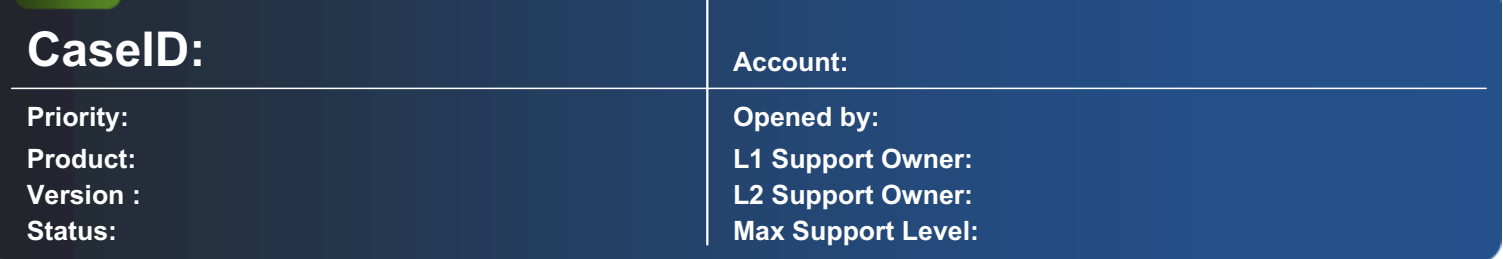

#### Description:

The output with Acrobat PDF Writer and dispatch of an e-mail with this pdf as Attachement is well known. Unfortunately it is not possible to create password protected PDF files with that driver. Adobe designated the Acrobat Distiller to do this job. In order to enable a perfect creation of such PDFs using distiller, some additional basic lines and determined adjustments of the Distiller are need. This guidance shows the basic conditions.

#### Important Settings in the Distiller

Acrobat Distiller 5.0 must be run continuously as an active task. This task monitors constantly one or more folders on available Postscript-files. Postscript files in this folders should always have the ending ".ps". The refresh intervall however, can be set. Adjustments of monitored folder:

Add:

Acrobat produces subfolder for "IN" and "OUT". That means, Acrobat fetches the PS-files in the IN-folder and puts the finished PDFs in the OUT-folder. You may change the Password for opening or modifing of the PDF file under "security". You may change this for each output folder individually. With "Load Settings" you can change a whole set of "security settings".

#### Settings for PrintMachine-Outdevice

The FileName Parameter must be filled out. (This path will be used by MAPI to load the attachment)Additional Basic CodeIn oder to make sure, that the filename is correct and cannot be overwritten we recommend the use of this little script (must be applied in Print.bas). (by default, PrintMachine adds "~nn" to the filename if the same filename already exists.)Please see following Script: Filename ScriptAfter the end of the printjob the Acrobat writes a Postscript-file with the path and name which are definied in the Outdevice.FileName. Because of the ending "PDF" they should be renamed and must be moved additionaly to the IN-folder. Attention on case sensitivity! There is a timeout built in order to prevent that an error could make the whole system misbehave. In case of a timeout you will get a MAPI error which you should confirm with "ignore". However, in this case any PDF won't be attached on the e-mail. (We might enhance that process in the future in order to get more specific error messages...) Please see following Script: Filename Script 2 Settings of the Distiller-printer driver They mostly don't have any influence on the settings of the control-folder. The default-configuration can be used.

### Archive criterias in archive filename

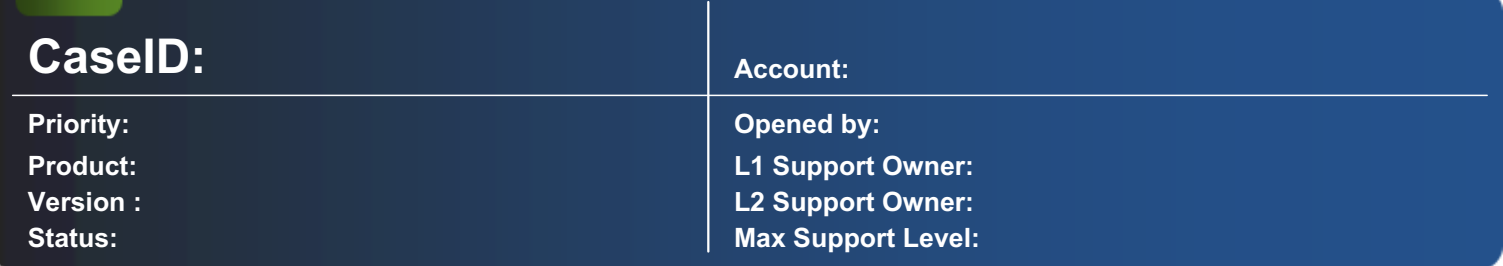

#### Description:

Restrictions: Cannot pass over certain characters as search criteria

Some Archive Solution do not have an automatic Keyfile Import Function. Some of them however, are able to read the archive criteria directly from the filename (For example ScanFile). This script sample shows, how you can make your criterias part of the archive filename, rather than creating a separate key file. Functionality - Removes invalid Characters in archive criteria - Writes the criteria directly into the filename rather than creating a separate key file Please note: If possible, you should always create key files. To pass over criteria over the file should only be used for smaller archive solutions. Key files offer much more possibilities such as free text indizies and an unlimited amount of criterias. Certain characters cannot be used in filenames such as "/:\\*?|" and can therefore not be part of the search criteria.

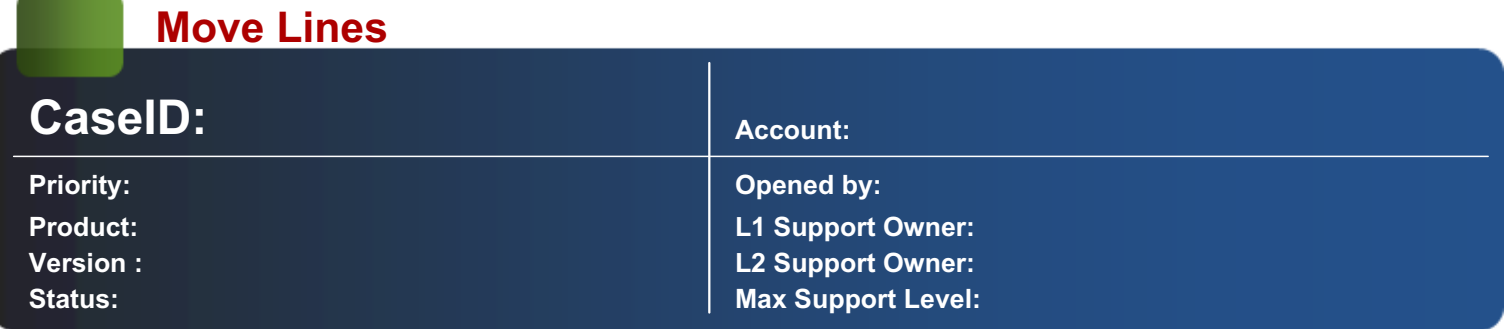

#### Description:

Restrictions The word must be found on a lower line number than the new line number. This function does only move down (not up).

Moves lines of data to a fixed line number in order to make layouting easier. This script can be used to make flowing data parts stable and designable. All you must do is to find a part in the data that you would like to move to a certain line number. This string must be unique. Please note that everything after that search string is being moved down, not only that particular line. Functionality Moves Part of the data stream to a fixed Line number to ease configuration work.

The Function Movelines uses two parameters, the Word you want to look for and the line number you want to move that block to. You find a sample in red.

--------------------------------------------------------------------------------------------------------------------------------------------------------------------------

Input.bas:

Private Sub OnDefinition() Select Case LCase(Definition.BasicParameter) Case LCase("MoveLines") MoveLines("SearchString1",45) MoveLines("SearchString2",55) Case Else End Select End Sub Public Function MoveLines(sSearch As String, lNewLine As Long) As Boolean End Function

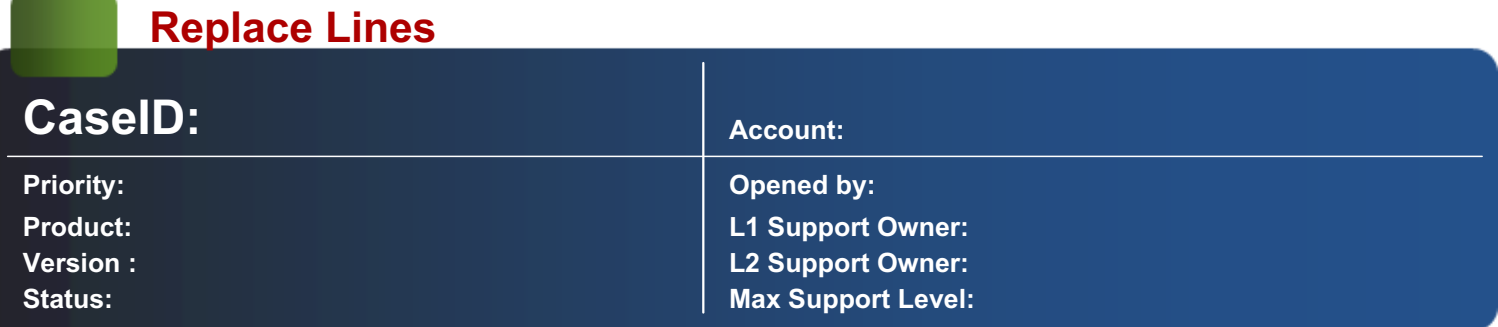

#### Description:

Restrictions: This script only translates characters or removes them. For real boxes please use the "DrawBox" Function.

Replace character based Lines (Replace "--" and "==" raw data lines). You can replace them by another character based lines (such as a long line) or you can remove them completly and use overlays or layout.drawbox commands instead. Functionality Replace Lines based on "-" and "==" characters through long-line characters.

There are two Subroutines: SimpleLines Replaces the "--" characters trough long lines and "==" trough double long lines. RemoveLines Removes all line based characters but leaves single "-" and "=". Simply add "SimpleLines" or "RemoveLines" as a parameter in each Layout that shall use that functionality.

Input.bas:

Private Sub OnLayout() Select Case LCase(Layout.BasicParameter) Case LCase("RemoveLines") Call RemoveLines Case LCase("SimpleLines") Call SimpleLines Case Else App.PrintMessage("ACHTUNG: There is not script for this Basicparameter:" & Layout.BasicParameter) End Select End Sub Public Sub SimpleLines End Sub Public Sub RemoveLines End Sub

### Create FileName

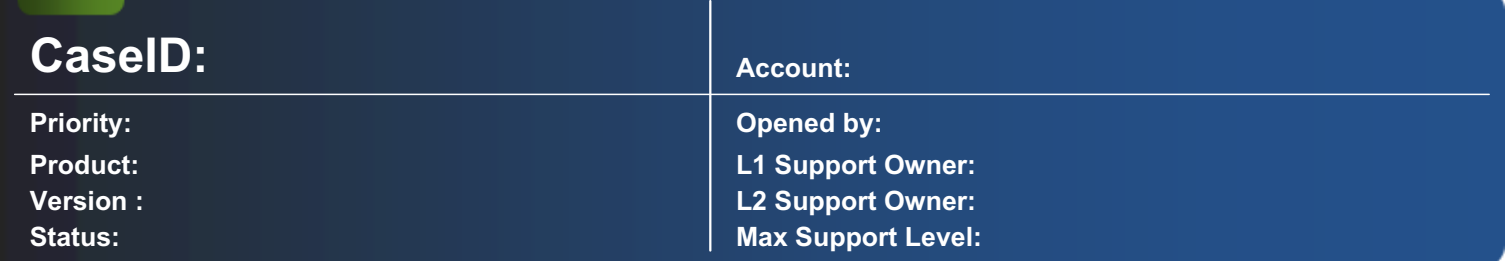

#### Description:

Create customized output FileNames PrintMachine offers a large range of possibilites to customize the file name without script such as a general file name, a date inclusion and if needed an additional file counter to prevent overwritting. However, sometimes you want to create your File Names even more dynamically.

For example if you want to add part of the data to the filename. This Function can be used in order to prevent your customized file name from overwriting.

Functionality:

Add Date / Time / Seconds to the desired file name - Add a Counter to the desired file name.

You can use below funtion: CreateFileName Parameter sPath (usually outdevice.filename) Parameter sFile (the desired root file name) The Function returns "true" upon successfull file name creation. Function.BAS: Public Function CreateFileName(ByRef sPath As String, ByRef sFile As String) As Boolean On Error GoTo ErrHandler Dim sFileSuffix If lFileCounter > 999 Then lFileCounter=0 Else lFileCounter=lFileCounter+1 End If 'Get Path Info sPath = Left(sPath,InStrRev(sPath,"\")) sFileSuffix=Right(sPath,InStrRev(sPath,".")) sFile = "web" & Format(Now(),"yyyy-mm-dd-hh-nn-ss") & "-" & CStr(lFileCounter) & "sFileSuffix" CreateFileName=True Exit Function ErrHandler: CreateFileName=False End Function ----------------------------------------------------------------------------------------------------

### How to configure PrintMachine for using Adobe Acrobat PDFWriter 5.0

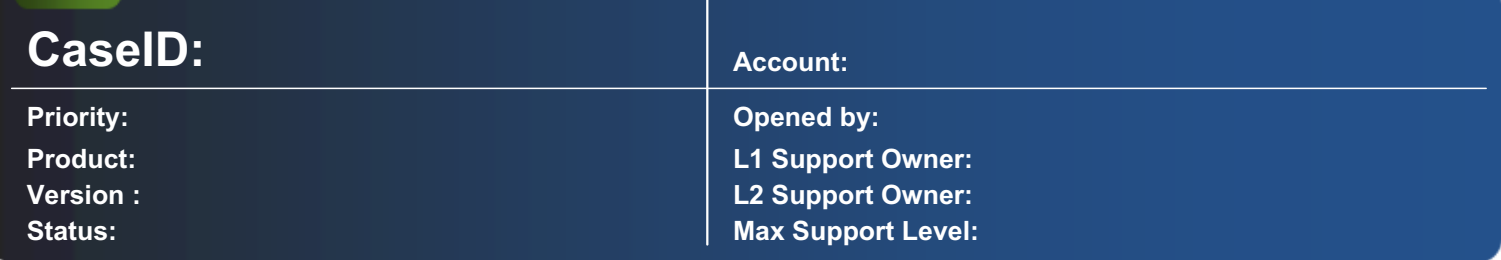

#### Description:

As of version 5.0, Adobe Acrobat PDFWriter showed some strange behaviour if being used by PrintMachine. The following behaviour can be seen: PDFWriter 5.0 ignores the Path/FileName Parameter set in Configuration Tool. PDFWriter 5.0 sometimes falls into view mode, rather after producing the PDF file This article explains how to fix this behaviour by use of a little script. Important: earlier Acrobat PDFWriter versions do not show this behaviour.

Additional Problem Information (Analysis) The View-Mode problem 1. Open MS-Word or Wordpad 2. Print a Page using the PDFWriter. The following dialog will appear: 3. You could now disable the flag "View PDF File". Unfortunately, this does not fix the problem entirely as there seem to be various situations when Adobe resets this flag (for example when someone else logs in). The right solution is therefore to set the switch the way you want prior to printing from PrintMachine. We do this by a little script which will modify the following Registry entry: [HKEY\_CURRENT\_USER\Software\Adobe\Acrobat PDFWriter\bExecViewer = "0"] (Value of 1 starts the Viewer, Value of zero does not start the viewer) Please note that this setting is user-dependent. The Path/Filename Parameter Problem Adobe PDFWriter 5.0 can no longer handle the path property. Instead Adobe will create a zero byte file where the original PDF file is supposed to be while the "real" output file will be produced into the application directory. One solution could be, that you now write a script which moves the file automatically to the right destination after killing the zero byte file and there are a few scripts out there which already do this. There is however, a better solution. Adobe does not support the standard feature of file creation using the printer driver but there is a specific registry key, PDFWriter listens to: [HKEY\_CURRENT\_USER\Software\Adobe\Acrobat PDFWriter\PDFFileName = "path & filename"] Adobe PDFWriter will automatically delete this registry key as soon as this file has been created. All we need to do is therefore writing a script which uses the file/pathname information of Configuration Tool and writes the relevant information into the registry, prior to starting a new PDF File. This all can be done by a little script which you will find available for download.

Ignoring the FileName Parameter and fixing the view mode problem by use of a little script

1. Create a new Printer OutDevice as follows:

2. Make sure you save your existing print.bas file and download Print.Bas If you have not yet done any scripting in "Print.Bas" already, you can simply overwrite "Print.Bas" and go to step 5 otherwise follow step 3

3. If you want to merge the print.Bas functionality with your existing scripts... In PrintMachine, open the Basic Editor (Tools PrintMachine Basic). Stop execution (Run End) In the Basic Editor, select the 3rd sheet (Sheet 3 print.bas) Open the References dialog (Edit  $\Box$  References $\Box$ ) Set a reference to the  $\Box$ Registration Manipulation Classes $\Box$  as follows:

4. Open Print.Bas and merge the code with your existing code in sheet 3

#### Print.bas:

Option Explicit Public lcounter As Long Dim sFileName As String Private Sub OnPrintJobStart() '\*\*\* Acrobat PDFWriter 5.0 \*\*\* If OutDevice.DeviceName = "Acrobat PDFWriter" Then PreparePDF End If End Sub Public Sub PreparePDF '\*\*\* Acrobat PDFWriter 5.0 \*\*\* Dim objRegKey As RegKey Dim objValue As RegValue ... End Sub Public Function CreateFileName(sNewFileName As String, IMode As Integer) As String Dim sEnding lcounter = lcounter + 1 ... End Function 5. Close sheet 4 and run the Basic Code (Run  $\Box$  Start) 6. Test the new functionality

# Shutting Down PrintMachine every day at required time

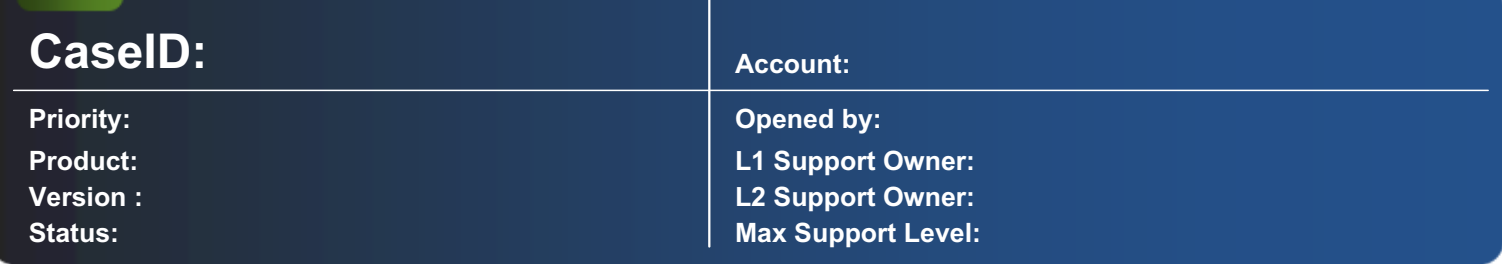

#### Description:

Shutting Down PrintMachine every day at required time

Configuration Tool: Create Schedule Code with scheduled time to release Basic Event Application.bas:

Private Sub OnSchedule() Select Case Schedule.Schedule\_ID Case 4 App.PrintMessage "Shutting down PrintMachine" App.Shutdown End Select End Sub ----------------------------------------------------------------------------------------------------

# Adding Address Page for each Customer (US specific)

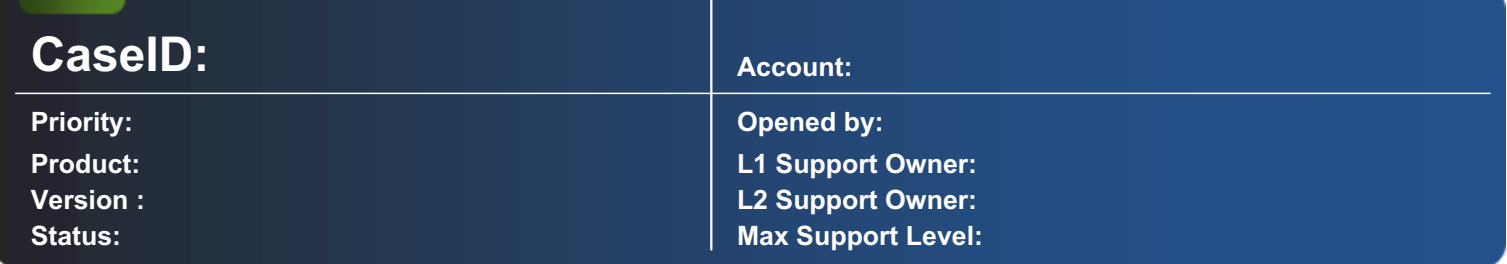

#### Description:

Adding Address Page for each Customer

Configuration Tool: Address Page represent 1st SubDefinition Input.bas:

Private Sub OnDefinition() Dim rsAddress As ADODB.Recordset Dim sSQL Dim sAddress(6) As String Dim x As Integer Dim y As Integer Select Case Definition.BasicParameter Case "AddressPage" 'Address Block Is located from 2 To row 5 And column 1 To 50 For x = 5 To 3 Step -1 End Sub

### Scheduled PrintMachine shutdown and reboot

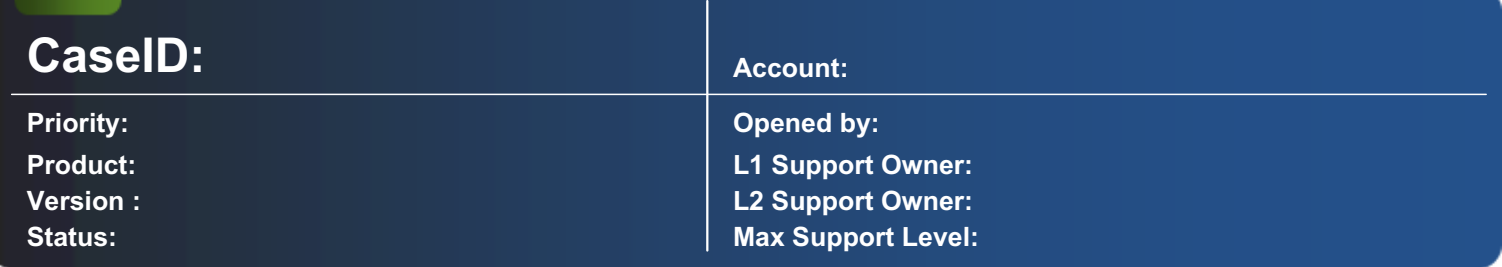

#### Description:

This article explains how to set up a scheduled PrintMachine Server Reboot using the Schedule Functionality of PrintMachine.

1. Automatic Logon From version 3.70.010 you can use PrintMachine also as an service. If you are using an older version a logon is needed after each reboot. You may automate that logon using TweakUI or by adding certain registry keys to your Windows System. Download: TweakUI (Winzip Datei) Important: Automatic Login can be a security issue. Make sure you are using a dedicated PrintMachine User with no additional rights other than the local machine, print queues and indevice shares. Add the PrintMachine and Report (if used) shortcut into the Startup group. 2. Install "shutdown.exe" Shutdown.exe is an official Microsoft Tool which uses remote procedure calls to shutdown a local or remote computer. You can download this tool from our website or alternatively, you can install the Microsoft Windows Resource Kit. Download: Repoot.zip (Winzip file containing code and shutdown.exe) If you downloaded the file from our website, copy it into your %systemroot%\system32 Directory. 3. The scheduled event Add a Scheduled event in Configuration Tool (Type Scheduled Basic Event). Configure frequency, time and date. The following code will first start shutdown.exe with the command to reboot the computer in 30 seconds.

Private Sub OnSchedule() Select Case Schedule.Schedule\_ID Case "2" App.PrintMessage("Prepare Computer reboot") Shell("shutdown.exe /L /R") App.PrintMessage("Shutting down...") App.Shutdown End Select End Sub

Simply copy above code into PrintMachine Basic (sheet one-Application.bas). Make sure the Schedule ID in the "Case" call equals the number of your scheduled event (which is in this sample number 2). Important: If you initialize shutdown accidentally you can stop the shutdown process by entering "shutdown -A" with the 30 second time range.

1. Install TweakUI and set up automatic Login 2. Install shutdown.exe in %systemroot&\system32 3. Set up a scheduled event in Configuration Tool and add the sample code to PrintMachine Basic

# Configuring PrintMachine for Connection to AS/400 (i-Series)

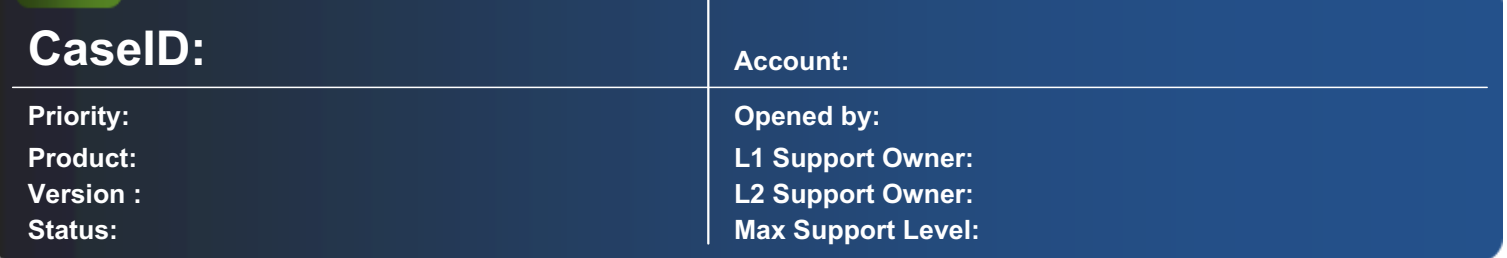

#### Description:

This Knowledge Base entry explains how to connect PrintMachine to AS/400 (i-Series). There are five possible scenarios how to connect to AS/400 (i-Series). 1. LPD (Remote PrintQueues) 2. File Input (Netserver) 3. Message Queues (WebSphere MQ) 4. File Input (Client Access) 5. Serial Connection (Twinax Converter) Neopost recommends the use of LPD as a reliable and fast way of connecting to AS/400. Great Advantage of this scenario: no additional software needed and very simple set up.

Scenario 1: Remote IP Printer on AS/400 site, LPD Indevice on PrintMachine site (RECOMMENDED) This is the recommended and supported scenario for AS/400 Host systems with IP support. 1. Setup a remote Spool queue pointing to the IP Address of PrintMachine 2. Setup one LPD Indevice with either way a blank queue name or set up multiple LPD Indevices with a specified queue name for each AS/400 queue. This can make sense, if you want to threat data differently depending on the AS/400 queue being used. Please refer to our sample sheet showing all AS/400 queue entries in detail. Example set-up of a remote print queue on AS/400 1. Command: crtoutq 2. Queue name (for example): PM1 3. Remote system: \*INTNETADR 4. Remote queue (for example): AS400 (corresponds to queue name within PrintMachine at InDevice) 5. Connection type: IP 6. Type of Target System: Other 7. Conversion from SCS to ASCII: Yes 8. Manufacturer, Type and Model: LQ-870 (or EPLQ-870) 9. Internet Address (for example): 128.150.0.5 10. Target information: USRDFNTXT Command: strrmtwtr PM1 You can find a more detailed configuration here: - AS/400 Step-by-Step Configuration English - AS/400 Step-by-Step Configuration German

Scenario 2: Download of AS/400 files by use of SMB enabled AS/400 (Netserver), File Input Indevice on PrintMachine site Starting with AS/400 V4R2, you can set up your AS/400 File System to support SMB (Server Message Blocks). That way, you can access your AS/400 from the Windows environement as if it was a Windows NT based File Server. Please follow your AS/400 manual in order to set up Netserver. - Link: http://www-1.ibm.com/servers/eserver/iseries/netserver - Configure a connection based on Netserver (German).pdf

Scenario 3: Connect PrintMachine to Websphere MQ Starting with version 3.60 (Release around March 2005). Neopostwill support Message Queues offered by Websphere MQ (former MQ Series). If you favorize this way, you may well join the BETA program for MQ Series and become a pilot customer.

Scenario 4: Download of AS/400 files by use of Client Access, File Input Indevice on PrintMachine site 1. Use Client Access to download a raw data or flatfile from the AS/400 Host. Make sure the document will be translated to ASCII or ANSI. Please note that you may lose FormFeed characters during this process. 2. Set up a file input Indevice. You will probably have to add a script that add FormFeeds into the data before processing. A sample how to do this can be found under KBT0002.

Scenario 5: AS/400 without IP stack and Twinax cabling, serial Indevice on PrintMachine site (no longer recommended) This way we managed to connect PrintMachine to AS/400 systems only running on old Twinax cableing without IP support. Please note that serial connections are slow and not reliable, we therefore do no longer support this connection type. 1. Connect a parallel Twinax Converter to your existing cableing as used for a printer. Connect a serial-parallel converter to this Twinax converter and make sure that the Twinax Converter is programmed all right. 2. Set up a serial Indevice in Configuration Tool. Set Baud rate, paritiy etc. to upon the specifications of the converter.

## Configuring PrintMachine for a Host connection using FTP Script

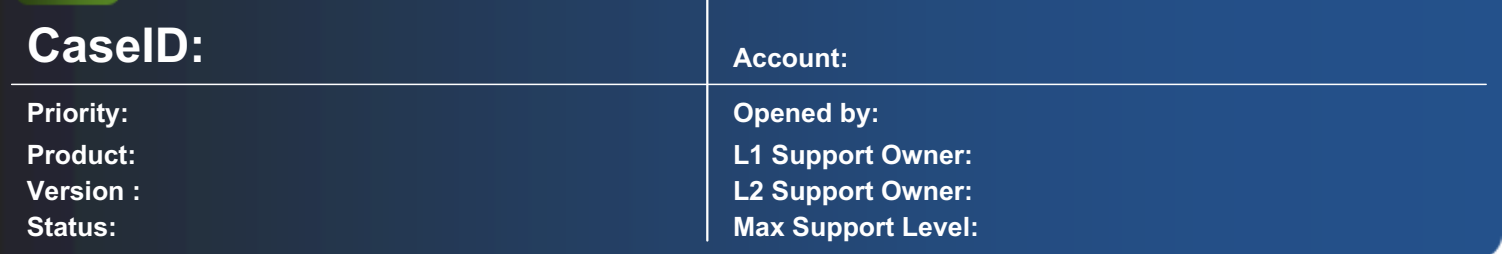

#### Description:

This Knowledge Base entry explains how you can use FTP scripts to download files automatically into your PrintMachine **FileInput Folder.** 

If the host system supports TCP/IP but neither LPD or SMB are available, you may consider using FTP (File Transfer Protocol) instead. PrintMachine does not have a built-in FTP Indevice at this point of time. We usually recommend the use of LPD. However, you may use a File Input Indevice together with an automated FTP script in order to download files

First of all, you need a DOS Batch file which starts the ftp client software (ftp.exe). Second you need an FTP script with a set of commands to download the data you desire. Last but not least, you may add a command which will start the batch file on a certain schedule or you may use the "Scheduled Task Wizard" if you are using Windows 2000 in order to set up the scheduler easily.

The Batch File: (download.bat in c:\ftp)

The FTP Script file: (ftpscript.txt in c:\ftp)

Above script will copy all txt files from the default ftp directory to your PrintMachine FileInput Directory. PrintMachine will then autmatically process downloaded data.

--------------------------------------------------------------------------------------------------------------------------------------------------------------------------

http://support.microsoft.com/default.aspx?scid=kb;EN-US;q96269

# Configuring PrintMachine for Connection to DOS Applications

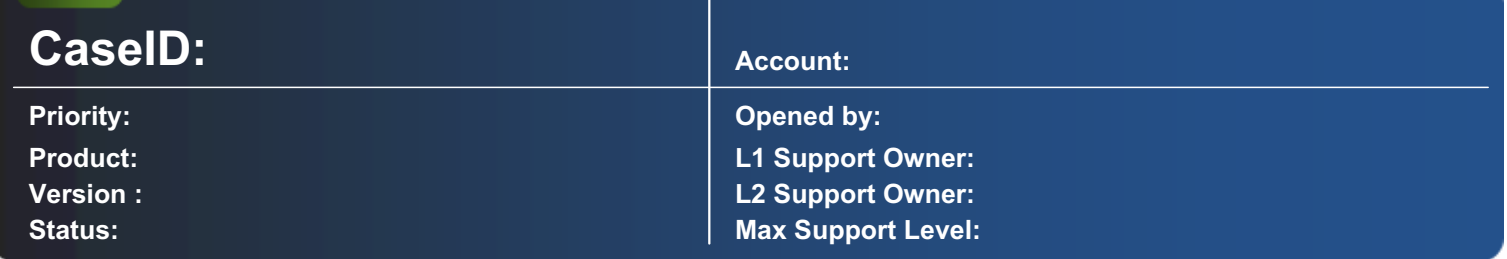

#### Description:

This Knowledge Base entry explains how connect PrintMachine to DOS Applications that can only print to LPT1 or LPT2.

Older DOS Application often only leave you the choice of sending data to either way LPT1 or LPT2. Very often there are no source files and there is no more support availalable for these applications.

In this case the solution is to redirect output from LPT1 or LPT2 to a shared print queue. This print queue should use the GENERIC TEXT ONLY printer driver. Additionally it should either point to the PrintMachine file input directory or use the ip address of PrintMachine by use of LPR. If you want to use LPR make sure that TCP/IP Printing Services are installed on your Windows NT / 2000 print server. For more information about how to install LPR under Windows NT/2000 please check as well KB-51. The command to achieve this is: NET USE LPT1 \\printservername\sharedqueuename /PERSISTENT:YES

More information about the net use command enter "net use /?" on the command prompt: c:>net use /? The syntax of this command is: NET USE [devicename | \*] [\\computername\sharename[\volume] [password | \*]] [/USER:[domainname\]username] [/USER:[dotted domain name\]username] [/USER:[username@dotted domain name] [[/DELETE] | [/PERSISTENT:{YES | NO}]] NET USE {devicename | \*} [password | \*] /HOME NET USE [/PERSISTENT:{YES | NO}] You can check if the redirection is okay by use of the net view command.

## Configuring PrintMachine for Connection to NT4 / W2000 / WXP

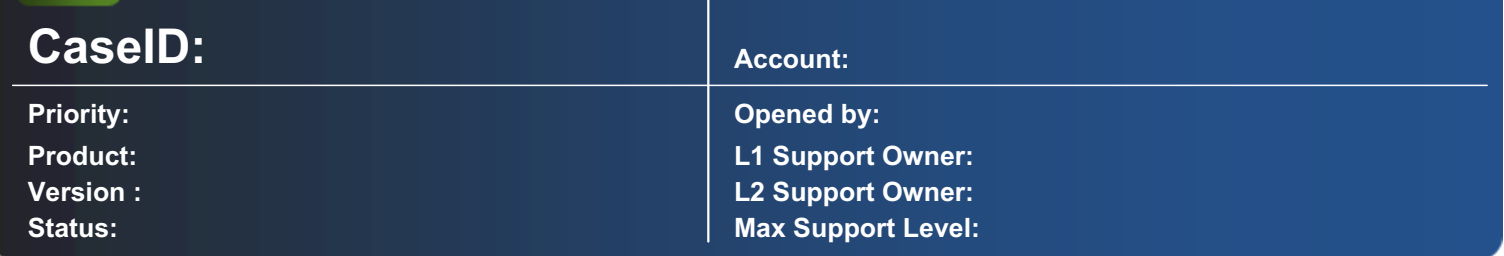

#### Description:

This Knowledge Base entry explains how connect PrintMachine to NT4 / W2000 / WXP. The choices you have are: File Input and LPD Input. Since PrintMachine is running on Windows NT4 or Windows 2000 itself, system integration is easy. However, there are certain things you must know if you want to work with LPD. This only makes sense, if you want to send data over WAN links or even over the internet (encripted for sure).

#### Scenario 1:

LPD: If you want to send print jobs from a NT/2000 machine to your PrintMachine Server you must make sure, that TCP/IP printing services are installed in order to get a new print port called LPR.

How to install LPR/LPD printing: Windows NT4 Workstation and Server: Network Neighbourhood -> Properties -> Add Service -> Microsoft TCP/IP print services Windows XP, Windows 2000 Professional, Server and Advanced Server: Settings -> Control Panel -> Add/Remove Software -> Add/Remove Windows Components -> Other Network File and Print services-> Print Services for UNIX

Note: If you are installing the LPR software on the same computer as PrintMachine resides, you must disable the TCP/IP print service (under services) or you will get a socket error.

Reason: There can never be two daemons looking for data on the same port. After stoping it, you can still send data using LPR but you will stop the Microsoft service from trying to receive data on port 515 (that's the job of PrintMachine). Once the service is installed you can set up a print queue, using LPR port and a Generic text only driver to send data to PrintMachine using LPR/LPD. If you like, you can also send data from the DOS prompt: lpr -S pmachine.bta.ch -P spoolqueue1 c:\test.txt (The Parameter -S and -P must be uppercase)

Note: If the lpr command is not being recognized, TCP/IP printing is obviously not installed properly or not at all. Windows 2000 always has the LPR command available as soon as IP had been configured. Important There is a difference between an LPD port and a "Standard TCP/IP port" under Windows 2000. You must install Unix Printing and use LPR ports. For some reason, the preinstalled "Standard TCP/IP port" does not seem to be fully Berkley compliant.

#### Scenario 2:

File Input: There is not much to say about file input. You can either way configure an UNC path in Configuration Tool as Input path (for example "\\server1\spool") or that you could use maped network shares ("f:\spool"). If you are using username and password to connect to a specific share, make sure that access still works after a computer reboot.

--------------------------------------------------------------------------------------------------------------------------------------------------------------------------

http://www.microsoft.com

### Configuring PrintMachine for Connection to DEC VMS (Compaq OpenVMS)

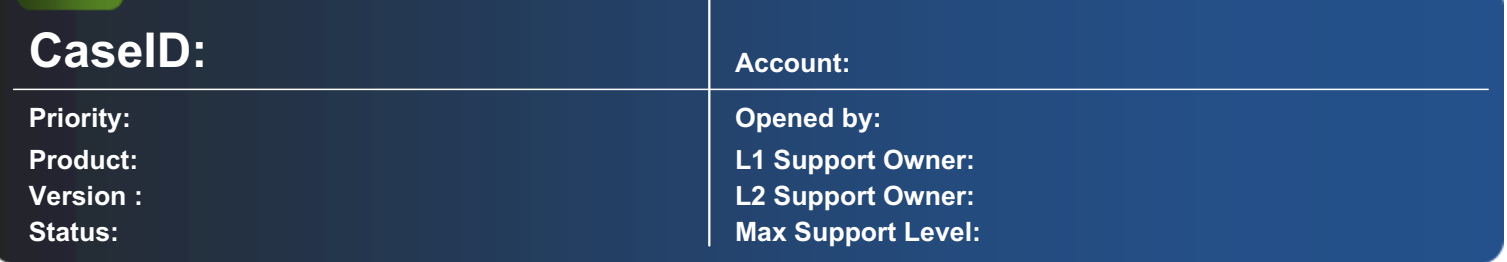

#### Description:

This Knowledge Base entry explains how connect PrintMachine to DEC VMS (Compaq OpenVMS). The two main scenarios are file input and LPD input. However the recommended scenario if LPD input and we therefore concentrate this article on LPD.

Other than with native UNIX Host solutions there are some requirements depending on the choosen scenario.

LPR/LPD (recommended): In order to use LPD with DEC VMS you must have an IP stack installed (for example TCPware for OpenVMS). With this IP stack you get LPS (Line Printer Services) which enables you to send print jobs to PrintMachine.

File Input: In order to downlad files from DEC VMS to Windows 2000/NT you must usually use a third-party tool (for example pathworks). However, you may also install Samba for VMS onto your VAX or Alpha system which would make it possible to integrate VMS into your Windows Network infrastructure. Note: There might be other tools and options not mentioned here. On customers sites we used LPD (LPS) or pathworks. If you happen to be a DEC specialist, please do not hesitate to send us information about tools we should mention here.

#### Scenario 1:

LPD: The TCPware for OpenVMS network print services include the Line Printer Services (LPS) and Terminal Server Print Services. The LPS client lets users send print jobs to printers attached to remote hosts. It supports the UNIX-like LPR command and the OpenVMS PRINT command. Please find here a short description on how to set up a LPD queue on VMS: LPR queue installation under OpenVMS.pdf If you would like to know more about the printcab file etc. please refer to your TCPware manual. However, you may want to read as well our article about UNIX as it is very similar once TCPware is installed: Configuring for Connection to UNIX

#### Scenario 2:

File Input For help on setting up Pathworks please refer to the Pathworks manual. For help on installing Samba please visit one of the links mentioned below

--------------------------------------------------------------------------------------------------------------------------------------------------------------------------

http://www.openvms.compaq.com (search for lpd)

http://www.samba.org (if you are interested in Samba for VMS)

# Configuring PrintMachine for Connection to SAP R3

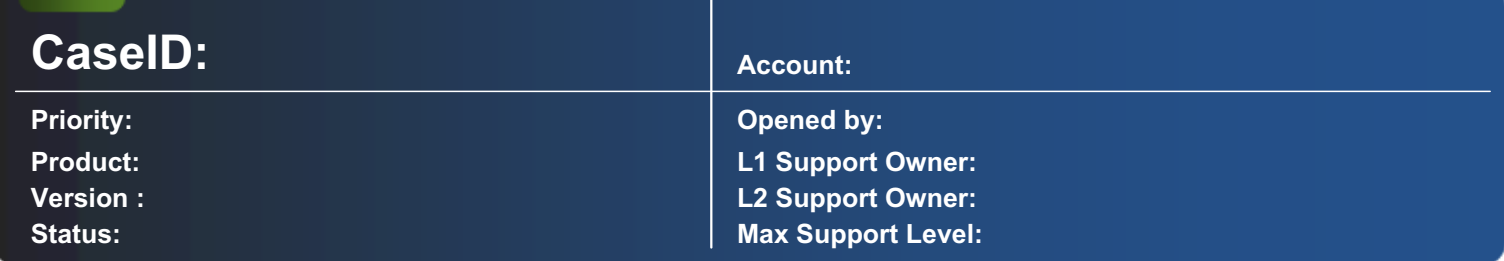

#### Description:

This Knowledge Base entry explains how connect PrintMachine to SAP R3 using LPD Input and briefly explains the different data types we support. In general the SAP print queue is usually on top of the OS queue managment. That means you usually set up your LP queue on your host system (UNIX, AS/400 etc). After that you create a queue in the SAP spooler admin which you connect to the installed OS queue.

PrintMachine can work with different kind of output from SAP R3 including: - Raw Data output - Flatfile output - RDI Data output - PCL Data output.

Limitations to PrintMachine other than version 3.50: If you decide to use PCL, please note that PrintMachine Output will remain limited to PCL Output (no possibility to connect Fax, Mail or Web.) However, you will still be able to assign OMR marks, use sorting etc.

--------------------------------------------------------------------------------------------------------------------------------------------------------------------------

This sample is using SAP R3 (on AS/400), using PCL as print output please open SAP-Screenshot

Additional information to be found: http://www.mysap.com

## Configuring PrintMachine for connection to UNIX

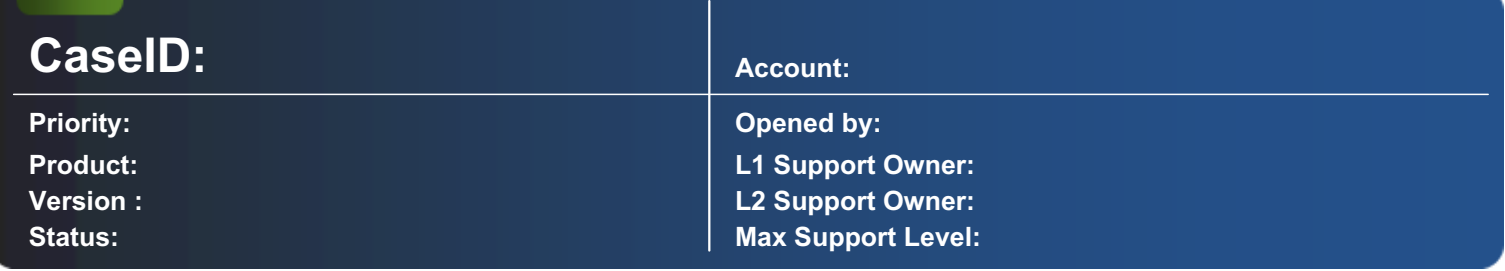

#### Description:

This Knowledge Base entry explains how to connect PrintMachine to UNIX systems. There are multiple possible scenarios how to connect to UNIX.

#### 1. LPD Input (Local Printing Daemon

2. File Input (SMB, NFS, FTP) 3. Serial Input (serial connection) it is recommended the use of LPR/LPD as the most reliable and fastest way of connecting and transferring data from UNIX.

Scenario 1: LPD Input (recommended) LPR is a TCP-based protocol. The port on which the line printer daemon (PrintMachine) listens is per default 515. PrintMachine comes with its own line printer daemon. We do not use the LPD of Microsoft, also known as Microsoft UNIX TCP/IP Print Services. The PrintMachine LPD Daemon is fully compliant to RFC 1179 LPR has multiple advantages: - it is available for all Unix versions (because that's what it was developed for) - the Unix print server holds back print when PrintMachine is not available - the Unix print server and PrintMachine know when a print job is cancelled (by host or by client) - LPR input is faster than file input because the data can be processed as soon as enough data has been received (streaming) - no additional software is needed on UNIX or NT (PrintMachine) - it can be used over WAN links and even over the internet if desired How do I set up a remote printer on UNIX? There are various ways how to set up an LPD print queue, depending on the UNIX OS, the UNIX version and the installed spool library. Setting up a remote print queue is a piece of cake on most UNIX systems, there are however cases, were more effort is needed. We have created some documentations on how you can set up a remote print queue on various UNIX versions. Since we do not have all types of UNIX OS versions in-house we have used an SCO UNIX, a SUN Solaris and a LINUX to show different ways and tools to set up an LPR queue. Available Documentation: SCO UNIX:LPR queue installation under SCO OpenServer 5 (admintool and lpset) SUN Solaris: LPR queue installation under SUN Solaris Version 5.7 (scoadmin and rlpconf) SUSE LINUX: LPR queue installation under SUSE LINUX 7.2(YAST2, Webmin) IBM AIX: LPR queue installation under AIX V3.2.5 (BETA) (SMIT) Tools we did not find time yet to describe are Ipadmin and sysadm/printers. If the Unix you are using is not listed in this list, please refer to your UNIX documentation. Feedbacks from Unix wizards and information to other UNIX versions are very welcome. The following articles may help you with other Unix versions and other LPR tools: IBM Dynix:

http://webdocs.numaq.ibm.com/docs/dppmab01/ch\_1.htm LPRng: http://www.astart.com/lprng.html We will also add a configuration documentation for LINUX as soon as we find time to do so.

Scenario 2: File Input There are three application protocols that can be used for connection NT/2000 to a UNIX system and each has it's advantages and disadvantages: 2.1 SMB (Server Message Blocks) 2.2 NFS (Network File Systems) 2.3 FTP (File Transfer Protocol) Still, the main idea is always the same. UNIX puts it's spool files into a folder and PrintMachine picks them up automatically. One of the main considerations about choosing the right technology is if the files should be sent to the PrintMachine Server or if PrintMachine must pick up the files on UNIX directly. 2.1 SMB (Server Message Blocks) SMB is the network file system of Microsoft networks and works over UNC paths ("\\pmachine\input etc."). However, since UNIX does work with NFS, SMB support must be added to the UNIX system prior to use. The most famous product to achieve that is SAMBA. However, there are depending on the UNIX used, other SMB Daemons available. For more installation about SMB and Samba please visit: http://www.samba.org Once an SMB Daemon is running on UNIX you can share the UNIX path, holding your spool files and add that UNC Path name into PrintMachine's FileInput settings. (For example \\UNIX1\PMFILES) If desired, a password can be set for this share name. In this case you must connect to the share name using the "map network drive" function of Windows NT / 2000. You will then be prompted for a User name and Password. Make sure that "reconnect at next logon" is set, otherwise PrintMachine won't be able to connect to UNIX after a reboot. Disadvantages of SMB - Installation of SMBd (SaMBa) on UNIX required - If the UNIX goes down, you might need to re-establish the connection (in most cases NT/2000 does it itself) 2.2 NFS (Network File System) Network File System is available on all Unix systems and can be used to connect to NFS shares on other UNIX systems. Unfortunately, Windows NT/2000 do not support NFS without adding additional software to it. However, there is an official Microsoft package you can buy which is called Windows Services for Unix (currently available in version 3.5 - at no charge). Beside that, there is a lot of third party NFS client and host software out there which can be used to achieve the same. Important is the consideration if you want to install an NFS client or an NFS host: NFS client: You can install a third party or the Microsoft NFS client on the PrintMachine Server. Some tools, allow you to map network drives too. PrintMachine can then use that path for file input. NFS host: You can set up an NFS service on Windows NT/2000. UNIX can mount this path into the Unix file system and use it like a local path on UNIX. For more information about this, please consult the NFS documentation of the NFS software you are using. For more information concerning the Microsoft Windows Services for Unix please visit: 2.3 FTP (File Transfer Protocol) FTP is very well known and usually available on all UNIX systems. Main consideration must be, if PrintMachine should be an FTP server or an FTP client. FTP client: The PrintMachine Server downloads the spool files from the UNIX server (FTP server) and saves them into the local file input

directory. You must do this manually or write a batch file which downloads files periodically. This knowledge base article describes how the set up of an FTP script: KBC0009 FTP server: If you are using Windows 2000, it is easily possible to set an FTP server by installing the Internet Information Services (IIS). In this scenario the UNIX client uploads spool files to the PrintMachine FTP Server. The ftp server root directory is at the same time the input directory for PrintMachine. Disadvantages of FTP: - Connections can fail, leaving zero byte files on the system - We found it not always reliable - There is no real security (plain text password) - There is no control if a file has been submitted successfully Scenario 3: Serial Input (not recommended) In the early days, we used to connect PrintMachine directly to the UNIX and especially ITX systems (pre-Unix) using serial cabling. In this scenario at serial TTY had to be configured on the UNIX host and a local print queue had to be added which was pointing to that particular TTY. Depending on the configuration of the TTY we then created a cable matcher to adjust the serial pin settings. We do not recommend any longer the use of the serial interface due to unreliability, possible soft errors and speed limitations.

# PMPassthrough API Error: Escape

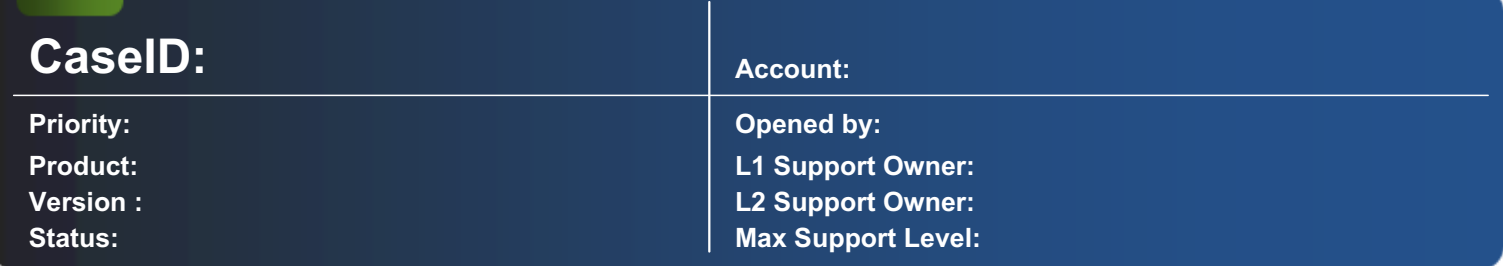

#### Description:

This error message is displayed because an overlay with a size of 0 bytes is linked to one of your forms.

If this error message appears, confirm it by clicking the DOKD button. Then the following error message is displayed: An error has occured loading an overlay

--------------------------------------------------------------------------------------------------------------------------------------------------------------------------

Creating the overlay anew solves the problem.

### LPR does no longer receive data after applying Windows XP Service Pack 2

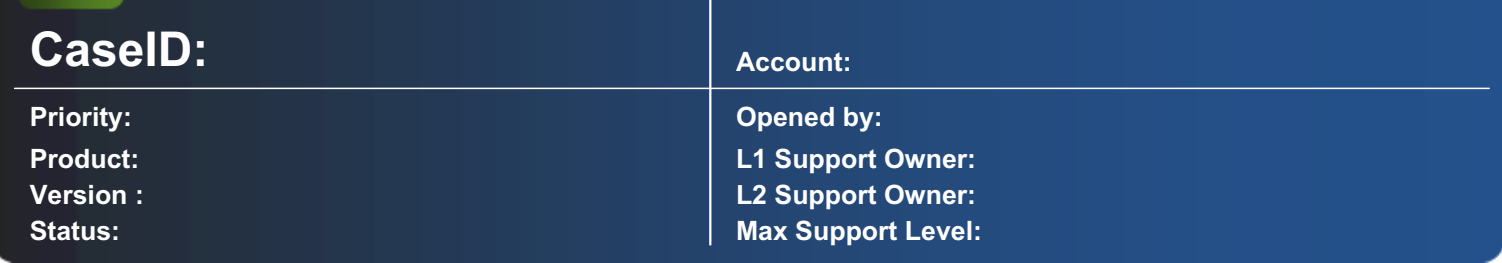

#### Description:

PrintMachine (LPD), Report (LPD), Neopost LPD Tester all version if used with: Windows XP Service Pack 2

Microsoft Windows aa Service Pack 2 will automatically lock down all ports including port 515 (LPR/LPD) Only few steps are necessary to allow LPR/LPD on your local computer again. Furthermore you can limit which IP addresses are accepted for sending data to PrintMachine by use of LPR / LPD.

In this article we show three ways how you can enable LPR/LPD on your FireWall again:

Solution #1: Add your applications automatically to FireWall exception list

Solution #2: Add your applications manually to your FireWall exception list

Solution #3: Enable LPR/LPD ports in your Firewall settings Furthermore you can read how to limit the scope of foreign hosts for sending data to PrintMachine. Problems may arise, if your company is distributing Windows FireWall Settings through "Group Policy Objects". In this case you may not be able to change this settings yourself and you will have to contact your Domain Administrator. Please inform him that you must have LPR/LPD ports (TCP 515) enabled on your PrintMachine Computers.

How to gain access to your Window XP Firewall:

Way 1: Control Panel / Windows FireWall Way 2: Choose Network Connections / Properties / Advanced Tab / Settings

Solution #1: Add your applications automatically to FireWall exception list After starting PrintMachine with a configured LPD Port, Windows XP will automatically ask you whether you want to allow this application to use custom network ports. This scenario allows PrintMachine to open any network port needed. The same solution applies if you would like to use "Report LPD" or "Neopost LPD Tester". Each Application will add it's own entry into your firewall exception list.

Solution #2: Add your Neopost applications manually to your FireWall exception list You can do above as well by manually adding "pmachine.exe" and "report.exe" to your exception list. If you choose Solution #1 however, this will be done automatically for you. The result is the same. Solution #3: Enable LPR/LPD ports in your Firewall settings You could as well open port 515 for all applications by allowing the port directly. Advanced configuration: If you want to increase security, you can change the scope by choosing individual IP addresses which can access your PrintMachine Server through LPR/LPD. The default settings is "Any computer". Scoping works for all above solutions.

# PM StartDoc API Error

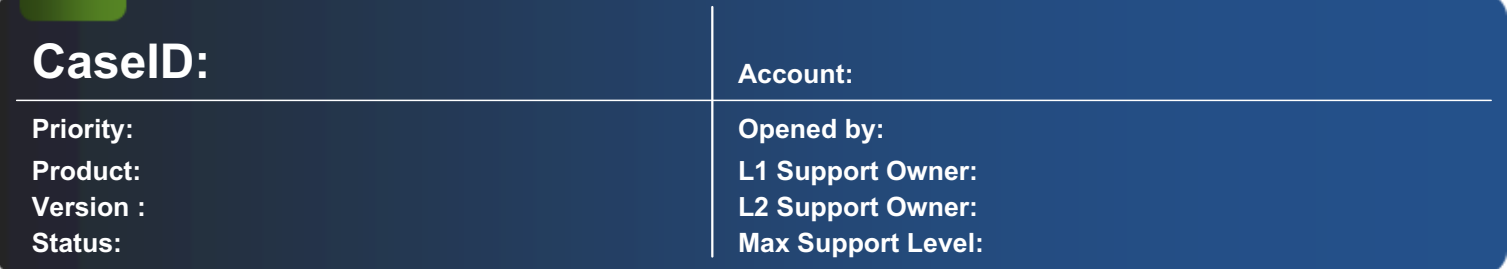

#### Description:

After starting a print job, the following error message may occur: PrintMachine PMStartDoc API Error: xxxx Value of hDC: xxxxxxxxxx

The selected printer or the printer queue is not ready. Confirm this message by clicking the  $\Box$ OK $\Box$  button. Make sure that the printer or the printer queue is ready. Re-start the print job.

# PM SetFont API Error: SelectObject

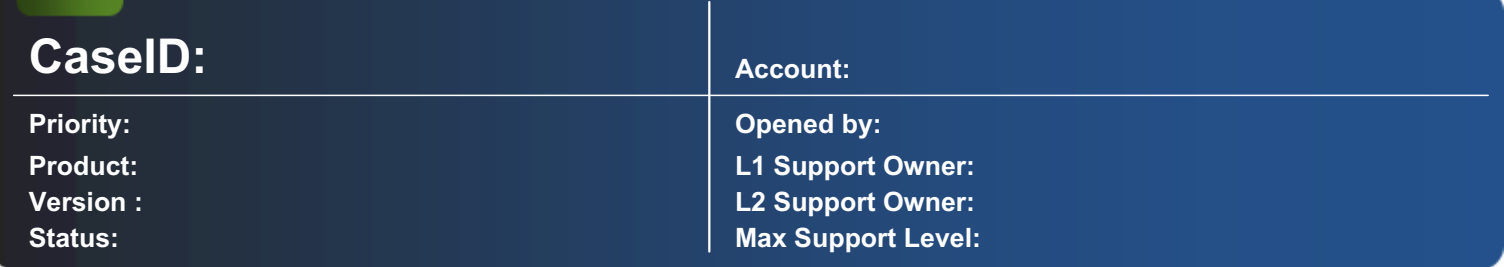

#### Description:

These error messages could is caused by a damaged font file or by very low system resources.

If this error message appears, confirm it by clicking the  $\Box$ OK $\Box$  button. Then, the following error message is displayed:

**PrintMachine** Error Number: 482 Module/Form: Print Function/Sub: PrintLayout

There may be a problem with a corrupted font used in a Layout or system resources are too low. Please make sure that all fonts used in a document are also installed on the PrintMachine server.

# PM or CT crash when opening InDevices

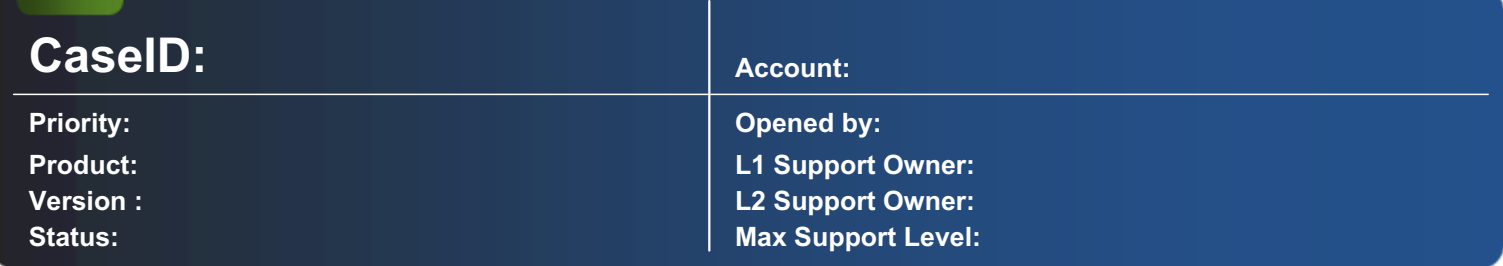

#### Description:

When CT is crashing after opening the InDevices, or PM is crashing when starting and inicializing the InDevices.

This is a problem of Side-By-Side execution components in Windows system.

The MS Visual Redist C++ 2005 32bit has to be installed on the machine. If you have any other 2005 version of this redistributable already installed on your machine, please uninstall it and install the one which is available in the PM-OMS installer in the subfolder:

\Version 4.0.300\Output Management System\Setup\ISSetupPrerequisites\{7299052b-02a4-4627-81f2-1818da5d550d}\vcredist\_x86.exe

Unistall current VC++2005 redit (higher version).

Install older version from OMS 1.4 package (required version by SxS, but in Control panel is still shown higher version).

### How to access the source code of the basic modules in clear text .

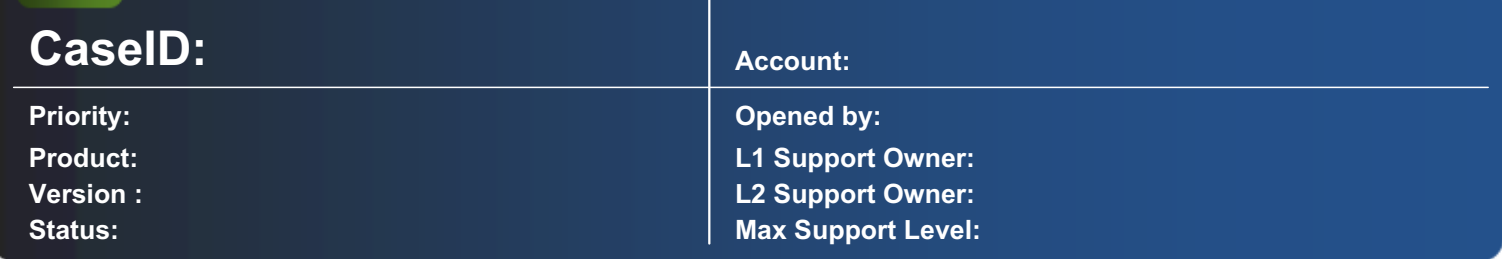

#### Description:

For some advanced comparsions of changes you might want to access the basic code in clear text.

- The attached file(ScripEngine.zip) must be renamed to .DLL and must be placed in the PM directory

- Then it must be registered (Run cmd.exe as administrator and execute:

C:\Program Files (x86)\PrintMachine\PrintMachine 4.0>C:\Windows\Microsoft.NET\Framework\v4.0.30319\RegAsm.exe /tlb ScripEngine.dll

Microsoft .NET Framework Assembly Registration Utility version 4.0.30319.17929

for Microsoft .NET Framework version 4.0.30319.17929

Copyright (C) Microsoft Corporation. All rights reserved.

Types registered successfully

Assembly exported to 'C:\Program Files (x86)\PrintMachine\PrintMachine 4.0\ScripEngine.tlb', and the type library was registered successfully

C:\Program Files (x86)\PrintMachine\PrintMachine 4.0>

- Start PM and stop the basic and register the reference

- Implement a function like this

Private Sub scriptit()

On Error GoTo scriptit\_errors

Dim s As String

Dim se As New ScripEngine.Decoder

s = se.LoadFileContent (App.Path & "Application.bas")

If Not se Is Nothing Then Set se = Nothing

Exit Sub

scriptit\_errors:

If Not se Is Nothing Then Set se = Nothing

App.PrintMessage ("Error in Scriptit: " & Err.Description )

End Sub

- And you have the Source code as lines that could also be written to a text file

#### How to increase the number of Recognition IDs for FlexCode, LanguageCode and BranchCode

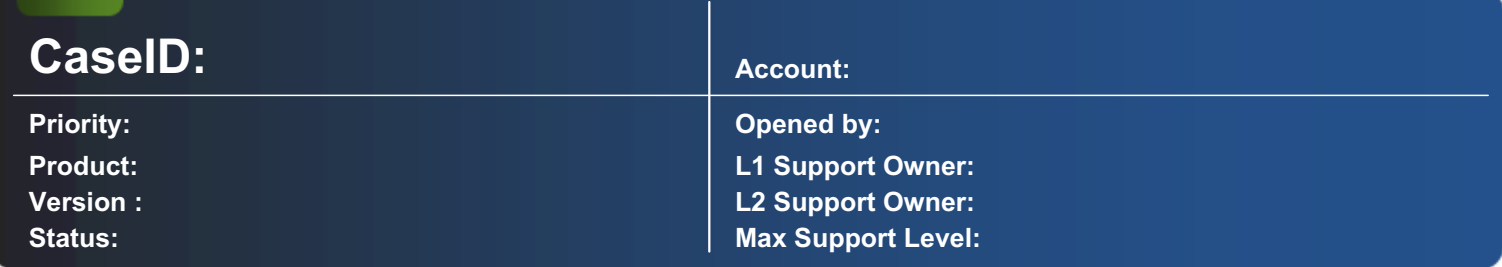

#### Description:

By default it is not possible to increase the number of Recognition IDs for FlexCode, LanguageCode and BranchCode in Configuration Tool when it reaches ID# [99].

As long as you didn't yet define more than one Flex-Layout, -Overlay, -Adtext or -Barcode it is easy to increase the Range:

open "ConfigurationTool\cfgtool.ini" in a plain text editor (such as notepad)

change following entries: FlexOverlayStep=1000 FlexLayoutStep=1000 FlexAdTextStep=1000 FlexBarcodeStep=1000

after that you will have a range of 999 Flexcode IDs (in up to 100 different FlexLayout, FlexBarcode, and 7 FlexOverlay, FlexAdtext)

the same procedure can be applied to Branchcode or LanguageCode

Note: If applying to PM version lower than 4.0 there will be 999 IDs in only max. 7 different Flex-Layout, -Overlay, -Adtext and -Barcode

# OMS-100 - Error when upgrading/re-installing the apllication

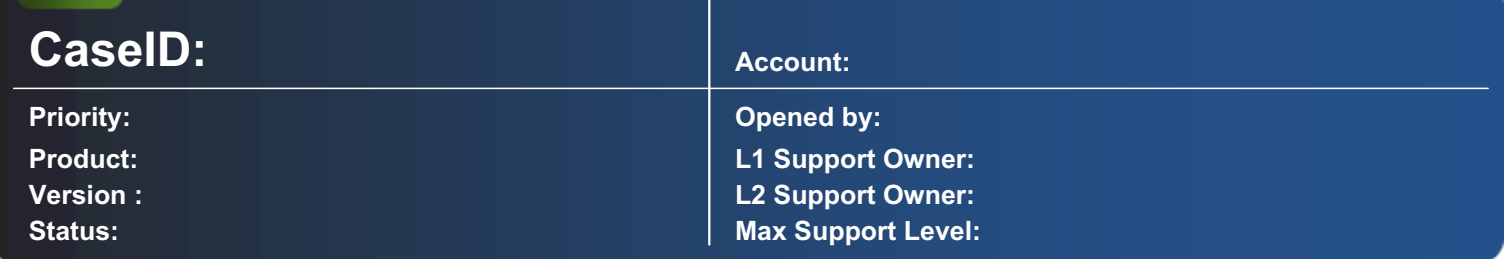

#### Description:

After re-installing or upgrading, the OMS-100 could starts with an error: "Object reference not set to an instance of an object".

If you want to re-install/upgrade the OMS-100 software, then after uninstallation of the OMS-100, you need to manually delete the OMS-100 program data folder(C:\ProgramData\OMS\OMS-100 for example) and then install the new version.

--------------------------------------------------------------------------------------------------------------------------------------------------------------------------

Always make a backup copy of the original folder before you will delete it from its destination.

# OMS-100 issues with network printers

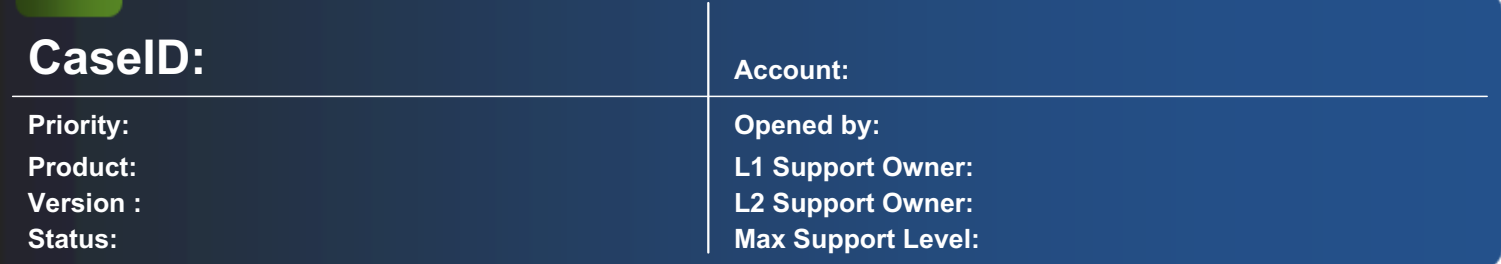

#### Description:

OMS-100 version 2.0, 2.1 and 2.2 sometimes cannot print to network printers(printer name in OMS-100 starts with "\\"), where driver are not installed locally.

- 1. Install the printer driver locally
- Download the correct driver from the manufacturer's site
- Install the driver locally
- Assign the IP port to the newly installed printer.

### OMS-100: Unable to Find Data Provider

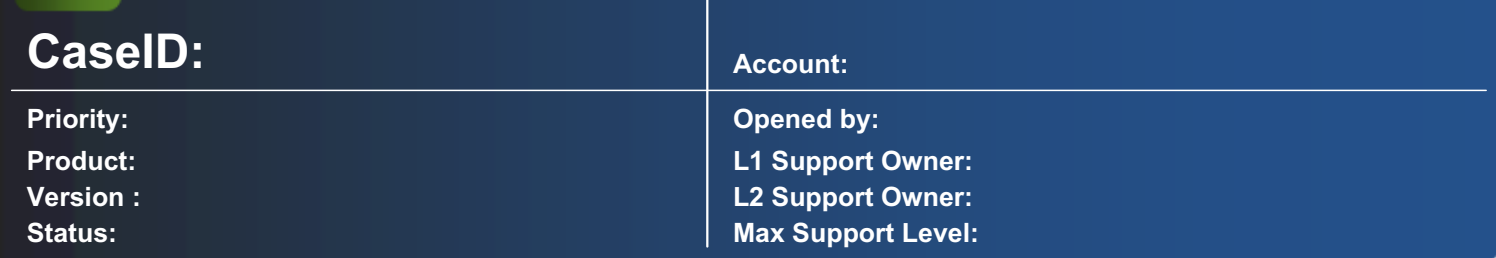

#### Description:

The following error message (extracted from logfile) may occur at start-up:

2012-03-27 13:38:29,892 ERROR The specified store provider cannot be found in the configuration, or is not valid. System.ArgumentException: The specified store provider cannot be found in the configuration, or is not valid. ---> System.ArgumentException: Unable to find the requested .Net Framework Data Provider. It may not be installed. at System.Data.Common.DbProviderFactories.GetFactory(String providerInvariantName)

at System.Data.EntityClient.EntityConnection.GetFactory(String providerString)

--- End of inner exception stack trace ---

at System.Data.EntityClient.EntityConnection.GetFactory(String providerString)

at System.Data.EntityClient.EntityConnection.ChangeConnectionString(String newConnectionString)

at System.Data.EntityClient.EntityConnection..ctor(String connectionString)

at System.Data.Objects.ObjectContext.CreateEntityConnection(String connectionString)

at Phoenix.Infrastructure.DatabaseAccess.DatabaseService.Initialize()

For this reason the application will not start.

The reason for this behavior are multiple "DBProviderFactories" tags in the file C:\Windows\Microsoft.NET\Framework\v4.0.30319\Config\machine.config.

To solve this problem, open the file and remove the empty entry:

 <system.data> <DbProviderFactories> <add name="xyz"/> </DbProviderFactories> <!-- This is the line to remove - empty element --><DbProviderFactories/> </system.data> ----------------------------------------------------------------------------------------------------

# OMS-500 Save/Load configuration pack informations

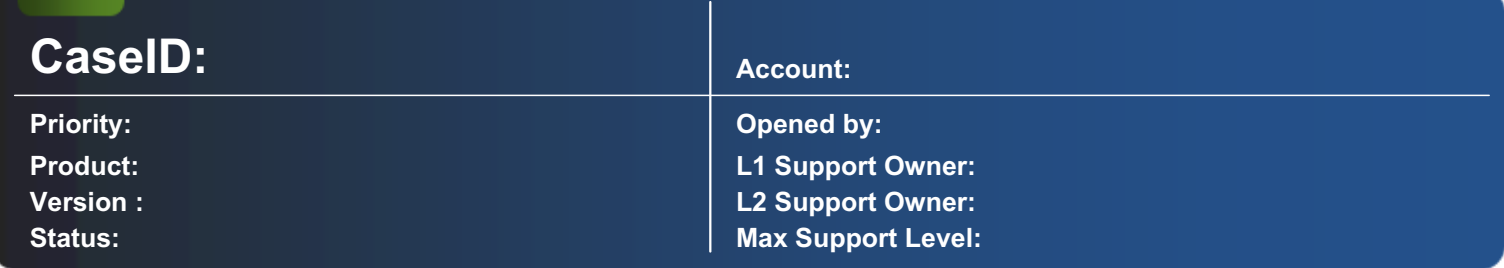

#### Description:

The full Save/Load configuration pack feature is not implemented in currently tested versions of OMS-500.

To transfer configuration From/To OMS-500 Please read following notes:

We will keep backward compatibility since GA version, so if customer will reinstall hotfix over GA version, all data will be kept.

In this moment we only support transferring whole data (configuration + production object & history)  $\Box$  by copying BlobStore & EventStore folders of your OMS-500 instalation.

--------------------------------------------------------------------------------------------------------------------------------------------------------------------------

Customers can do daily backup of c:\Program Files\Neopost OMS-500\BlobStore c:\Program Files\Neopost OMS-500\EventStore folders and on new machine install OMS-500 and then copy these two folders.

## OMS-500 Aggregator Installation tips

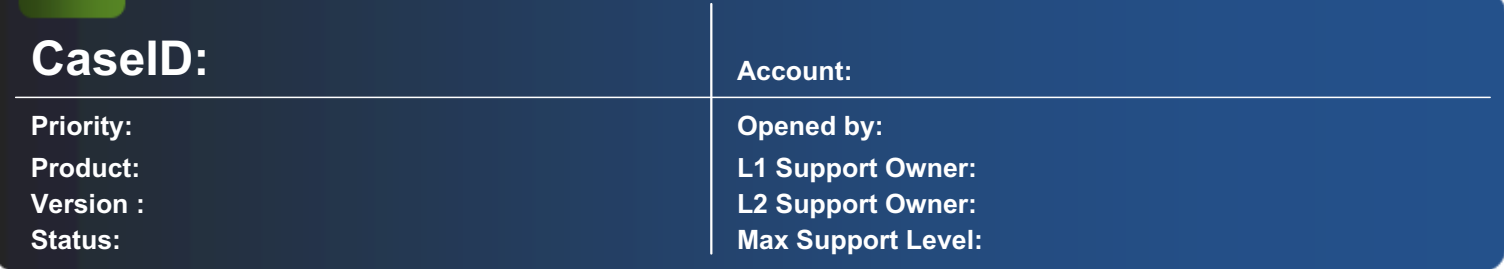

#### Description:

Recommended procedure how to install the OMS-500 Aggregator alpha/beta, or hotfix version.

1. The OMS-500 needs to be installed and the OMS500 service needs to be running.

2. OMS-500 needs to be activated with a valid OMS-500 license, which includes the Aggregator license.

3. Run the installer Setup-Aggregator-2.0.xx.exe as an admin

4. During installation, use the default prefilled settings.

5. On the tab - Aggregator settings fill in:

OMS500 Server URL: http://localhost:690/local/ please don't forget the ending slash (for the version 02.000.020.00 the "/" slash character can be omitted)

User name: admin

Password: TestOms500

Hot folder root: any root hotfolder (if you have already installed Aggregator before, or you tried to install it - this hotfolder should be different from the previous ones specified)

Aggregator name: Name of Aggregator (this should also be a different name from the previous installations, otherwise it will not work)

--------------------------------------------------------------------------------------------------------------------------------------------------------------------------

6. Use the Google Chrome or Mozilla Firefox as a browser

# OMS-500 Installation tips

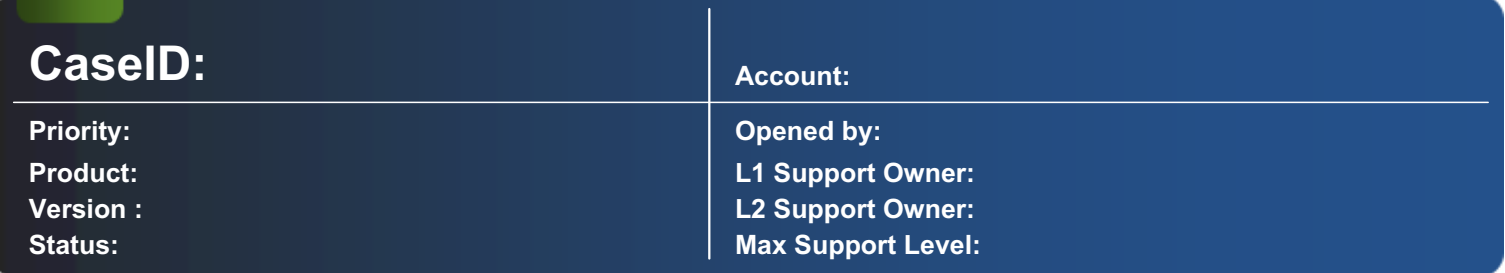

#### Description:

Recommended procedure how to install the OMS-500 beta version.

- 1. Run the installer as an admin
- 2. During installation, on proxy settings tab. select "Auto Proxy"
- 3. Use the Google Chrome or Mozilla Firefox as a browser
- 4. Log into the OMS-500 with Username: admin and Password: TestOms500
- 5. For a license file, ask omssupport@gmc.net

6. To be able to apply correctly the license - please make sure NOT to be connected to a VPN or to more than one network. The simple connection to the public internet via HTTP is required. The following ports for communication need to be enabled on the computer: 80, 443, 680, 690, 8080 and 30354.